# Samsung Katalyst™

# PORTABLE Quad-BAND MOBILE PHONE

User Manual
Please read this manual before operating your
phone, and keep it for future reference.

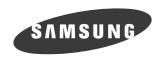

## **Intellectual Property**

All Intellectual Property, as defined below, owned by or which is otherwise the property of Samsung or its respective suppliers relating to the SAMSUNG Phone, including but not limited to, accessories, parts, or software relating there to (the "Phone System"), is proprietary to Samsung and protected under federal laws, state laws, and international treaty provisions. Intellectual Property includes, but is not limited to, inventions (patentable or unpatentable), patents, trade secrets, copyrights, software, computer programs, and related documentation and other works of authorship. You may not infringe or otherwise violate the rights secured by the Intellectual Property. Moreover, you agree that you will not (and will not attempt to) modify, prepare derivative works of, reverse engineer, decompile, disassemble, or otherwise attempt to create source code from the software. No title to or ownership in the Intellectual Property is transferred to you. All applicable rights of the Intellectual Property shall remain with SAMSUNG and its suppliers.

# Samsung Telecommunications America (STA), LLC

Headquarters: Customer Care Center:

1301 E. Lookout Drive 1000 Klein St.

Richardson, TX 75082 Plano, TX 75074

Toll Free Tel: 1.888.987.HELP (4357)

Internet Address: http://www.samsungusa.com

©2007 Samsung Telecommunications America, LLC is a registered trademark of Samsung Electronics America, Inc. and its related entities.

Do you have questions about your Samsung Mobile Phone? For 24 hour information and assistance, we offer a new FAQ/ARS System (Automated Response System) at:

www.samsungwireless.com/support

GH68-16045A

Printed in Korea

Openwave® is a registered Trademark of Openwave, Inc.

RSA® is a registered Trademark of RSA Security, Inc.

Katalyst™ is a Trademark of T-Mobile USA, Inc. ©2007 T-Mobile USA, Inc.

## Disclaimer of Warranties; Exclusion of Liability

EXCEPT AS SET FORTH IN THE EXPRESS WARRANTY CONTAINED ON THE WARRANTY PAGE ENCLOSED WITH THE PRODUCT. THE PURCHASER TAKES THE PRODUCT "AS IS". AND SAMSUNG MAKES NO EXPRESS OR IMPLIED WARRANTY OF ANY KIND WHATSOEVER WITH RESPECT TO THE PRODUCT. INCLUDING BUT NOT LIMITED TO THE MERCHANTABILITY OF THE PRODUCT OR ITS FITNESS FOR ANY PARTICULAR PURPOSE OR USE: THE DESIGN, CONDITION OR QUALITY OF THE PRODUCT: THE PERFORMANCE OF THE PRODUCT: THE WORKMANSHIP OF THE PRODUCT OR THE COMPONENTS CONTAINED THEREIN: OR COMPLIANCE OF THE PRODUCT WITH THE REQUIREMENTS OF ANY LAW, RULE, SPECIFICATION OR CONTRACT PERTAINING THERETO, NOTHING CONTAINED IN THE INSTRUCTION MANUAL SHALL BE CONSTRUED TO CREATE AN EXPRESS OR IMPLIED WARRANTY OF ANY KIND WHATSOEVER WITH RESPECT TO THE PRODUCT, IN ADDITION. SAMSLING SHALL NOT BE LIABLE FOR ANY DAMAGES OF ANY KIND RESULTING FROM THE PURCHASE OR USE OF THE PRODUCT OR ARISING FROM THE BREACH OF THE EXPRESS WARRANTY, INCLUDING INCIDENTAL, SPECIAL OR CONSEQUENTIAL DAMAGES. OR LOSS OF ANTICIPATED PROFITS OR BENEFITS.

### **Table of Contents**

| Section 1: Getting Started                            | 5  |
|-------------------------------------------------------|----|
| Activating Your Phone                                 | 5  |
| Switching the Phone On or Off                         | 13 |
| Setting Up Your Voice Mail                            | 13 |
| Section 2: Understanding Your Phone                   | 15 |
| Features of Your Phone                                | 15 |
| Open View of Your Phone                               | 16 |
| Keys                                                  | 16 |
| Closed View of Your Phone                             | 18 |
| Rear View of Your Phone                               | 19 |
| Display Layout                                        | 19 |
| Help                                                  |    |
| Section 3: Wi-Fi                                      | 23 |
| Introducing Your T-Mobile HotSpot @Home Capable Phone | 23 |
| Connecting to Wi-Fi for the First Time                | 25 |
| Using Wi-Fi                                           | 26 |
| Connecting to Wi-Fi Networks                          | 27 |
| Get Security Key                                      | 33 |
| Use Get Security Key                                  | 34 |
| Add New Network                                       |    |
| Add From Available Network Option                     |    |
| Add Manually                                          |    |
| Troubleshooting                                       |    |
| T-Mobile Wi-Fi Help                                   |    |
| Section 4: Call Functions                             | 39 |
| Making a Call                                         | 39 |
| Adjusting the Call Volume                             | 41 |
| Answering a Call                                      |    |
| Call Records                                          |    |
| Silent Mode                                           |    |
| Selecting Functions and Options                       |    |
| Section 5: Menu Navigation                            | 51 |
| Menu Navigation                                       | 51 |
| Menu Outline                                          | 52 |
| Section 6: Entering Text                              | 60 |
| Changing the Text Input Mode                          | 60 |
| Using T9 Mode                                         | 61 |
| Using ABC Mode                                        | 63 |
| Using Number Mode                                     |    |
| Using Symbol Mode                                     | 64 |

| Section 7: Understanding Your Phonebook | 65  |
|-----------------------------------------|-----|
| Using Contacts List                     | 65  |
| Adding a New Contact                    | 66  |
| Storing a Number in the Phone's Memory  | 66  |
| Storing a Number in the SIM Card        | 67  |
| Dialing a Number from the SIM Card      | 68  |
| Finding a Phonebook Entry               | 69  |
| Dialing a Number from Phonebook         | 70  |
| Speed Dialing                           | 70  |
| Editing a Caller Group                  | 71  |
| Block List                              | 72  |
| Deleting all of the Phonebook Entries   | 73  |
| Management                              | 73  |
| Own Number                              | 75  |
| FDN List                                | 76  |
| Section 8: Messages                     | 77  |
| Types of Messages                       | 77  |
| Text Messages                           | 78  |
| Picture Messages                        | 79  |
| Voice Notes                             | 82  |
| Inbox                                   | 83  |
| Outbox                                  | 87  |
| Drafts                                  |     |
| Templates                               | 88  |
| Voice Mail                              | 89  |
| Delete all                              | 89  |
| Settings                                | 90  |
| Memory Status                           |     |
| Broadcast Messages (SIM Card Dependent) |     |
| Instant Messaging (IM)                  |     |
| Section 9: Changing Your Settings       | 93  |
| Wi-Fi Settings                          | 93  |
| Time & Date                             | 93  |
| Phone Settings                          | 95  |
| Display Settings                        | 97  |
| Bluetooth                               | 100 |
| Sound Settings                          | 100 |
| Synchronization                         | 103 |
| Synchronizing your Phonebook            | 105 |
| Network Services                        |     |
| Security                                |     |
| Software Update                         | 111 |
| Memory Status                           | 111 |
| Reset Settings                          | 111 |
|                                         |     |

| Section 10: Fun & Apps                                | .112  |
|-------------------------------------------------------|-------|
| Files                                                 | .112  |
| Games                                                 | .119  |
| Music Player                                          | .121  |
| Camera                                                |       |
| Voice Commands                                        | .121  |
| Organizer                                             | .129  |
| Synchronization                                       | .136  |
| Section 11: Music Player                              | .139  |
| Music Player                                          |       |
| Music Player Options                                  |       |
| Player Settings                                       |       |
| Adding Music to a Playlist                            |       |
| Playing Music Files                                   |       |
| Transferring Music Files                              |       |
| Deleting Music Files From the Memory Card             |       |
| Assigning Music Files                                 |       |
| Section 12: Camera                                    |       |
| Using the Camera                                      |       |
| Take and Send                                         |       |
| Record video                                          |       |
| Photos folder                                         |       |
| Videos                                                |       |
| My Album                                              |       |
| My Journal                                            |       |
| Section 13: t-zones                                   |       |
| t-zones                                               |       |
| Section 14: Health and Safety Information             |       |
| •                                                     |       |
| Health and Safety Information                         |       |
| Samsung Mobile Products and Recycling                 |       |
| UL Certified Travel Adapter                           |       |
| Consumer Information on Wireless Phones               |       |
| Road Safety                                           |       |
| Responsible Listening                                 |       |
| Operating Environment                                 |       |
| Using Your Phone Near Other Electronic Devices        |       |
| Potentially Explosive Environments<br>Emergency Calls |       |
|                                                       |       |
| FCC Notice and Cautions                               |       |
| Other Important Safety Information                    |       |
| Availability of Various Features/Ring Tones           |       |
| Battery Standby and Talk Time                         |       |
| Daliciy Stailudy and Taik Tillic                      | . 100 |

| Battery Precautions              | 180 |
|----------------------------------|-----|
| Care and Maintenance             |     |
| Section 15: Warranty Information |     |
| Standard Limited Warranty        | 183 |
| Index                            |     |

### **Section 1: Getting Started**

#### **Topics Covered**

- Activating Your Phone
- · Switching the Phone On or Off
- . Setting Up Your Voice Mail

This section explains how to start using your phone by first configuring your hardware, activating your service, and then setting up your voice mail.

### **Activating Your Phone**

When you subscribe to a cellular network, you are provided with a plug-in SIM card loaded with your subscription details, such as your PIN, available optional services, and many others features.

### Installing the SIM Card

Important!: The plug-in SIM card and its contacts information can be easily damaged by scratching or bending, so be careful when handling, inserting, or removing the card. Keep all SIM cards out of reach of small children.

If necessary, switch off the phone by holding down the  $\stackrel{\longleftarrow}{ \begin{subarray}{c} \end{subarray}}$  key until the power-off image displays.

 Remove the battery cover by sliding the battery cover down (in the direction of the arrow).

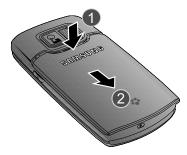

- 2. Carefully lift the battery cover away from the bottom of the phone.
- Carefully slide the SIM card under the metal bracket and into the SIM card socket until the card locks into place. Make sure that the card's gold contacts face into the phone and that the upper-left angled corner of the card is positioned as shown below.

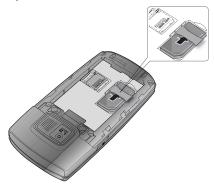

Note: If the card is not inserted correctly, the phone does not detect the SIM card. Remove the battery and re-orient the card back into the slot.

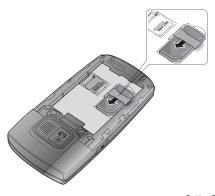

### **Inserting the Memory Card**

Your phone supports an optional memory card (microSD™) for data storage of such things as music, pictures, video or other files. This type of memory card is designed for use with this mobile phone and other devices.

**Note:** The Samsung Katalyst<sup>™</sup> supports up to a 2 Gigabyte memory card.

 To unlock the memory cover, use your thumb to slide the memory card cover to the **Unlock** position (as indicated) until you hear a slight clicking sound.

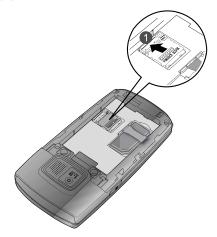

2. Gently lift upward on the edge of the memory card cover.

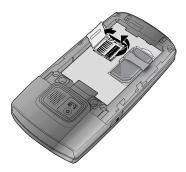

Place the microSD card into the slot (as shown below). Ensure the microSD's gold contact pins face downward and the card is placed so that the indentations on the card face the same direction as those illustrated.

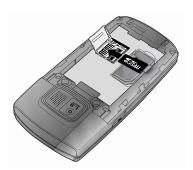

- 4. Close and lock the memory card cover:
  - (1) close the memory card cover using your thumb to push the cover down (as shown below).
  - (2) slide the memory card cover back into the **Lock** position.

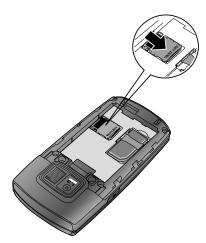

### Removing the memory card

- 1. Repeat steps 1 and 2 (page 7).
- 2. Carefully remove the memory card.
- 3. Close and lock the memory card cover:
  - (1) close the memory card cover using your thumb to push the cover down (as shown below).
  - (2) slide the memory card cover back into the **Lock** position.

### Installing the Battery

- 1. With the cover removed, verify the SIM card is securely inserted.
- Install the battery by aligning its 3 brass tabs to those located at the bottom of the battery compartment (1). The arrow on the battery should be pointing towards the prongs.

3. Press the battery down until it clicks into place (2).

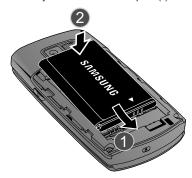

- Make sure that the battery is properly installed before switching on the phone.
- Reinstall the battery cover by sliding it back onto the phone until you hear it securely click. Make sure the battery is properly installed before switching on the phone.

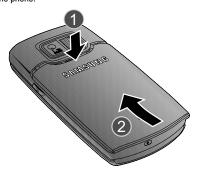

### Charging a Battery

Your phone is powered by a rechargeable Li-ion battery. A travel adapter, which is used for charging the battery, is included with your phone. Use only approved batteries and chargers. Ask your local Samsung dealer for further details.

You can use the phone while the battery is charging, but doing so requires additional charging time.

Note: You must fully charge the battery before using your phone for the first time. A discharged battery recharges fully in approximately 4 hours.

 With the battery installed, temporarily remove the plastic cover on the left side of the phone and plug in the travel adapter's connector into the jack.

Important!: Verify that the handset battery is installed prior to connecting the travel adapter. If the battery is not installed and the travel adapter is connected the handset continuously power cycles and prevents proper operation.

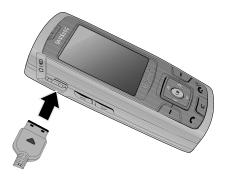

Note: The following illustration is the incorrect method for connecting the charger. If attempted, damage to the accessory port occurs therefore voiding the phone's warranty.

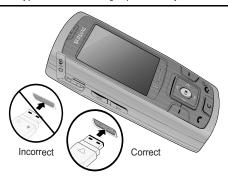

2. Plug the adapter into a standard AC wall outlet.

Note: For connection to an electrical supply not located in the U.S., you must use an adaptor of the proper configuration for the power outlet. Use of the wrong adapter could damage your phone and void your warranty.

When charging is finished, unplug the Travel Adapter from the power outlet and then disconnect it from the phone.

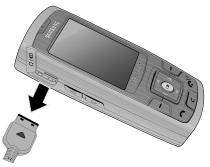

4. Resecure the plastic cover over the interface jack on the phone.

Warning!: You must unplug the Travel Adapter before you remove the battery from the phone during charging; otherwise, the phone could be damaged.

### Low Battery Indicator

When the battery is weak and only a few minutes of talk time remain, a warning tone sounds and the "Warning low battery" message repeats at regular intervals on the display. When this happens, your phone turns off the backlight to conserve the remaining battery power.

When the battery level becomes too low, the phone automatically turns off.

### **Switching the Phone On or Off**

- 1. Press and hold the key until the phone switches on.
- If the phone asks for a PIN, enter the PIN and press the **OK** soft key or the (a) key. For more information, refer to "Change password" on page 109.
- If the phone prompts "View Tutorial and connect to Wi-Fi?" press the Yes softkey, or otherwise press the No soft key to continue.

Note: For more information, refer to "Connecting to Wi-Fi Networks" on page 27.

The phone searches for your network and after finding it, the T-Mobile icon "T" displays on the lower right half of your screen. Now you can make or receive calls.

Note: The display language is preset to English at the factory. To change the language, use the Language menu. For more information, refer to "Language" on page 95.

 When you wish to switch off the phone, press and hold the key until the power-off image displays.

### Setting Up Your Voice Mail

For new users, follow the instructions below to set up voice mail:

- 1. In Idle mode, press and hold the \( \frac{1}{25} \) key on the keypad.

  You may be prompted to enter a password.
- 2. Follow the tutorial to create a password, a greeting, and your name.

Note: These steps may be different depending on your network.

### Accessing Your Voice Mail

You can press and hold the T. Rey key on the keypad or use the phone's menu to access your voice mail. To access voice mail using the menu:

- 1. In Idle mode, press the Menu soft key.
- 2. Highlight Messages and press the Select soft key or the Ok key.
- 3. Highlight Voice mail and press the Select soft key or the ok key.
- 5. When connected, follow the voice prompts from the voice mail center.

### Changing the Voice Mail Number

Your SIM card gives you the default service number of the voice mail center. However, should you need to change the number, use the following procedures:

- 1. In Idle mode, press the Menu soft key to access the Menu mode.
- 2. Highlight **Messages** and press the **Select** soft key or the Ok key.
- 3. Highlight Voice mail and press the Select soft key or the ok key.
- Highlight Voice server number and press the Select soft key or the 
  key.
- 5. Highlight Voice Mail and press the Options soft key.
- 6. Highlight Edit and press the Select soft key or the (ok) key.
- Edit the name if desired, and then press the **Down** Navigation key to edit the number. Editing can be done by using the <u>c</u> key to delete numbers and then using the keypad to enter a new number.
- Press the **Options** soft key, highlight the **Save** option, and press the **Select** soft key or the key.
- 9. Press the key to return to Idle mode.

### **Section 2: Understanding Your Phone**

#### **Topics Covered**

- Features of Your Phone
- Open View of Your Phone
- Keys
- Closed View of Your Phone
- Display Layout
- Help

This section outlines some key features of your phone. It also displays the screen and the icons that display when the phone is in use.

#### **Features of Your Phone**

Your phone is lightweight, easy-to-use and offers many significant features. The following list outlines a few of the features included in your phone.

- 1.3 Megapixel Camera with 4x Digital Zoom
- Bluetooth® Wireless Technology
- T-Mobile HotSpots @ HOME (Wi-Fi connectivity)
- · User friendly, menu driven access to features and options
- . Instant Messaging capability
- Sound/Image media capability
- Fun & Apps feature provides files, games, camera, alarm, calendar, calculator, tip calculator, notes, world time, unit conversion, timer, stopwatch, music player, voice recognition, image editor, synchronization and tasks.

### **Open View of Your Phone**

The following illustrations show the main elements of your phone:

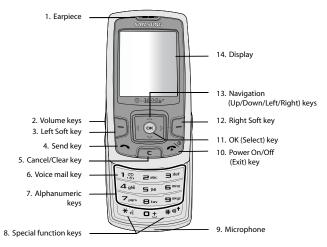

### Keys

The following list correlates to the illustrations.

- Earpiece allows you to hear the other caller and the different ring tones or sounds offered by your phone.
- 2. Volume keys allow you to adjust the ring volume in standby mode (with the phone open) or adjust the Speaker volume during a call. When receiving an incoming call, if you press the volume key, you can mute the ring tone. If you press and hold the volume key, you can reject the call.
- Left Soft key allows you to select soft key actions or menu items corresponding to the bottom left line on the display screen.
- Send key allows you to make or answer a call. In Idle mode, recalls the last number dialed or received when held down
- Cancel/Clear key deletes characters from the display. In Menu mode, this key returns you to the previous menu level.

- Voice mail key allows you to quickly access your voice mail. Press and hold this key for two seconds to automatically dial your voice mail's phone number.
- Alphanumeric keys allow you to enter numbers, letters, and some special characters.
- 8. Special function keys allow you activate unique features while in Idle mode. In Idle mode, if you press and hold the key, you can turn on the Silent Mode. In Idle mode, if you press and hold the key, you can turn on the Voice Command application.
- Microphone is used during phone calls and allows other callers to hear you clearly when you are speaking to them. It is also used in making voice note recordings.
- 10. Power On/Off (Exit) key ends a call. Press and hold this key for two seconds to turn your phone on or off. While in the Menu mode, it returns the phone to Idle mode and then cancels your input.
- 11. OK (Select) key allows you to accept the choices offered when navigating through a menu.
- 12. Right Soft key allows you to select soft key actions or menu items corresponding to the bottom right line on the display screen. It also provides quick access to your t-zones.
- 13. Navigation key scrolls through the phone's menu options and acts as a shortcut key from standby mode.

In Menu mode, scrolls through the phone's menus and Phonebook.

In Idle mode:

- Down kev: allows you to directly access your Contact list.
- Up key: allows you to directly access the Call records feature.
- Left key: allows you to directly access Text messaging (New Message).
- Right key: allows you to directly access Voice note.

Note: SIM-dependent features may alter the functionality of the Navigation keys.

Tip: When entering text, use the Left or Right Navigation key to mark the position of the cursor.

**14. Display** shows all the information needed to operate your phone, such as the received signal strength, phone battery level, and time.

#### **Closed View of Your Phone**

The following illustrations show the external elements of your phone

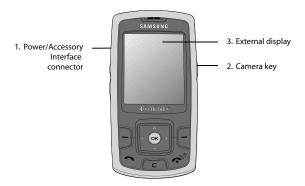

- Power/Accessory Interface connector allows you to connect a power cable or optional accessories, such as a USB/data cable or a hands-free headset for convenient. hands-free conversations.
- Camera key allows you to take pictures when you are in camera mode. Launches the camera with a press.
- External display shows the received signal strength, phone battery level, and the time and date

#### **Rear View of Your Phone**

The following illustrations show the camera lens.

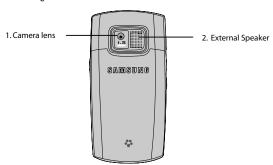

- 1. Camera lens is used to take pictures.
- External Speaker allows you to hear the different ring tones/sounds, work with the speakerphone, and to hear audio during a video playback.

### **Display Layout**

Your phone's display screen provides a wealth of information about your phone's status and options. When the backlight turns on, both the display turns on and the keypad is illuminated. This display indicates when you receive either an incoming call or message and also displays any alarms for the specified time. The display also shows the date and current time as a digital clock. The display has three main areas:

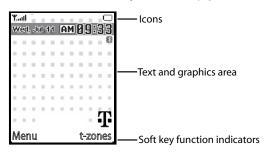

#### Icons

Q.

**4** 

Ø

\*

This list identifies the symbols you'll see on your phone's display screen:

Tuill Displays the received signal strength. The greater the number of bars, the stronger the signal.

Displays the UMA signal strength. The greater the number of bars, the stronger the signal.

Displays when a microSD card is detected.

Displays when a new text message was received.

Displays when a new multimedia message was received.

Displays when you set an alarm to ring at a specified time. For more details, see "Alarm" on page 129.

Displays when you are out of your service area.

Displays when a call is in progress.

Displays when the Call Forwarding feature is active. For more details, see "Call forwarding" on page 106.

Displays when Alert type is vibration or you set the phone to vibrate when you receive a call.

Displays when the speaker is enabled during an active call.

Displays when Mute is enabled during an active call.

Displays when Silent Mode is active.

Displays while your phone is synchronizing data with the network.

Shows the level of your battery. The more bars you see, the more power remains.

Displays when Bluetooth wireless technology is active.

#### Backlight

A backlight illuminates the display and the keypad. When you press any key, the backlight comes on. It goes off when no keys are pressed within a given period of time, depending on the setting within the **Backlight** menu. The display turns off after one minute to conserve battery power.

The **On** setting is how long the keypad backlight is on. The **Dim** option is how much longer after the keypad backlight goes off that the display remains lit.

To specify the length of time the backlight is active, access the **Backlight** menu:

1. In Idle mode, press the **Menu** soft key to access the Menu mode.

| 2. |                               | oll to the <b>Settings</b> icon. Press the <b>Select</b> | Ð |
|----|-------------------------------|----------------------------------------------------------|---|
|    | soft key or the 🕟 key to ente | er the menu.                                             |   |
|    |                               | 7                                                        |   |

- Highlight the Display settings option and press the Select soft key or the key.
- Highlight the Backlight option and press the Select soft key or the key.
- Highlight the On option. Use the Left or Right Navigation key to select the time the backlight is on. You may choose between 15 sec, 30 sec, 1 min, 3 min, or 10 min.
- Press the **Down** key to take you to the **Dim** option. Use the **Left** or **Right** Navigation key to select the time the Dimming mode is on. You may choose
   between **Off**, **15 sec**, **30 sec**, **1min**, **3 min**, **or 10 min**.
- 7. Press the **Save** soft key to retain your new settings.

### Help

Help is designed to work with t-zones to show you some of the unique features of your phone. You can search help files on the fly while traveling, at home or anywhere, using help.wap.t-mobile.com.

- In Idle mode, press the Menu soft key to access the Menu mode.
- 2. Using the Navigation keys, scroll to the **Help** icon. Press the **Select** soft key or the key.
- 3. The **T-Mobile Help** menu displays with the following options available:
  - Browse Help Topics: this option gives you a list of different topics from which
    you can select.
  - Enter a Search: this option allows you to search based on a keyword.
  - My Account: this option provides you with account specific information such as your current status, current activity, Bill Summary, Plan & Services, Voicemail Settings, Find a Retail Store, and FAQ's & Info.
  - About: this option offers general information about T-Mobile Help including concept and site design, copyright information, and contact email address.

To access the browser options menu:

Press the Options soft key.

- Or -

Highlight the Openwave icon at the top left of the page by pressing the **Up** or **Down** keys and then press the key.

Note: The menus may vary, depending on your t-zones subscription.

For more information on browser options, see "Selecting and Using Menu Options" on page 161.

### Section 3: Wi-Fi

#### **Topics Covered**

- Introducing Your T-Mobile HotSpot @Home Capable Phone
- . Connecting to Wi-Fi for the First Time
- Using Wi-Fi
- Connecting to Wi-Fi Networks
- Get Security Key
- . Use Get Security Key
- Add New Network
- · Add From Available Network Option
- · Add Manually
- Troubleshooting
- T-Mobile Wi-Fi Help

This section introduces you to T-Mobile Wi-Fi compatibility and provides information on Wi-Fi and instructions on how to use this type of connection with your phone.

# Introducing Your T-Mobile HotSpot @Home Capable Phone

Your phone is capable of connecting to T-Mobile via Wi-Fi (wireless Internet broadband) and GSM (cellular towers). When making voice calls or using data connections, your phone seamlessly transfers between Wi-Fi and GSM connections, always using the network with the best signal strength.

Your T-Mobile Wi-Fi compatible phone is capable of the following:

. Connect to Wi-Fi at Home

Connect to T-Mobile through Wi-Fi if you have a wireless router set up in your home. Refer to the Get Started Poster (provided with your phone) and the User Guide for your wireless router for more information.

#### Introducing Your T-Mobile HotSpot @Home Capable Phone

Connect to Wi-Fi while you're on the go (hotspots)

Connect to T-Mobile HotSpot locations all across the U.S. without needing a T-Mobile HotSpot username and password as well as any open Wi-Fi access point.

Connect to GSM

Connect to the GSM network when Wi-Fi is not available or if you are not interested in connecting to Wi-Fi.

#### Here's How it Works

Rather than using GSM radio as your phone normally would to connect to cellular towers, your T-Mobile Wi-Fi compatible phone uses UMA (Unlicensed Mobile Access) technology to use a wireless broadband Internet connection for your mobile phone services. This includes voice calls, mobile browsing, e-mail, Picture Messaging, Text Messaging, and basically any mobile service for which your phone uses a network connection.

UMA technology offers fast, reliable connectivity using your mobile phone for virtually all of your communications. UMA connects your mobile phone to your GSM/GPRS services through WLAN (802.11) and allows you to handle calls, send and receive messages, and check your e-mail. This technology allows you to use your mobile phone in all of the ways you normally do. The only difference with using UMA technology is that you are connecting through a wireless broadband Internet connection (Wi-Fi).

#### What is Wi-Fi?

Wi-Fi, or Wireless Fidelity, is a term that is used generically to refer to any product or service using any type of 802.11 technology. Wi-Fi networks operate in the unlicensed 2.4 GHz radio bands, operating at up to an 11 Mbps (802.11b) or 54 Mbps (802.11g) data rate.

Wi-Fi enabled devices (laptops and PDAs as well as UMA phones) can send and receive data wirelessly from any location equipped with Wi-Fi access. This is accomplished using wireless routers, installed within a Wi-Fi location. A wireless router transmits an RF signal to Wi-Fi enabled devices that are within range of the router. Depending on the particular router, its range is usually about 300 feet. The speed of the transmission is governed by the speed of the internet connection fed into the wireless router.

#### What This Means to You

When you are not in range of a Wi-Fi connection, your normal cellular network takes over and keeps you connected. Your phone switches automatically from Wi-Fi to cellular whenever it's necessary to maintain your connection, whether your phone is in Idle mode or in the middle of an active call. The switching process is virtually unnoticeable.

Warning!: 9-1-1 Emergency Service available over Wi-Fi may be limited (it won't work during electrical power or broadband outages). Before using this phone to make calls over Wi-Fi, you MUST provide us with the primary street address where you will use HotSpot @Home service, and you must furnish us with any address changes. Refer to T-Mobile's Terms and Conditions for other limitations and information.

### **Connecting to Wi-Fi for the First Time**

Important!: You must set up your wireless router first before using your phone to connect to Wi-Fi. For T-Mobile routers, run the CD that comes with the router and follow its instructions. If you have a different router, follow its installation procedures and confirm the router is set up properly.

- 1. Press and hold the key to power on your phone.
- 2. Your phone displays a tutorial prompt. Select **Yes** to run the brief tutorial.

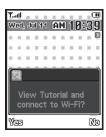

3. At the end of the tutorial, your phone detects a Wi-Fi network and attempts to connect to it. If your router requires a security key, it prompts you to enter it. For T-Mobile routers, select Get Security Key, which automatically provides security keys for T-Mobile routers (see "Get Security Key" on page 33.)

If you have a T-Mobile router, select **Yes**. This action acquires the security key or passphrase so that you are not required to manually type it into your phone.

If you do not have a T-Mobile router, select **No**. You are then required to enter your key or passphrase.

If you are not sure what your key or passphrase (WEP or WPA encryption) is, please refer to your router documentation. (For T-Mobile routers see "Get Security Key" on page 33.

4. Save the network when prompted. After the network saves to your Saved Networks list, you automatically connect to that network each time you are within range. For more information, refer to "Saved Networks" on page 30.

You are connected to your first Wi-Fi network and can begin making calls using Wi-Fi or your regular T-Mobile GSM network.

To access all of the Wi-Fi features on your phone, go to **Menu** > **Settings** > **Wi-Fi**. If the Tutorial does not display on your phone, see "Connecting to Wi-Fi Networks" on page 27.

### **Using Wi-Fi**

Once set up for Wi-Fi connectivity, your phone automatically uses Wi-Fi, when available, for all your mobile phone services. You simply use your phone in a normal manner; there is nothing special you need to do. Your phone switches automatically between Wi-Fi and cellular whenever it's necessary to maintain your connection, whether your phone is idle or on an active call. When connected to Wi-Fi, the signal bars change and the wireless network name displays in the upper left of the idle screen as shown in the following illustration.

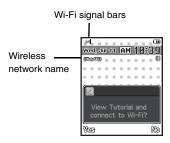

The signal bars are always visible when a call is active. The bars change correctly when you are on a call to indicate which network you are on. The name of your network displays on the idle screen as seen here.

### **Connecting to Wi-Fi Networks**

Connecting to Wi-Fi networks with your phone allows you to make calls using Wi-Fi. The following features were designed to keep you connected to the networks you want:

- View available networks
- View saved networks that you use often
- Find open networks quickly (Quick Connect)

#### Available Networks

This list of available networks displays all the available Wi-Fi networks to which you can connect. The networks are listed in the order of their signal strength, from the strongest signal to the weakest.

Note: If you want to connect to a secure network (marked by a key icon), you are prompted to provide the security key for that network. If you change the router settings, you can edit the phone's profile with the new setting or you can create a new phone profile.

• III signal-strength

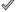

indicates that a network is connected.

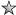

indicates that a network was saved to your Saved Networks list (see next section for details).

-0

indicates that a network is protected with a security key. For more information, refer to "Get Security Key" on page 33.

Note: Set up your wireless router first. For T-Mobile routers, run the CD that comes with the router and follow its instructions. If you have a different router, follow its installation procedures and confirm the router is set up properly.

#### Connect to Wi-Fi from the Available Networks

- 1. From the idle screen, press the **Menu** soft key to access Menu mode.
- Using the Navigation keys, highlight Settings and press the Select soft key to enter the menu.
- 3. Highlight the Wi-Fi option and press the Select soft key or the OK key.
- Highlight the Available Networks option and press the Select soft key or the key.
- The phone searches for all available networks and then displays a list of available networks.

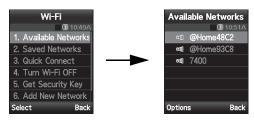

6. Highlight the network to which you want to connect and press the Options soft key. Highlight the Connect option, and press the Select soft key or the key. Once you have established an active connection, you are prompted to save the network.

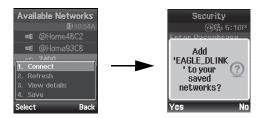

- When prompted, press the Yes soft key to save the network to your Saved Networks list.
- 8. Create a profile name for your network, press the **Options** soft key, select **Save** and press the **Select** soft key or the key.

After the network saves to your **Saved Networks** list, you automatically connect to that network each time you are within range (see "Saved Networks" on page 30.)

On the Available Networks list, a checkmark indicates a network to which you are currently connected, a star indicates a saved network, and a key indicates a network is protected with a security key.

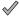

current network connection

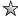

stored network

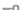

security key protected

•111

signal-strength

Note: Press the Back soft key from the Available Networks list to return to the Wi-Fi menu.

#### **Available Networks Options**

From the Available Networks menu, press the **Options** soft key to use the following options:

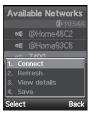

- Connect: Connects your phone to the currently highlighted network. This option
  will not be available if your phone is currently connected to a Wi-Fi network.
  Alternatively, you can connect to a network on the Available by highlighting the
  network Networks list by highlighting the network and pressing the Select soft
  key.
- Refresh: Refreshes the list of available networks to include any recent changes, for example new Wi-Fi networks recently set up or others that were removed from service.

- View details: Displays the details for the currently highlighted Wi-Fi network. This
  also includes the MAC address of the phone if needed for MAC address filtering.
- Save: Saves the selected network to your Saved Networks List. This option displays only if the network is not already saved.

#### Saved Networks

The Saved Networks list displays all of the Wi-Fi networks that are saved on your phone. If you set up your phone for automatic connections, you automatically connect to a Wi-Fi network on your **Saved Networks List** each time you are within range of that network. On the Saved Networks List, a  $\checkmark$  indicates a network to which you are currently connected.

Important!: Networks displayed on the Saved Networks List are networks that are saved and not necessarily those that are in range and available. Editing a saved network's profile name will not affect the ability to connect to that network. However, changing the SSID field or security settings will impact the ability to connect.

If you change the router settings, you can edit the phone's profile with the new setting or you can create a new phone profile.

Note: The Samsung phone has 2 Default profiles on the Saved Networks list: HotSpot and @Home. This will allow the phone to automatically connect at the T-Mobile HotSpot locations and out-of-the-box to your unsecured T-Mobile router.

### Connect to a Specific Saved Network

- 1. From the idle screen, press the **Menu** soft key to access Menu mode.
- Using the Navigation keys, scroll to Settings. Press the Select soft key to enter the menu.
- 3. Highlight the Wi-Fi option and press the Select soft key or the (ok) key.
- Highlight the Saved Networks option and press the Select soft key or the key. The phone displays your Saved Networks list.
- Highlight the network to which you want to connect and press Options > Connect. Your phone connects to the Wi-Fi network if it is available.
- On the Saved Networks list, a checkmark then indicates a network to which you are currently connected.

Note: Press the Back soft key from the Saved Networks list to return to the Wi-Fi menu.

### Saved Networks Options

In the Saved Networks menu, press the **Options** soft key to use the following options:

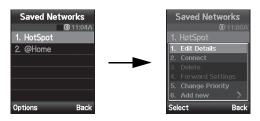

- Edit Details: Allows you to edit the highlighted Wi-Fi network's parameters. Note that this option is not available for your T-Mobile-designated Wi-Fi network profiles.
- Connect: Connects your phone to the currently highlighted network. This option
  will not be available if your phone is currently connected to a Wi-Fi network.
  Alternatively, you can connect to a network on the Saved Networks list.
- Delete: Deletes the selected network from the Saved Networks list. Note that this
  option is not available for your T-Mobile-designated Wi-Fi network profiles.
- Forward Settings: Sends the highlighted network's settings to another user. Note that this option is not available for your T-Mobile designated Wi-Fi network profiles.
- Change Priority: Lets you change the order of the Wi-Fi networks to which your
  phone attempts to connect. Connections to networks with a higher priority are
  tried first.
- Add new: Adds a new network to your Saved Networks list. This option also allows you to manually add settings for the new network. The submenu items for the Add New menu are as follows:
  - From Available Networks: Allows you to add a new network from the list of Available Networks
  - Create Manually: Allows you to manually enter the new network's settings. You'll
    need the following information: Wi-Fi name, SSID, and Security (encryption) Type
    used

#### **Quick Connect**

Select the **Quick Connect** option from the Wi-Fi menu to scan for any available preferred or open Wi-Fi network and connect to the network with the best signal strength. This feature allows you to make a quick Wi-Fi connection in instances where you know you are within range of an open Wi-Fi network.

Note: Quick Connect will not attempt to connect to closed or secured wireless networks that are not part of the Saved Networks List.

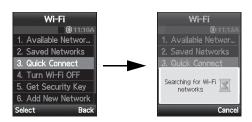

#### **Use Quick Connect**

► From the Idle screen, press and hold the \_\_\_ key. Your phone connects to the strongest Wi-Fi network within range.

Use the following steps for another method to access the **Quick Connect** option:

- From the Idle screen, press the Menu soft key to access Menu mode and proceed through the following steps:
- Using the Navigation keys, scroll to Settings. Press the Select soft key to enter the menu.
- 3. Highlight the Wi-Fi option and press the Select soft key or the (ok) key.
- Highlight the Quick Connect option and press the Select soft key or the key.
- 5. Your phone connects to the strongest Wi-Fi network available.

Note: If the Quick Connect option is selected when your phone is in Sleep mode (Wi-Fi OFF), the phone automatically switches to Active Mode (Wi-Fi ON) before attempting to make the connection.

#### Turn Wi-Fi On/Off

Select the **Turn Wi-Fi ON/OFF** option from the Wi-Fi menu to activate/deactivate the Wi-Fi feature. Your phone's default state is Wi-Fi On (Active Mode). Wi-Fi should be left on to take advantage of the seamless transfer between regular cellular networks.

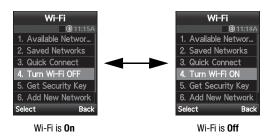

- 1. In Idle mode, press the **Menu** soft key to access Menu mode.
- Using the Navigation keys, scroll to Settings. Press the Select soft key to enter the menu.
- 3. Highlight the Wi-Fi option and press the Select soft key.
- 4. Highlight the Turn Wi-Fi ON/OFF option and press the Select soft key.

Note: If the Quick Connect option is selected when your phone is in Sleep mode (Wi-Fi OFF), the phone automatically switches to Active mode (Wi-Fi ON) before attempting to make the connection.

### **Get Security Key**

Get Security Key option can only be used with a T-Mobile wireless router. Select the **Get Security Key** option from the Wi-Fi menu to acquire the security key for a T-Mobile Wi-Fi compatible phone from a T-Mobile wireless router. This feature is about exchanging security information between a T-Mobile router and a T-Mobile Wi-Fi phone.

When used with an open network, the Get Security Key process creates a WPA key on the router. This key is automatically transferred to the phone. Manually configure all laptops and devices connected wirelessly for the new security. When used on an already secured network, the key configured on the router is transferred to the phone. For the duration of the process (for example, while the -- on the router is blinking), all laptops and devices using the wireless network lose their connection.

For T-Mobile routers without encryption enabled, following this sequence turns on WPA and sends the security key to your T-Mobile phone. If encryption is enabled, the light is constantly lit on the T-Mobile router, and the current router settings are sent to the phone.

**Note:** If you change the router settings, you can edit the phone's profile with the new setting or you can create a new phone profile.

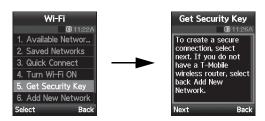

Get Security Key option can only be used with a T-Mobile wireless router. Select the **Get Security Key** option from the Wi-Fi menu to acquire automatic security keys for a T-Mobile Wi-Fi compatible phone from a T-Mobile wireless router.

# **Use Get Security Key**

- 1. From the Idle screen, press the Menu soft key to access Menu mode.
- Using the Navigation keys, scroll to Settings. Press the Select soft key to enter the menu.
- 3. Highlight the Wi-Fi option and press the Select soft key or the (ok) key.
- Highlight the Get Security Key option and press the Select soft key or the key.
- Follow the on-screen prompts to step through the process of acquiring security keys.

This process involves pressing the secure button on the front of the router. You can identify the secure button by the on, or adjacent to the button. The key / passphrase is stored with the profile on your Saved Networks list. The phone tries to connect to a network after successfully securing the key.

You can also enter a security key manually in the phone. If connecting via available networks, the phone prompts you to enter the key for WEP or passphrase for WPA. You can also follow the steps for manually adding a network seen in a subsequent section of the manual. When entering a security key, if numbers are part of the key, press and hold the desired key to quickly access the number, this bypasses the multi-tap text entry mode.

In order to view the security key, you may need to log into your wireless router's administrative site. If you printed or saved your settings when setting up your router, you may reference this as well.

#### Add New Network

By adding a network to your phone, you can automatically connect to the network when you are in range. If it requires a security key or passphrase, you can enter the key and the phone stores the key or passphrase with the profile.

You can add a new network using one of the following methods:

- When connecting to a network from Available Networks, select to save when prompted
- Select Add New Network > From Available Networks
- Select Add New Network > Create Manually

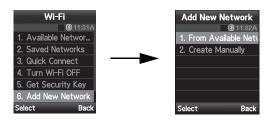

### Add From Available Network Option

To add a new network to your Saved Networks list from your list of available networks:

- 1. In Idle mode, press the Menu soft key to access Menu mode.
- Using the Navigation keys, scroll to Settings. Press the Select soft key to enter the menu.
- 3. Highlight the Wi-Fi option and press the Select soft key or the (ok) key.
- Highlight the Add New Network option and press the Select soft key or the (ox) key.
- Highlight the From Available Networks option and press the Select soft key. The phone searches for available networks and displays a list of networks in signal-strength order.
- 6. Highlight the network you want and press the Save soft key. To give the network a new name before saving it, use the Cancel key to delete the name and then type a new network name.
- 7. Press the ok key to save the new network.

# **Add Manually**

To manually add a new network to your Saved Networks list:

- 1. In Idle mode, press the Menu soft key to access Menu mode.
- Using the Navigation keys, scroll to Settings. Press the Select soft key to enter the menu.
- 3. Highlight the Wi-Fi option and press the Select soft key.
- $\textbf{4.} \quad \text{Highlight the $\textbf{Add New Network}$ option and press the $\textbf{Select}$ soft key.}$
- 5. Highlight the Create Manually option and press the Select soft key.
- 6. Type your desired profile name for the network.
- Press the **Down** key to highlight the **SSID** option. Enter the new network's **SSID**: option.

The SSID (Service Set Identifier), is the actual name of the wireless network, not the profile name you entered. The profile name is simply a name to help you keep track of which network is which. The SSID is a key piece of information needed to locate and connect to a wireless network.

 Press the Down key to highlight the Security Type option. Press the Left or Right key to set to KEY NONE, WEP 64 bit, WEP 128 bit, WPA-PSK, or WPA2-PSK. The Key field only becomes active if you choose an option other than None.

Note: The Security Type refers to the particular security protocol being used for a specific wireless network. WPA is the current security standard for wireless networks and is recommended by T-Mobile. WEP is an older, and less robust security standard, but it provides wider compatibility.

- Press the **Down** key to highlight the **Key**: option. For information on the key required, see "Use Get Security Key" on page 34.
- Press the Down key to highlight Connection Settings. Press the Left or Right key to set to Automatically Connect, or Don't automatically connect
- 11. Press the Down key to highlight the Non-Broadcast SSID option. Press the key to place a checkmark in this box if your router does NOT broadcast its SSID. In general, the default setting for most routers will broadcast the SSID.
- 12. Press the **Down** key to highlight the **Inter AP handovers** option.
- Press the wat your phone to perform a fast handoff (for quicker authentication).
- 14. Press the Down key to highlight the IP setting option. Press the Left or Right key to set to Dynamic or Static. Dynamic is the standard and recommended setting.
  - If you select **Static** in this step, press the **Down** key to highlight the **IP** address option. Press the key to enter the IP address menu. If you are using a T-Mobile Router, copy the information regarding the Subnet Mask, DNS Server, and Gateway from your router into your phone. The IP address you input must be different from the one you use to access the router. If you are connected to a Wi-Fi network that requires Static IP addresses (usually in a corporate environment), please see your System Administrator to get the required information.
- 15. When finished, press the Save soft key.

## **Troubleshooting**

This section provides resources for determining solutions to problems or issues that may occur with your T-Mobile Wi-Fi compatible phone.

### T-Mobile Wi-Fi Help

Use the following steps to select the Wi-Fi Help option from the Wi-Fi menu and get specific Wi-Fi assistance.

- 1. In Idle mode, press the Menu soft key to access Menu mode.
- Using the Navigation keys, scroll to Settings. Press the Select soft key to enter the menu.
- 3. Highlight the Wi-Fi option and press the Select soft key.
- 4. Highlight the Wi-Fi Help option and press the Select soft key.

38

### **Section 4: Call Functions**

#### **Topics Covered**

- Making a Call
- Adjusting the Call Volume
- Answering a Call
- Call Records
- · Silent Mode
- · Selecting Functions and Options

This section describes how to make or answer a call. It also explains the features and functionality associated with making or answering a call. For more information on Ringtones see "Ring tone" on page 101. For more information on Call Forwarding see "Call forwarding" on page 106.

### **Making a Call**

When the idle screen displays, enter the number you wish to dial and press the  $\bigcirc$  key.

Note: When you activate the **Auto redial** option in the **Extra settings** menu, the phone automatically redials up to 10 times when the person does not answer the call or is already on the phone, provided your call is not sent to voice mail. For more information. refer to "Extra settings" on page 9

### Making an International Call

Note: Contact your service provider to determine if this service is activated.

- 1. Press and hold the 🗀 key. The + character displays.
- 2. Enter the country code, area code, and phone number.
- 3. Press the key to make the call.

### **Correcting the Number**

- To clear the last digit displayed, press the \_\_\_\_ key.
- To clear any other digit in the number, press the Left or Right Navigation key until the cursor is immediately to the right of the digit to be cleared and then press the key. You can also enter a missing digit.
- 3. To clear the whole display, press and hold the \_\_\_ key.

## **Ending a Call**

▶ When you want to finish your call, briefly press the 🔊 key.

### Redialing the Last Number

The phone stores the numbers of the calls you've dialed, received, or missed if the caller is identified.

To recall any of these numbers:

- Press the key to return to Idle mode (if you typed characters on the display).
- Press the key to display a list of the most recent numbers used in the order you dialed or received them.
- Use the Up and Down Navigation keys to scroll through the numbers and highlight the number you want.
- To view details of the number, such as Caller ID and call logs, press the key.

Before you dial the number, press the **Options** soft key to display the following options:

- Call back: Places a call back to the number.
- Send message: Allows you to send a Text message, Picture message, or Voice note to the number.
- Save to Phonebook: Stores the number in your Phone memory, onto your SIM card, or your SIM card(FDN).
- **Delete**: Allows you to delete the Selected number or All call records.
- Add to block list: Allows you to block the selected number from being received as an incoming call.
- 5. To dial the number, press the key.

### Making a Call from the Phonebook

You can store regularly used phone numbers into the phone's memory or onto your SIM card. These entries are collectively called the Phonebook.

Once you store a number in the Phonebook, you can press only a few key to dial the stored number. By using the Speed Dial feature you can also assign your most frequently-used numbers to number keys.

For more information, refer to "Understanding Your Phonebook" on page 65.

# **Adjusting the Call Volume**

During a call, use the Volume keys on the left side of the phone, to adjust the speaker volume.

 $\blacktriangleright$  Press the  ${\begin{tabular}{l}}$  key to increase the volume level and the  ${\begin{tabular}{l}}$  key to decrease the speaker volume level.

In Idle mode, you can also adjust the ring volume using these keys.

 These keys can also be used to scroll up or down a listing of items such as a menu list, contacts list, etc.

# **Answering a Call**

When somebody calls you, the phone rings and displays the incoming call image.

The caller's phone number, or name if stored in Phonebook, is displayed.

Press the key or the Accept soft key to answer the incoming call.
 If the Anykey answer option in the Extra Settings menu is activated, you can press any key to answer a call except for the key.

Note: To reject an incoming call, press the Reject soft key or Reject.

2. Press the key to end the call.

**Note:** You can answer a call while using the Phonebook or menu features. After ending the call, the phone returns to the function screen you were previously using.

#### Call Records

All incoming, outgoing and missed calls are listed in the Call Records. You can also view **Call time** records.

- 1. In Idle mode, press the Menu soft key to access the Menu mode.
- Using the Navigation keys, scroll to the Call records icon and press the Select soft key or the key to enter the menu.

Note: While in Idle mode, press the key to access your call records (All calls, Missed calls, Incoming calls, and Outgoing calls).

The following Call Record options are available:

#### All calls

This menu lets you view the 90 most recent calls you received, dialed, and missed.

The name or number, if already stored in your Phonebook, displays with the number of occurrences for each number.

Note: At any time while you are in Call Records, you may use the Left or Right Navigation keys to scroll between All calls, Missed calls, Incoming calls, and Outgoing calls.

#### Missed calls

This menu lets you view the 30 most recent calls you received, but did not answer. The name and number, if already stored in your Phonebook, displays with the number of occurrences for each number.

### **Viewing Missed Calls**

When you are unable to answer a call for any reason, you can find out who is calling you, if this service is available, so that you can call the person back.

The number of calls you missed displays on the idle screen immediately after a call is missed.

To view a missed call immediately:

- If the display is off, press the volume key to turn the display on. The Missed call tab appears on the display.
- 2. Press the View soft key.

The number corresponding to the most recently missed call is displayed first (top of list).

- 3. To scroll through these missed calls, press the **Up** or **Down** Navigation key.
- **4.** To call a particular number, highlight the entry and press the \( \bigcirc\) key.
  - Or -

Highlight a number from the list and press the **Options** soft key for the following options:

- Details: Displays details of the missed call including name, number, dates and times of the calls.
- Call back: Places a call back to the number.

- Send message: Allows you to send a Text message, Picture message, or Voice note back to the missed number.
- Save to Phonebook: Stores the number in your Phone memory onto your SIM card, or your SIM card(FDN).
- Delete: Allows you to delete the selected number or delete all call records.
- Add to block list: Allows you to block the selected number from being received as an incoming call.

**Note:** You can press the key at any time to exit the Missed Call feature.

## Incoming calls

This menu lets you view the 30 most recent calls you received.

The name and number, if already stored in your Phonebook, is then displayed with the number of occurrences for each number.

## **Outgoing calls**

This menu lets you view the 30 most recent calls you dialed.

The name and number, if already stored in your Phonebook, is then displayed with the number of occurrences for each number.

### Delete all

This menu allows you to delete all of the records in each call type separately, or you can delete all of your call types at one time.

 Highlight the type of calls you want to delete (All calls, Missed calls, Incoming calls, or Outgoing calls) and press the key to place a check mark adjacent to an category entry.

Note: Selecting the All calls check box automatically selects all the entries in the Delete all menu.

- 2. Press the **Delete** soft key to delete the calls.
- When a confirmation message displays, press the Yes soft key or key to confirm.

#### Call time

This menu lets you view the time log for calls both made and received.

Note: The actual time invoiced by T-Mobile may differ from times displayed due to network features and service plan.

The following time logs are available:

- Last call time: shows the length of your last call.
- Total outgoing: shows the total length of all calls made since the timer was last reset.
- Total incoming: shows the total length of all calls received since the timer was last reset.
- Life time is: shows the total length of time for both incoming and outgoing calls.
   The length of call time must be at least 1 minute to increment this field. You cannot clear this information

#### Silent Mode

Silent Mode is convenient when you wish to stop the phone from making any noise, (in a theater for example).

In Idle mode, press and hold the (\*\*) key until the "Silent Mode On" message and the Silent Mode icon (\*\*) display. In Silent Mode, instead of sounds, your phone vibrates.

To exit and reactivate the previous sound settings, press and hold the  $[\underbrace{**}^{\circ}]$  key again until the "Exit Silent Mode" message displays. The Silent Mode icon () is no longer displayed.

### **Selecting Functions and Options**

Your phone offers a set of customizable functions. These functions are arranged in menus and sub-menus, and accessed using the two soft keys. Each menu and submenu allows you to view and alter the settings of a particular function.

### Soft Keys

The roles of the soft keys vary depending on the function you are currently using. The labels on the bottom line of the display just above each key indicate their current role.

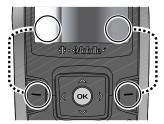

## **Selecting Options**

To view the various functions and options available, you must select the one you want by:

- 1. Press the appropriate soft key.
- To select the function displayed or the option highlighted, press the Select soft key or the key.
- To view the next function or highlight the next option on a list, press the Down Navigation key.
- 4. To move back to the previous function or option on a list, press the  ${\bf Up}$  key.
- 5. To move back up one level in the menu structure, press the Back soft key.
- To exit the menu structure without changing the settings, press the key.

In some functions, you are asked for a password or PIN. Enter the correct code and press the **OK** soft key or the ( $\infty$ ) key.

When you access a list of options, your phone highlights the currently active option. If, however, there are only two options, such as **On/Off** or **Enable/Disable**, your phone highlights the option that is not currently active, so that you can select it.

### **Options During a Call**

Your phone provides a number of control functions that are available for use during a call.

### Switching off the Microphone (Mute)

You can temporarily switch your phone's microphone off, so that the other person cannot hear you.

**Example:** You wish to say something to a person in the room but do not want the person on the phone to hear you.

To switch the microphone off temporarily:

- 1. Press the Options soft key.
- Select the Mute option and press the Select soft key or the 
   key. The
   other person can no longer hear you. The Mute icon ( ) is then
   displayed at the bottom left of the screen.

To switch the microphone back on:

Press the **Options** soft key. Select the **Unmute** option and press the **Select** soft key or the key. The other person can hear you again. The con is then displayed at the bottom left of the screen.

### **Putting a Call on Hold**

You can place the current call on hold whenever you want. If your network supports this service, you can also make another call while a call is in progress.

To place a call on hold:

- Press the Options soft key, highlight the Hold option, then press the Select soft key or the key.
- 2. Press the **Resume** soft key to reactivate the call.

To make a new call while a call is in progress:

- Enter the new phone number that you wish to dial or look it up in the Contact list.
- 2. Press the key to dial the second call.

  The first call is then automatically put on hold.
  - Or -

- Press the Options soft key, select Hold, and press the 
   key. This
   places the currently active call on hold and allows you to make a new call.
- 2. Make the second call in the normal way.

When there is an active call and a call on hold, you may switch between the two calls by placing the current held call to active and then placing the other call on hold. To switch between the two calls:

- Press the Options soft key, select Swap, and press the key. The
  current active call is placed on hold and the call on hold is then reactivated
  so that you can continue conversing with that person.
- 2. Press the key when you are finished or want to end the call.

## Using the Speakerphone

While on a call, you can use your Speakerphone by following these steps:

- 1. Press the Spkr on soft key.
- 2. To turn the Speakerphone off, press the Spkr off soft key.

## Muting or Sending Key Tones

These options allow you to turn the key tones off or on. If the **Keypad tone** option is Off, your phone does not transmit the DTMF (Dual Tone Multi-Frequency) tones of the keys, which then allows you to press keys without hearing annoying key tones during a call.

Note: To communicate with answering machines or computerized telephone systems, the Send DTMF option must be selected.

### Searching for a Number in Phonebook

You can search for a number in Phonebook during a call.

- Press the **Options** soft key.
- Press the **Down** Navigation key to highlight **Phonebook** and press the key.
- Press the Down Navigation key to highlight the Contact list option and press the Select soft key or the key.

With the Phonebook entries then listed:

- 4. Enter the name that you wish to find in the textbox located above the entries. If you enter the first few letters of the name, the Phonebook entries are listed starting with the first entry matching your input.
  - Or -

Use the  ${\bf Up}$  or  ${\bf Down}$  Navigation key to highlight the contact that you desire.

- 5. To view the highlighted entry, press the **Options** soft key.
- Highlight the View option and press the Select soft key or thekey. The Contact information displays.

For further details about the Phonebook feature, see "Finding a Phonebook Entry" on page 69.

#### Call Waiting

The **Call waiting** option must be set to **Activate** before you can answer an incoming call while another call is in progress. For more information, refer to "Call waiting" on page 107.

You are then notified of an incoming call with a call waiting tone.

To answer a new call while another call is in progress:

- Press either the Accept soft key or the key to answer the incoming call. The first call is automatically put on hold.
- To switch between the two calls, press the Options soft key, highlight Swap and press the Select soft key or the key.
- 3. To end a call on hold, press the **Options** soft key and select the **End held** call option. Then press the **Select** soft key or the 🕞 key.
- 4. To end the current/remaining call, press the key.

# Making a Multi-Party Call

A multi-party call is a network service that allows up to six people to take part simultaneously in a multi-party or conference call.

For further details about subscribing to this service, contact T-Mobile customer service.

#### Setting up a Multi-Party Call

- 1. Call the first participant in the normal way.
- 2. Press the Options soft key and select the New call option.
- Call the second participant in the normal way. The first call is automatically placed on hold.
- To join the first participant to this multi-party call, press the Options soft key and select Join. Press the Select soft key or the key.

Note: These first two calls are then grouped together on screen and displayed with an adjacent number corresponding to the order in which the calls were made.

- Press the Options soft key and then select the New call option to add a new person to a second multi-party call group.
- Press the Options soft key or the key. Select the Join option and press the Select soft key or the key.

Note: There are a maximum of two callers that can be joined to a single multi-party line. Additional callers would participate in a new Multiparty session which can be held in conjunction with the previous multiparty call. Each of these multi-party calls can then be placed on hold or swapped.

### **Having a Private Conversation With One Participant**

When there are two participants in a multi-party session, it might be necessary to place one of those participants on hold so that a private conversation can be held with a single caller. While you are in a multi-party call:

- Press the Options soft key and choose the Split option. Press the Select soft key or the key.
  - The short list of call participants then displays with the first caller selected.
- Press the Up or Down Navigation key to highlight the person with which
  you want to talk privately, and press the Select soft key or the (or) key.

**Note:** You can now talk privately to that person while the other participants can continue to converse with each other. If there is only one other participant, that person is then placed on hold.

 To return to the multi-party call, press the Options soft key and select Join. Press the Select soft key or the key. All of the multi-party call participants can now hear each other again.

# **Dropping One Participant**

- Highlight the number you want to drop, press the Options soft key and select End held call.
  - This option allows you to continue talking to the other participants.
- 2. Press the key to end the multi-party call.

# **Section 5: Menu Navigation**

#### **Topics Covered**

- Menu Navigation
- · Menu Outline

This section explains the menu navigation for your phone. It also includes an outline of all the available menus associated with your phone.

### **Menu Navigation**

You can tailor the phone's range of functions to your needs using menus and sub-menus. Menus and sub-menus can be accessed by scrolling using the Navigation keys or by using the shortcuts.

## Accessing a Menu Function by Scrolling

- 1. In Idle mode, press the **Menu** soft key to access the Menu mode.
- Scroll using the Navigation keys to reach a main menu (for example: Settings). Press the Select soft key or the key to enter the menu.
- If the menu contains sub-menus, (for example, Security), after highlighting the sub menu, press the Select soft key or the key to access it.

If the menu you selected contains further options, repeat this step.

- 4. To scroll through the menus, press the Up or Down Navigation keys.
- 5. To confirm the chosen setting, press the **Select** soft key, or the (ok) key.
- To return to the previous menu level, press the Back soft key, or the ckey.
- 7. To exit the menu without changing the settings, press the key.

### **Using Shortcuts**

The menu items, such as menus, sub-menus, and options, are numbered and can be accessed quickly by using their shortcut numbers. For the main menus, press the corresponding number keys (1 to 0) to access any one of the shortcuts.

#### Example: Accessing the Security menu.

- 1. Press the Menu soft key.
- 2. Press the wey for **Settings**.
- 3. Press the key for Security.

#### **Menu Outline**

The following list shows the menu structure and indicates the number assigned to each option.

Important!: This menu navigation tree does NOT include or list UMA features.

- 1: Voice note
- 2: Call records
  - 2.1: All calls
  - 2.2: Missed calls
  - 2.3: Incoming calls
  - 2.4: Outgoing calls
  - 2.5: Delete all
  - 2.6: Call time
- 3: t-zones
  - 3.1: Home
  - 3.2: Enter URL
    - 3.2.1: Open
    - 3.2.2: Select language
    - 3.2.3: Cancel
  - 3.3: Bookmarks
  - 3.4: Clear cache

### 4: IM

- 4.1: AIM
  - 4.1.1: Sign On
  - 4.1.2: Saved conversations
  - 4.1.3: Offline conversations
  - 4.1.4: Preferences
    - 4.1.4.1: Favorite IDs
    - 4.1.4.2: Power on Sign On
    - 4.1.4.3: Community settings
  - 4.1.5: Help
- 4.2: ICQ
  - 4.2.1: Connect
  - 4.2.2: Saved conversations
  - 4.2.3: Offline conversations
  - 4.2.4: Preferences
    - 4.2.4.1: Favorite IDs
    - 4.2.4.2: Power on connect
    - 4.2.4.3: Community settings
  - 4.2.5: Help
- 4.3: Windows Live
  - 4.3.1: Sign In
  - 4.3.2: Saved conversations
  - 4.3.3: Preferences
    - 4.3.3.1: Favorite IDs
    - 4.3.3.2: Power on sign in
    - 4.3.3.3: Community settings
  - 4.3.4: Help
- 4.4: Yahoo!
  - 4.4.1: Sign in
  - 4.4.2: Saved conversations
  - 4.4.3: Preferences
    - 4.4.3.1: Favorite IDs
    - 4.4.3.2: Power on sign in
    - 4.4.3.3: Community settings
  - 4.4.4: Help

# 5: Messages

- 5.1: Create new
  - 5.1.1: Text message
  - 5.1.2: Picture message
  - 5.1.3: Voice note
- 5.2: Inbox
- 5.3: Outbox
- 5.4: Drafts
- 5.5: Templates
  - 5.5.1: Text templates
  - 5.5.2: Picture message templates
- 5.6: Voice mail
  - 5.6.1: Call voice mail
  - 5.6.2: Voice server number
    - 5.6.2.1: Voice Mail
- 5.7: Delete all
- 5.8: Settings
  - 5.8.1: Text message
  - 5.8.2: Picture message
    - 5.8.2.1: Send settings
    - 5.8.2.2: Receive settings
- 5.9: Memory status
- 5.0: Broadcast messages\*\*
- 6: Fun & Apps
  - 6.1: Files
    - 6.1.1: Sounds
      - 6.1.1.1: Browse MegaTones
      - 6.1.1.2: Browse HiFi Ringers
      - 6.1.1.3: Sounds
      - 6.1.1.4: Voice list
    - 6.1.2: Images
      - 6.1.2.1: Browse Wallpapers
      - 6.1.2.2: Photos
      - 6.1.2.3: My Album

- 6.1.2.4: My Journal
- 6.1.2.5: Downloaded images
- 6.1.3: Videos
  - 6.1.3.1: Downloaded videos
  - 6.1.3.2: Videos
- 6.1.4: Music
- 6.1.5: Other files
- 6.1.6: Memory status
- 6.2: Games
- 6.3: Music player
- 6.4: Camera
  - 6.4.1: Take and Send
  - 6.4.2: Record video
  - 6.4.3: Photos
  - 6.4.4: Videos
  - 6.4.5: My Album
  - 6.4.6: My Journal
- 6.5: Voice recognition
  - 6.5.1: Choice lists
  - 6.5.2: Sensitivity
  - 6.5.3: Digit dialing
  - 6.5.4: Sound
  - 6.5.5: About
- 6.6: Organizer
  - 6.6.1: Alarm
  - 6.6.2: Calendar
    - 6.6.2.1: Month view
    - 6.6.2.2: Week view
    - 6.6.2.3: Day view
    - 6.6.2.4: Schedule
    - 6.6.2.5: Anniversary
    - 6.6.2.6: Miscellaneous
    - 6.6.2.7: Missed alarm events
    - 6.6.2.8: Memory status
  - 6.6.3: Tasks

- 6.6.4: Notes
  - 6.6.4.1: Create
- 6.6.5: Calculator
- 6.6.6: Tip calculator
- 6.6.7: World Time
  - 6.6.7.1: Save
  - 6.6.7.2: Apply daylight saving time
- 6.6.8: Synchronization
- 6.6.9: Unit conversion
  - 6.6.9.1: Currency
  - 6.6.9.2: Length
  - 6.6.9.3: Weight
  - 6.6.9.4: Volume
  - 6.6.9.5: Area
  - 6.6.9.6: Temperature
- 6.6.0: Timer
- 6.6.\*: Stopwatch
- 6.7: Image editor
  - 6.7.1: New image
- 7: Help
- 8: Phonebook
  - 8.1: Add new contact
  - 8.2: Contact list
  - 8.3: Groups
  - 8.4: Speed dial
  - 8.5: Block list
    - 8.5.1: Add new
    - 8.5.2: Remove
  - 8.6: Management
    - 8.6.1: View contacts
    - 8.6.2: Default saving
    - 8.6.3: Copy all to
    - 8.6.4: Sort by contacts

- 8.6.5: Delete all
- 8.6.6: Memory status
- 8.7: Own number
- 8.8: FDN list
  - 8.8.1: Add

# 9: Settings

- 9.1: Wi-Fi
  - 9.1.1: Available Networks
  - 9.1.2: Saved Networks
    - 9.1.2.1: HotSpot
    - 9.1.2.2: @Home
  - 9.1.3: Quick Connect
  - 9.1.4: Turn Wi-Fi OFF
  - 9.1.5: Get Security Key
  - 9.1.6: Add New Network
    - 9.1.6.1: From Available Networks
    - 9.1.6.2: Create Manually
  - 9.1.7: Wi-Fi Help
- 9.2: Time & date
- 9.3: Phone settings
  - 9.3.1: Language
  - 9.3.2: Greeting message
  - 9.3.3: Slide settings
  - 9.3.4: USB settings
  - 9.3.5: Extra settings
  - 9.3.6: Airplane mode
- 9.4: Display settings
  - 9.4.1: Wallpaper
  - 9.4.2: Info display
  - 9.4.3: Skin
  - 9.4.4: Brightness
  - 9.4.5: Backlight

- 9.4.6: Dialing display
  - 9.4.6.1: Font size
  - 9.4.6.2: Font color
  - 9.4.6.3: Background color
- 9.4.7: Calendar
- 9.4.8: Show caller information
- 9.5: Bluetooth
  - 9.5.1: Turn Bluetooth On
  - 9.5.2: My devices
  - 9.5.3: Bluetooth services
    - 9.5.3.1: Headset
    - 9.5.3.2: Handsfree
  - 9.5.4: Help
- 9.6: Sound settings
  - 9.6.1: Incoming call
  - 9.6.2: Keypad tone
  - 9.6.3: Msesage tone
  - 9.6.4: Power on/off tone
  - 9.6.5: Slide tone
  - 9.6.6: Silent mode
  - 9.6.7: Extra tones
- 9.7: Synchronization
- 9.8: Network services
  - 9.8.1: Call forwarding
    - 9.8.1.1: Forward always

    - 9.8.1.2: Busy 9.8.1.3: No reply
    - 9.8.1.4: Unreachable
    - 9.8.1.5: Cancel all
  - 9.8.2: Call barring\*\*
  - 9.8.3: Call waiting
  - 9.8.3.1: Voice calls
    - 9.8.3.2: Data calls
    - 9.8.3.3: Cancel all

9.8.4: Network selection

9.8.4.1: Search now

9.8.4.2: Default setup

9.8.5: Caller ID

9.9: Security

9.9.1: PIN check

9.9.2: Change PIN

9.9.3: Phone lock

9.9.4: Change password

9.9.5: Lock application

9.9.6: FDN mode

9.9.7: Change PIN2

9.0: Software update

9.\*: Memory status

9.\*.1: Shared memory

9.\*.2: Messages

9.\*.3: Files

9.\*.4: Calendar

9.\*.5: Phonebook

9.\*.6: Notes

9.#: Reset settings

<sup>\*\*</sup> Displays only if supported by your SIM card.

# **Section 6: Entering Text**

#### **Topics Covered**

- · Changing the Text Input Mode
- Using T9 Mode
- Using ABC Mode
- Using Number Mode
- · Using Symbol Mode

This section outlines how to select the desired text input mode when entering characters into your phone. This section also describes how to use the T9 predictive text system to reduce the number of key strokes associated with entering text.

# **Changing the Text Input Mode**

When using your phone, you often need to enter text, such as when storing a name in your Phonebook, creating your personal greeting or scheduling events on your calendar. You can enter alphanumeric characters by using your phone's keypad.

Your phone has the following text input modes:

- **T9 mode**: this mode allows you to enter words with only one keystroke per letter. Each key on the keypad has more than one letter; for example, you press so enter J, K, or L. However, the T9 mode automatically compares the series of keystrokes you make with an internal linguistic dictionary to determine the most likely word, thus requiring fewer keystrokes than the traditional ABC mode.
- ABC mode: this mode allows you to enter letters by pressing the key labeled with the corresponding letter.
- Number mode: this mode allows you to enter numbers.
- Symbol mode: this mode allows you to enter symbols, such as punctuation marks.

When you are in a field where you can enter characters, the text input mode indicator displays at the bottom right of the screen.

Example: Writing a text message.

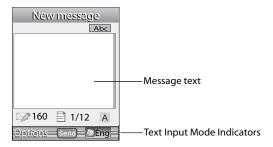

1. Press the **Right** soft key ( ) to change the text input mode.

Note: Each time you press the Right soft key, a different Text input mode indicator displays in the lower right corner of your display.

The following options are available:

Eng: T9 mode

AEng: ABC mode

II Eng : Number mode

Symbol mode (No symbol displayed)

Enter text in the text message box using the selected text input mode when the Text input mode indicator that you desire displays.

# **Using T9 Mode**

T9 is a predictive text input mode that allows you to key in any character using single keystrokes. This text input mode is based on a built-in dictionary.

To enter a word in T9 mode:

 When you are in T9 mode, press the 2 to 9 keys to enter a word. Press each key only once for each letter.

Example: To enter "Hello" in T9 mode, press the 4, 3, 5, 5, and 6 keys.

The word that you type displays on the screen. The word may change with each consecutive key that you press.

- 2. Enter the whole word before editing or deleting the keystrokes.
- When the word correctly displays, go to step 4.
   If the word doesn't display correctly, press the \*\* key to display alternative word choices for the keys that you pressed.

**Example:** Both the words "Of" and "Me" use the 6 and 3 keys. The phone displays the most commonly used choice first.

**4.** Press the <u>•</u> key to insert a space and begin entering the next word.

To add a new word into the T9 dictionary:

- Press the keys that correspond to the word you want to add and press the \*\* key to display any alternative words.
- Press the \*\* key after the last alternative word displays. The word Spell displays on the bottom right portion of the screen.
- 3. Press the **Spell** soft key or the ok key.
- Enter the word you want to add using ABC mode. For more information, refer to "Changing the Text Input Mode" on page 60.
- Press the **OK** soft key or the key after you finish entering the new word.

The word is added to the T9 dictionary and becomes a word for the associated keypress series.

Note: This feature may not be available for some languages. The key has some emoticons associated with it. To enter other special characters within the T9 mode, press and hold the key to cycle through these characters.

To enter periods, hyphens, apostrophes, and other special characters:

▶ Press the two key and then press the key to cycle through these available characters.

T9 mode applies grammar rules to ensure that correct punctuation is used.

To shift case in T9 mode:

► Press the \*\*\* key
There are 3 cases: Initial capital, Capital lock, and Lower case.

Note: You can move the cursor by using the Navigation keys.

To delete characters:

▶ Press the c key. Press and hold the c key to clear the display.

### **Using ABC Mode**

To use ABC mode, use the 2 to 9 keys to enter your text.

- 1. Press the key labeled with the letter you want:
  - · Once for the first letter
  - · Twice for the second letter
  - And so on
- 2. Select the other letters in the same way.
  - To enter periods, hyphens, apostrophes, and other special characters, press
    the less key. ABC mode applies grammar rules to ensure that correct
    punctuation is used.
  - To shift case in ABC mode, use the \*\* key. There are 3 cases: Initial capital, Capital lock, and Lower case.

Note: You can move the cursor by using the Navigation keys.

#### To delete letters:

Press the key. Press and hold the key to clear the display.

Note: The cursor moves to the right when you press a different key. When entering the same letter twice or a different letter on the same key, just wait for a few seconds for the cursor to automatically move to the right, and then select the next letter.

### Keys

By default, the first letter of an entry is capitalized and all consecutive letters are kept in lowercase (unless the Shift key is used). After a character is entered, the cursor automatically advances to the next space after two seconds or when you enter a character on a different key.

Characters scroll in the following order (lowercase characters shown in parentheses):

| 1 .8,        | .@,-?!:()/1       | <b>7</b> pays | P Q R S 7 (p q r s 7)                                            |
|--------------|-------------------|---------------|------------------------------------------------------------------|
| <b>2</b> abc | A B C 2 (a b c 2) | <b>B</b> tuv  | T U V 8 (t u v 8)                                                |
| ∃ def        | D E F 3 (d e f 3) | 9 wogz        | W X Y Z 9 (w x y z 9)                                            |
| <b>4</b> ghi | G H I 4 (g h i 4) | Ο±            | 0 (Adds a space)                                                 |
| <b>5</b> M   | J K L 5 (j k l 5) | **            | Symbol - Press and hold to access<br>Symbol grid (Spell Checker) |
| <b>6</b> mo  | M N O 6 (m n o 6) | #**1          | Shift (Toggles Lower/Uppercase)                                  |

### **Using Number Mode**

The Number mode enables you to enter numbers into a text message.

▶ Press the keys corresponding to the digits you want to enter.

# **Using Symbol Mode**

Symbol mode enables you to insert symbols and punctuation marks into text. To display a list of symbols press and hold the (\*\*\*) key.

- 1. To select a symbol, press the corresponding number key.
- 2. To display more symbols, press the **Up** or **Down** Navigation key.
- To clear the symbol(s), press the key. When the input field is empty, this key returns the display to the previous mode.
- To insert the symbol(s) into your message, press the **0K** soft key or the key.

# **Section 7: Understanding Your Phonebook**

#### **Topics Covered**

- Using Contacts List
- Adding a New Contact
- · Storing a Number in the Phone's Memory
- . Storing a Number in the SIM Card
- Dialing a Number from the SIM Card
- . Finding a Phonebook Entry
- Dialing a Number from Phonebook
- Speed Dialing
- Editing a Caller Group
- Block List
- . Deleting all of the Phonebook Entries
- Management
- Own Number
- FDN List

This section explains how to use and manage your Phonebook. You can save phone numbers to your phone's memory or to your SIM card.

### **Using Contacts List**

The **Contacts List** displays all the phone numbers and contact information stored on both the phone's memory and the SIM card. From this list you can manage your phonebook entries by adding a new contact, storing a number in the phone's memory or on the SIM card, quickly locate and dial a contact phone number, edit a caller group, or delete all of the numbers stored on the phone or SIM.

Note: When storing a Phonebook entry into your SIM card, note that only the Name, and Number are saved. To save additional information for a particular contact, such as notes, e-mail, dates, etc., it is important to save that Contact into your phone's onboard memory.

### **Adding a New Contact**

Use the following procedures to store a new contact to your Phone or SIM Card.

## Storing a Number in the Phone's Memory

The default storage location for saving phone numbers to your phonebook is your phone's built-in memory. You can also save your numbers to your SIM card or setup a default location so that whenever a new phonebook entry is created, you are prompted to choose between **Phone** or **SIM card**. For information on how to change this setting, see "Default Saving" on page 74.

Note: When you copy a phone number from your SIM card to your phone, the number displays twice in your Contact list and each displays an icon that represents the location.

- 1. In Idle mode, press the **Menu** soft key to access the Menu mode.
- Using the Navigation keys, scroll to the Phonebook icon. Press the Select soft key or the key to enter your Phonebook.
- Scroll to Add new contact by pressing the Up or Down Navigation key and press the Select soft key or the key.
- Enter a first name in the First Name text box. Press the Down key to tab to the next text box.
  - For further details about how to enter characters, see "Using ABC Mode" on page 63.
- Enter a last name in the Last Name text box. Press the Down key to tab to the next text box
- Highlight a number Type by pressing the Up or Down Navigation key, then enter a number in the text box.

The following types are available:

- Mobile: assigns the number entered to the Mobile entry.
- Home: assigns the number entered to the Home entry.
- Office: assigns the number entered to the Office entry.
- Fax: assigns the number entered to the Fax entry.
- Other: allows you to enter more detailed information for the entry.
- Email: allows you to enter the email address for the contact.
- Picture ID: allows you to add a Picture ID assigned to the contact.
- Ringtone: allows you to assign a Ringtone by choosing from one of the following locations: Default melodies, Voice list, Sounds, Music, or Do not assign (no ringtone assigned to entry).

- **Group**: allows you to assign this contact to a group.
- Notes: allows you to enter additional information about the contact.
   Up to 50 characters.
- 7. Press the Save soft key or press the Options soft key and highlight the Save option and press the Select soft key or the key. The number saves to your phone and the new contact information displays.
- 8. To return to the Idle screen, press the key.

# Storing a Number in the SIM Card

The default storage location for saving phone numbers to your phonebook is your phone's built-in memory. To save a number to your SIM card, you need to change the **Default Saving** option first. For information on how to change this setting, see "Default Saving" on page 74.

Note: When storing a Phonebook entry into your SIM card, note that only the Name, and Number are saved. To save additional information for a particular contact, such as notes, e-mail, dates, etc., it is important to save that Contact into your phone's onboard memory.

- 1. In Idle mode, press the **Menu** soft key to access the Menu mode.
- Using the Navigation keys, scroll to the Phonebook icon. Press the Select soft key or the key to enter your Phonebook.
- Scroll to Management by pressing the Up or Down Navigation key and press the Select soft key or the key.
- 4. Highlight  $\bf Default\ saving\ and\ press\ the\ Select\ soft\ key\ or\ the\ \bigcirc key.$
- 5. Highlight SIM card and press the Select soft key or the  $\bigcirc$  key.

Note: You can also set the **Default saving** option to **Ask on saving** in the **Management** menu. With this option, you are prompted for a storage location each time you add a new contact. For more information, refer to "Default Saving" on page 74.

**6.** Press the **Back** soft key until you return to the main screen (Idle mode) or press the key.

Now that your phone is set up to store contacts to your SIM card, follow this procedure to store a number.

- 1. In Idle mode, press the Menu soft key to access the Menu mode.
- Using the Navigation keys, scroll to the Phonebook icon. Press the Select soft key or the key to enter your Phonebook.
- Highlight the Add new contact option and press the Select soft key or the key.

- Enter a name for your contact into the Name field. A SIM card entry only
  has one available name field. Press the Down key to tab to the next text
  hox
  - For further details about how to enter characters, see "Using ABC Mode" on page 63.
- Use the keypad to enter a number into the contact Phone Number field.
   Press the Save soft key or the key. The number saves in your SIM card. After storing, the phone displays the Phonebook entry you just created.
- To use the entry options after saving the number, highlight the Name field and press the Options soft key.

The following options are available:

- Edit: allows you to edit the name and number fields in the entry.
- Send message: allows you to send a Text or Picture message, or send a Voice note to the recipient.
- Call: allows you to call the newly created recipient.
- Copy to phone: allows you to copy the selected contacts' information from the SIM to the phone.
- Assign speed dial: allows you to assign the newly created SIM entry to a speed dial location.
- Send name card: allows you to send your name card as an attachment to a
  Text or Picture message.
- Delete: allows you to delete the name and number from the SIM card. You are asked to confirm the name and number deletion by pressing the Yes soft key. To cancel, press the No soft key.
- Add to block list: allows you to add the currently created contact entry to a list
  of blocked numbers. These numbers are rejected by the phone.
- 7. Press the 🔊 key to return to the Idle mode.

# **Dialing a Number from the SIM Card**

- In Idle mode, press and hold the keypad corresponding to the speed dial location number for the desired phone number you want to dial.
- 2. If you don't know the location number, press and the first location number is displayed.
  - Press the **Left** or **Right** key to find other phone numbers stored in the SIM card's list
- 3. Press either the **Dial** soft key, the key, or the key once you select the number you want to dial.

### **Finding a Phonebook Entry**

You can store phone numbers and their corresponding names onto either your SIM card or phone's built-in memory. They are physically separate but are used as a single entity, called Phonebook.

Depending on the storage size of the particular SIM card, the maximum number of phone numbers the card can store may differ.

- 1. In Idle mode, press the **Menu** soft key to access the Menu mode.
- 2. Using the Navigation keys, scroll to the **Phonebook** icon and press the **Select** soft key or the key to enter your Phonebook.
- 3. Highlight Contact list and press the Select soft key or the ok key.

Note: Any contacts that were stored on the SIM card are displayed with a SIM card icon ( ) to the left of the entry. Contacts that were stored on the phone display with a Phone icon ( ) to the left of the entry.

- Enter the first few letters of the name in the text box.
   The Phonebook entries are listed, starting with the first entry matching your input.
- If needed, press the Up or Down Navigation key until the entry you want is highlighted.
- Once you locate the entry, press the key to dial the number, or press the **Options** soft key to access the following Phonebook entry options:
  - View: shows details of the Phonebook entry.
  - Edit: allows you to edit the Name and number for the selected contact.
  - Send message: allows you to send a message to the selected number. You
    may choose between Text message, Picture message, or Voice note.
  - New contact: takes you to the Add new contact menu.
  - **Call**: allows you to call the currently selected contact.
  - Copy to: allows you to copy the selected content entry or all contact entries to the Phone, SIM or FDN list.
  - Assign speed dial: allows you to assign a speed dial key number to the selected Phonebook entry.
  - Send name card via: allows you to send your name card via Text message or Picture message.
  - Delete: allows you to delete the selected name and number from your Phonebook or delete multiple numbers. You are asked to confirm your name and number deletion by pressing the Yes soft key. To cancel, press the No soft key.
  - Select language: allows you to select between English, Français, and Español.

- Pressing the View option, from the above listing, displays the entry's information.
- 8. Press the **Options** soft key after the contact information is displayed, for these additional options:
  - Edit: allows you to edit the name and number fields in the entry. You can also add an email address and notes.
  - Send message: allows you to send a message to the selected number. You
    may choose between Text message, Picture message, or Voice note.
  - Call: places the call to the selected phone number.
  - Copy to phone/SIM card: allows you to copy the selected contacts' information to the Phone or SIM card.
  - Assign speed dial: allows you to assign a speed dial key number to the selected Phonebook entry.
  - Send name card via: allows you to send your name card via Text message or Picture message.
  - Delete: allows you to delete the selected name and number from your Phonebook. You are then asked to confirm the name and number deletion by pressing the Yes soft key. Press the No soft key to cancel the deletion.
  - Add to block list: allows you to add the currently created contact entry to a list
    of blocked numbers. These numbers are rejected by the phone.

# **Dialing a Number from Phonebook**

Once you store phone numbers in the Phonebook, you can dial them easily and quickly by using the location numbers assigned to them and listed in the Phonebook.

Note: If you cannot remember a location number, you must go into the Contact list menu in the Phonebook menu to search for the entry by name. For more information, refer to "Finding a Phonebook Entry" on page 69.

## Speed Dialing

Once you store phone numbers from your Phonebook list, you can set up to 8 speed dial entries and then easily dial them whenever you want, by pressing the associated numeric key.

▶ In Idle mode, to speed dial the numbers assigned to keys (2 to 9), press and hold the appropriate key.

#### Setting Up Speed Dial Entries

- 1. In Idle mode, press the **Menu** soft key to access the Menu mode.
- Using the Navigation keys, scroll to the Phonebook icon. Press the Select soft key or the key to enter your Phonebook.
- 3. Scroll to **Speed dial** by pressing the **Up** or **Down** Navigation key and press the **Select** soft key or the (ex) key.
- 4. Use the Up or Down Navigation key to select the keypad number key to where you wish to assign the new speed-dialing number and press the Add soft key or the key.
  - Select from the 2 to 9 keys, and press the Add soft key.
  - The 1 key is pre-reserved for quick dialing your voice mail.
- Highlight a contact entry number from the contact list and press the Select soft key or the key.
- 6. Highlight the **Select** option and press the (ok) key.
- You receive a Saved confirmation and the Speed dial menu displays the number assigned to the number key you selected.
- 8. To return to the Idle screen, press the key.

Note: Memory location 1 is reserved for your Voice mail server number and this speed dial location can not be changed. The voice server number can be altered via the Messages > Voice mail > Voice server number menu.

# **Editing a Caller Group**

- 1. In Idle mode, press the **Menu** soft key to access the Menu mode.
- 2. Using the Navigation keys, scroll to the **Phonebook** icon. Press the **Select** soft key or the key to enter your Phonebook.
- 3. Highlight the **Groups** option and press the **Select** soft key **or** the ok key.
- 4. Scroll through the group list by pressing the  ${\bf Up}$  or  ${\bf Down}$  Navigation key.
- 5. Highlight the group you want and press the **Options** soft key.
- 6. Highlight the **Edit** option and press the **Select** soft key **or** the (ok) key.
- 7. To edit the Caller group name, modify the text in the Name text box.
- 8. To change the image associated with the Caller group, press the **Down** navigation key to highlight the **Picture ID** icon. Press the (es) key.

The following options are available:

- Take picture: allows you to take a picture with your camera.
- Photos: allows you to choose a photo from Photos folder.
- Downloaded images: allows you to choose a photo from your Downloaded images folder.
- Icons: allows you to choose from pre-defined icons.
- To change the ringtone associated with the Caller group, press the Down key to highlight the Ringtone icon. Press the key.

The following options are available:

- **Default melodies**: allows you to choose between 11 different melodies.
- Voice list: allows you to assign a voice clip to this group.
- Sounds: allows you to choose a sound from your Sounds folder.
- Music: allows you to choose a music file from your Music folder.
- Press the Save soft key when you are finished. Your Caller group settings save.
- 11. Press the key to return to Idle mode.

#### **Block List**

- 1. In Idle mode, press the **Menu** soft key to access the Menu mode.
- Using the Navigation keys, scroll to the Phonebook icon. Press the Select soft key or the key to enter your Phonebook.
- Select the Block list option by pressing the Up or Down Navigation key and press the Select soft key or the key.
- 4. Press the Options soft key, press the Right Navigation key to go from the Add new option and select a block criteria from one the following categories:
  - Number: blocks a specific number.
  - Contacts: blocks selected contact entries.
  - Group: block numbers associated with a specific caller Group
  - FDN contacts: blocks selected FDN contact entries.
  - Recent contacts: blocks selected numbers which are selected from the recent calls list.
  - **Unknown numbers**: blocks incoming calls from unknown numbers.
- Press the Save soft key to add the selected number to your block list.

## **Deleting all of the Phonebook Entries**

You can delete all your entries from your phone's memory, your SIM card, FDN, or All.

Important!: Once Phonebook entries are deleted, they cannot be recovered.

- 1. In Idle mode, press the **Menu** soft key to access the Menu mode.
- Using the Navigation keys, scroll to the Phonebook icon. Press the Select soft key or the key to enter your Phonebook.
- 3. Highlight Management and press the Select soft key or the OK key.
- Scroll to Delete all by pressing the Up or Down Navigation key and press the Select soft key or the key.
- Press the **OK** key to place a check mark by the memory location you want to empty (All, Phone, SIM card, or SIM card(FDN)) and press the **Delete** soft key.

Tip: Press the OK key to remove the check mark.

- When the Delete? confirmation message displays, press the Yes soft key or the key.
- 7. Press the No soft key to cancel.
- **8.** Press the key to return to Idle mode.

## Management

The **Management** menu allows you to select where your contacts are saved, copy your SIM contacts to your phone, delete your contacts, sort by contacts, or check your memory status.

#### View Contacts

This option allows you to view all the contacts stored on the Phone or the Phone and  $\operatorname{SIM}$ 

### **Default Saving**

The **Default Saving** option allows you to choose where your contacts are saved. The following options are available:

- Phone: new phonebook contacts are saved to your phone. Your phone comes with the default set to Phone memory.
- SIM card: new phonebook contacts are saved to your SIM card.
- Ask on saving: you are prompted to choose between Phone or SIM Card whenever you save a new contact.

## Copy all to

The **Copy all to** option allows you to copy all the contact information to your Phone or SIM card.

## Sort by contacts

The **Sort by contacts** menu option allows you to set the sort function to alphabetize the contacts by **First name** or **Last name**.

### Delete All

Important!: Once contact entries are deleted, they cannot be recovered.

This option allows you to delete all your contacts from the Phonebook. For more information, refer to "Deleting all of the Phonebook Entries" on page 73.

# **Memory Status**

You can check how many names and numbers are stored in the Phonebook, within both the SIM card, Phone memory, and the FDN. You can also see the current storage capacity of both memories.

- 1. In Idle mode, press the **Menu** soft key to access Menu mode.
- Scroll to the Phonebook icon using the Navigation keys. Press the Select soft key or the key to enter your Phonebook.
- 3. Highlight Management and press the Select soft key or the (ok) key.
- 4. Select the **Memory status** option by pressing the **Up** or **Down** Navigation key and press the **Select** soft key or the (o) key.
- 5. Press the c key or the **Back** soft key when you are finished.

#### **Own Number**

This function is a memory aid, which you can use to check your own phone number if you need to do so.

You can assign a name to each of your own phone numbers registered on your SIM card. You can also edit the names and numbers. Any changes made here do not in any way affect the actual subscriber numbers on your SIM card.

- 1. In Idle mode, press the Menu soft key to access Menu mode.
- Using the Navigation keys, scroll to the Phonebook icon. Press the Select soft key or the key to enter your Phonebook.
- 3. Select the **Own number** option by pressing the **Up** or **Down** Navigation key and press the **Select** soft key or the (or) key.
- Highlight the Number 1 entry to reveal a drop down containing your current number.

To edit your number information:

- 1. Press the OK key. This makes the phone number field accessible.
- Highlight the Phone Number field and press the to backspace and erase the existing number.
- 3. Enter the new number information and press the **Save** soft key.

#### **FDN** List

FDN (Fixed Dial Number) mode, if supported by your SIM card, allows you to restrict your outgoing calls to a limited set of phone numbers.

The FDN List allows you to set up a list of numbers that your phone may dial.

FDN mode must first be enabled in the Security settings. For more information on changing this setting, see "FDN mode" on page 110.

To enable FDN mode, a PIN2 number is required. You can obtain your PIN2 from T-Mobile customer service.

Important!: Your Default saving location must be set to SIM prior to performing this procedure. For more information, refer to "Default Saving" on page 74.

- 1. In Idle mode, press the **Menu** soft key to access Menu mode.
- Using the Navigation keys, scroll to the Phonebook icon. Press the Select soft key or the key to enter your Phonebook.
- Select the FDN list option by pressing the Up or Down Navigation key and press the Select soft key or the key.
- 4. Press the **Options** soft key, and select **Add** or press the Ok key.
- Enter the PIN2 number obtained from T-Mobile's customer service center and create your restricted phone list.
- 6. Enter phone number into the list to create the new FDN entry.

# **Section 8: Messages**

### **Topics Covered**

- · Types of Messages
- · Text Messages
- · Picture Messages
- Voice Notes
- Inbox
- Outbox
- Drafts
- Templates
- Voice Mail
- Delete all
- · Settings
- · Memory Status
- . Broadcast Messages (SIM Card Dependent)
- · Instant Messaging (IM)

This section describes how to send or receive different types of messages. It also explains the features and functionality associated with messaging.

# **Types of Messages**

Your phone provides the following message types:

- Text Messages
- · Picture Messages
- · Voice Notes
- Voice Mail
- · Broadcast Messages (SIM Dependent)
- Instant Messaging

## **Text Messages**

Short Message Service (SMS) allows you to send and receive short text messages to and from other mobile phones. In addition, your phone supports the Enhanced Messaging Service (EMS), which enables you to include simple graphics, melodies, and animated images in your messages. To use this feature, you must subscribe to T-Mobile's message service.

The Message icon ( ) displays when you receive a new text message. When the memory is full, the message icon flashes on your phone and you cannot receive any new messages. You must delete a message before you can receive additional messages.

Use the **Delete** option in each message box to erase obsolete messages.

#### Create new

In this menu, you can write and send a text message.

### Creating a Simple Text Message

- 1. In Idle mode, press the **Menu** soft key to access the Menu mode.
- Using the Navigation keys, scroll to the Messages icon. Press the Select soft key or the key to enter the menu.
- Highlight the Create new option and press the Select soft key or the key.
- Highlight the Text message option and press the Select soft key or the key.
- 5. Create your message.

Note: For further details about entering characters, see "Changing the Text Input Mode" on page 60.
You can enter up to 160 standard Alphabet characters per page in your message. The message can be up to 12 pages long for a total of 1920 characters.

- 6. When you finish entering your message, press the **Options** soft key. The following options are available:
  - Insert from: allows you to insert from the Text templates, Phonebook, or Bookmarks. The Text messages template allows you to apply one of the preset message templates to the text. Select one of the 10 items stored in the Text messages Text templates menu. Phonebook allows you to add names and phone numbers to your message. Bookmarks allows you to add Internet addresses to your message.
  - Add content: allows you to add a picture, animation, or melody to your message.

- Attach: allows you to attach a Name card, Schedule, Anniversary item, Miscellaneous item, or Task to your message.
- Save to Drafts: save the message to your Phone or SIM card.
- Select language: allows you to set the language to English, Français, and Español.
- Text style: allows you to format the style of the text.
   For the Text size, Large, Medium, and Small size are available. Text mode options are Normal, Underline, and Strikethrough. The options for Bold and Italic are set by using the key to place a checkmark next to the style attribute. Alignment options are Left, Center, and Right.
- Back: allows you save to your draft folder without sending.
- 7. Press the Send (ok) key.
- 8. Highlight one of the following send options:
  - Recent recipients: allows you to select a number or an address from the last 20 destinations you entered.
  - Phonebook: allows you to enter the phone number you want from your phonebook.
  - **Phone number**: allows you to enter a new phone number.
- Enter a New number then press the **OK** soft key. The number you selected is entered in the **To** text box.
- 10. Press the Add soft key for the following options:
  - Recent recipients: allows you to select from recipients of your previous messages.
  - Phonebook: allows you to enter the phone number you want from your phonebook.
  - Phone number: allows you to enter a new phone number.
  - Group: allows you to send the text message to an entire group such as Family, Work, or Friends.
  - FDN list: allows you to enter a contact from your FDN list.
- 11. When you finish entering the destinations, press the Send key to send the message.

# **Picture Messages**

This menu allows you to use the Multimedia Message Service (MMS).

Picture Messaging is a messaging service that provides delivery of personal picture messages from phone to phone or from phone to email. The Picture Message icon () displays on an on-screen tab when you receive a new picture message.

In addition to the familiar text content available via traditional text messages, picture messages can contain images, graphics, voice, and audio clips.

**Note:** A Picture Messaging message is a multimedia presentation contained in a single file. It is not a text file with attachments.

You must first retrieve a picture message from T-Mobile's network before you can view the message. The displays in your Inbox list to indicate any not yet retrieved Picture messages. The Retrieved Multimedia Message icon (displays once you successfully retrieve a new picture message from the network.

Using the Picture Messaging feature, your phone can receive and send messages that contain multimedia files, such as photos, sounds and images that you downloaded from the Internet, audio or sounds you recorded, and voice lists. This function is available only if it is supported by your service provider. Only phones that offer picture messaging features can receive and display picture messages.

#### Create new

This menu allows you to create a new picture message and then send it to one or more destinations.

#### **Creating and Sending a Picture Message**

- 1. In Idle mode, press the Menu soft key to access the Menu mode.
- 2. Using the Navigation keys, scroll to the **Messages** icon and press the **Select** soft key or the (ok) key to enter the menu.
- Highlight the Create new option and press the Select soft key or the key.
- Highlight the Picture message option and press the Select soft key or the (ov) key.
- 5. Highlight Subject and press the (ok) key.
- **6.** Enter the subject of your message and press the ok key.

**Note:** For more information about entering characters, see "Using ABC Mode" on page 63.

- 7. Highlight the Image & Video option and press the ok key.
- Highlight one of the following options and press the Select soft key or the key.
  - Take picture: launches the camera for you to take a picture.
  - Downloaded images: allows you to select a previously downloaded image to send in the picture message.
  - **Photos**: allows you to select a picture from your photos folder.
  - Record video: launches the camcorder for you to shoot video.

- Downloaded videos: allows you to select a previously downloaded video file to send in the picture message.
- Videos: allows you to select a video from your videos folder.
- Memory card: allows you to select an image or video from the memory card.
- 9. Select an image/video and press the Options soft key.
- Highlight the Add option and press the Select soft key or the key to add it to your message.
- 11. Highlight the Sound option and press the ok key.
- Highlight one of the following options and press the Select soft key or the
   key.
  - **Record audio**: allows you to record a new voice message.
  - **Sounds**: allows you to select a sound from your Sounds folder.
  - Voice list: takes you to the Voice list (Recorded audio) folder to select a
    voice note to add
  - Memory card: allows you to select a sound file from your memory card.
- 13. Select an audio file and press the Options soft key.
- 14. Highlight the Add option and press the Select soft key or the key to add the sound to your message.
- 15. Highlight Message and press the (ok) key.
- 16. Enter your message and press the (ok) key.
- 17. To change the Subject or Message, select a category and press the Options soft key. Highlight Edit to edit the item.
- 18. To change the image or sound with another one, select a category and press the Options soft key. Depending on the category selected, highlight Remove media to remove or replace the item.
- 19. When you finish creating the message, press the **Send to** soft key.
- 20. Highlight one of the following send options, press the Send soft key or the key:
  - Recent recipients: allows you to select a number or an address from the last 20 destinations you entered.
  - Phonebook: allows you to enter the phone number you want from your phonebook.
  - New recipient: allows you to manually enter a phone number or email address.
  - My Album: allows you to send the message to My Album.
  - My Journal: allows you to send the message to My Journal.

The number or address selected displays in the **To** text box.

- 21. If you selected more than one recipient, press the **Options** soft key for the following options:
  - Add recipients: allows you to add additional recipients to this message.
  - Change recipient: allows you to change the To, Cc, or Bcc additional numbers.
- 22. Press the **Send** (ok) key. Your phone sends the Picture message.

#### **Voice Notes**

In this menu, you can record a voice note of up to one minute long and then immediately send it via Picture Messaging. The Voicemail Message icon () displays when you receive a new voice note message.

#### Creating and sending a Voice Note

When you access this menu, a timer displays on the screen.

- 1. In Idle mode, press the **Menu** soft key to access the Menu mode.
- Using the Navigation keys, scroll to the Voice note icon. Press the Select soft key or the key to enter the menu.
  - This menu can also be accessed by:
    - Scrolling to the **Messages** icon and press the **Select** soft key or the key to enter the menu.
    - Highlight the **Create new** option and press the **Select** soft key or the Ok key.
    - Highlight the Voice note option and press the Select soft key or the (ok) key.
- 3. Press the **Record** soft key to begin recording.
- 4. Record a memo by speaking into the phone's microphone.

The display simultaneously shows the elapsed time and the remaining time.

Press the Stop soft key when you are finished recording. Or, when the recording time is expired, the display advances to the next screen.

Note: Your voice note automatically saves in the Voice list.

- 6. Press the **Options** soft key for the following options:
  - **Send to**: allows you to send the Voice note.
  - Play: plays back your Voice note.
  - Re-record: discards the previous Voice note and enables you to record a new voice note.
  - Set default destination: allows you to remove or edit the default destination.

- Set as: allows you to assign the new voice note file as either a Default Ringtone, Caller ringtone, or Alarm tone.
- Save: allows you to save the Voice Note in the Voice list.
- 7. Highlight the **Save** option and press the **Select** soft key or the okey.
- To send the Voice note, press the Send soft key or select the Send to option in the Options menu.
- 9. Highlight one of the following send options:
  - Recent recipients: allows you to select either a number or an address from the last 20 destinations you entered.
  - Phonebook: allows you to enter the phone number you want from your phonebook.
  - **New recipient**: allows you to manually enter a phone number or email address.
  - Mv Album: allows you to send the message to Mv Album.
  - My Journal: allows you to send the message to My Journal.
- 10. Highlight the selection and press the (ok) key.
- 11. Follow the instructions depending on which option was selected.
- 12. If you selected more than one recipient, press the **Options** soft key for the following options:
  - Add recipients: allows you to add additional recipients to this Voice note.
  - Change recipient: allows you to select To, Cc or Bcc additional numbers.
- **13.** Press the **Send** os soft key to send this voice note.

Your phone sends the message. The message saves to the Outbox after it successfully sends.

#### Inbox

The Inbox stores received messages. You can tell what kind of message was received by the icon displayed. If the icon envelope is open then the message was read, otherwise a closed envelope displays.

The following types of messages may display in your Inbox list:

Voice note✓ Text messages

Multimedia messages

Push messages

When you enter the Inbox, the list of messages displays with the sender's phone numbers, or names, if available in your Phonebook. After you read the message, the open envelope icon displays.

Tip: Press the Left or Right Navigation keys to scroll between Inbox, Outbox, and Drafts.

- 1. In Idle mode, press the **Menu** soft key to access Menu mode.
- Using the Navigation keys, scroll to the Messages icon. Press the Select soft key or the key to enter the menu.
- 3. Highlight the **Inbox** option and press the **Select** soft key or the key.

## Viewing a Text Message from the Inbox

- 1. In Idle mode, press the **Menu** soft key to access Menu mode.
- Using the Navigation keys, scroll to the Messages icon. Press the Select soft key or the key to enter the menu.
- 3. Highlight the **Inbox** option and press the **Select** soft key or the key.
- Select a text message from the list and press the Options soft key.
   The following options display:
  - Reply via: allows you to send a reply to the sender by sending a Text message, Picture message, or Voice note.
  - Call back: allows you to call the sender of the text message.
  - Forward: allows you to forward the text message to another person.
  - **Delete**: deletes the selected text message or multiple messages.
  - Move to phone: allows you to move the message from the SIM card into the phone's memory. This option is only available for messages stored in the SIM card. Depends on where the current message was saved.
  - Sort by: allows you to sort messages by Read/Unread, Date, Name, Type, Size, or Subject.
  - Lock/Unlock: allows you to protect the message from deletion or unlock the message for deletion.
- Press the View key (from the main listing) to read the message contents.
- 6. To scroll through the text, press the Up or Down Navigation key. Press the Options soft key while reading a text message to display the following:
  - Reply via: allows you to send a reply to the sender by sending a Text message, Picture message, or Voice note.
  - Call back: allows you to call the sender of the text message.

- **Forward**: allows you to forward the message to another number.
- Save address: allows you to extract the sender's number and URL, email
  addresses or phone numbers from the message text, so that you can save them
  in your phone's memory.
- **Delete**: allows you to delete the message.
- Move to phone: allows you to move the message from the SIM card into the phone's memory. This option is only available for messages stored in the SIM card. Depends on where the current message was saved.
- Move to SIM card: allows you to move the message from the Phone's memory into the SIM card. This option is only available for messages stored in the Phone's memory. Depends on where the current message was saved.
- Lock/Unlock: allows you to protect the message from deletion or unlock the message for deletion.

# Viewing a Picture Message from the Inbox

- Highlight a retrieved picture message from the list and press the Options soft key. The following options display:
  - Reply via: allows you to send a reply to the sender by sending a Picture message, Text message, or Voice note.
  - Reply all via: allows you to send a reply to the sender by sending a Picture message or Voice note.
  - Call back: allows you to call the sender back.
  - Forward: allows you to forward the message to another number.
  - **Delete**: deletes either a selected or multiple picture messages.
  - Sort by: allows you to sort messages by Read/Unread, Date, Name, Type, Size, or Subject.
  - Lock/Unlock: allows you to protect the message from deletion or unlock the message for deletion.
  - Properties: shows you information about the message, such as time and date
    the message was received, the sender's email address or phone number,
    recipient's email address or phone number. Cc. message size. priority and class.
- Press the View soft key (from the main listing) to begin the retrieval process and view the message contents.
- Press the Options soft key while viewing the Picture message. The following options display:
  - Reply via: allows you to send a reply to the sender by sending a Picture message, Text message, or Voice note.
  - Reply all via: allows you to send a reply to the sender by sending a Picture message or Voice note.
  - Call back: allows you to call the sender back.
  - Forward: allows you to forward the message to another number.

- **Replay**: allows you to redisplay the picture.
- Save address: allows you to save the phone number or email address of the
  person who sent this Picture message.
- Save media: allows you to save the media to the appropriate folder.
- **Delete**: deletes the selected picture message.
- Lock/Unlock: allows you to protect the message from deletion or unlock the message for deletion.
- Properties: shows you information about the message, such as time and date
  the message was received, the sender's email address or phone number,
  recipient's email address or phone number, Cc, message size, priority, and class.
- 4. To scroll through the contents, press the **Up** or **Down** Navigation keys.
- Press the Back soft key or the when you are finished viewing the message.

### Listening to a Voice Note from the Inbox

- Select a Voice Note from the list and press the Options soft key.
   The following options display:
  - Reply via: allows you to send a reply to the sender by sending a Voice note, Text message, or Picture message.
  - Reply all via: allows you to send a reply to the sender by sending a Voice note
    or Picture message.
  - Call back: allows you to call the sender back.
  - Forward: allows you to forward the message to another number.
  - Delete: allows you delete either a selected or multiple saved voice notes.
  - Sort by: allows you to sort messages by Read/Unread, Date, Name, Type, Size, or Subject.
  - Lock/Unlock: allows you to protect the message from deletion or unlock the message for deletion.
  - Properties: shows you information about the message, such as time and date
    the message was received, the sender's email address or phone number,
    recipient's email address or phone number, Cc, message size, priority, and class.
- Press the Play key (from the main listing) to listen to the message contents.

Press the **Options** soft key while listening to the message and choose from the following:

- Reply via: allows you to send a reply to the sender by sending a Voice note, Text
  message, or Picture message.
- Reply all via: allows you to send a reply to the sender by sending a Voice note
  or Picture message.
- Call back: allows you to call the sender back.

- Forward: allows you to forward the message to another number.
- Replay: allows you to replay the voice note.
- **Delete**: allows you to delete the selected message.
- Save address: allows you to cut and paste the address to send a text message, or picture message.
- Save media: allows you to save message media to your Voice list.
- · Lock/Unlock: allows you to protect the message deletion.
- Properties: shows you information about the message, such as time and date
  the message was received, the sender's email address or phone number,
  recipient's email address or phone number, Cc, message size, priority, and class.

# Viewing a Picture Message After You Receive It

When a new picture message comes in, the display shows the Picture Messaging Message icon (()) on an on-screen tab.

- Press the View soft key to view the message.
   Press the Exit soft key if you want to view the message later in the Inbox.
- 2. Press the Options soft key to access the various options described above.
- 3. Press the key when you are finished.

#### Outbox

This message box stores messages that you sent.

When you enter this menu, the list of messages in the Outbox displays with the recipients' phone numbers or names, if available in your Phonebook.

- 1. In Idle mode, press the Menu soft key to access Menu mode.
- Using the Navigation keys, scroll to the Messages icon. Press the Select soft key or the key to enter the menu.
- 3. Highlight the  ${\bf Outbox}$  option and press the  ${\bf Select}$  soft key or the  ${\bf Occ}$  key.

Note: Press the Left or Right Navigation keys to scroll between Inbox, Outbox, and Drafts.

Select a message from the list and press the View 
 key to view the
message contents.

Tip: Press the Options soft key while reading a message to select alternate options.

#### **Drafts**

This message box stores messages that you may want to edit or send at a later time.

When you enter this menu, the list of messages in the box displays.

- 1. In Idle mode, press the **Menu** soft key to access Menu mode.
- Using the Navigation keys, scroll to the Messages icon. Press the Select soft key or the key to enter the menu.
- 3. Highlight the **Drafts** option and press the **Select** soft key or the ok key.

Note: Press the Up or Down Navigation keys to scroll between Inbox, Outbox, and Drafts.

- 4. Select a message from the list and press the **Options** soft key.
- Highlight the Edit option and press the Select soft key or the key to edit the message contents.
- Press the Send soft key (while viewing the message) to send the message.

Tip: Press the Options soft key while reading a message to select alternate options.

### **Templates**

Besides entering message text using the keypad keys, you can speed up message composition by including copies of stored text or picture (Templates) in your message.

- 1. In Idle mode, press the **Menu** soft key to access Menu mode.
- Using the Navigation keys, scroll to the Messages icon. Press the Select soft key or the key to enter the menu.
- Highlight the Templates option and press the Select soft key or the key.
- Highlight either the Text templates or Picture message templates option and press the Select soft key or the key.
  - Text templates: consist of a pre-created list of frequently used sentences.
  - Picture message template: consists of previously created audio/video segments.
- Highlight a template entry and press the Options soft key. You can choose from ten predefined sentences that you can add to your text message to save time.

- Highlight the Send option, press either Text message or Picture message, and press the Select soft key or the key.
- 7. Press the **Send** (ok) soft key to send the message.

#### Voice Mail

This menu provides you with a way of accessing your voice mailbox, if provided by your network.

- 1. In Idle mode, press the Menu soft key to access Menu mode.
- Using the Navigation keys, scroll to the Messages icon. Press the Select soft key or the key to enter the menu.
- Highlight the Voice mail option and press the Select soft key or the key.

Note: Before you can use the Voice Mail feature, you must obtain the voice server number from T-Mobile customer service.

The following options display:

Call voice mail: pressing the Select soft key or the 
 key to listen to your messages.

Tip: In Idle mode you can also press and hold the real key to connect to the voice server.

 Voice server number: allows you to change the voice mail server number, if necessary.

Note: Voice mail is a network feature. Please contact T-Mobile customer service for further details.

#### **Delete all**

This menu allows you to delete all of the messages in each message box. Or, you can also delete all of your messages in all message boxes at one time.

Important!: Once messages are deleted, they cannot be recovered.

- Press the Up or Down Navigation key to select a message box to clear. To delete all of your messages, select the All option.
- 2. Press the (ok) key to place or remove a check mark.
- 3. Press the **Delete** soft key to delete the marked objects.
- After you receive the **Delete?** confirmation, press the **Yes** soft key to delete or press the **No** soft key to cancel.

## Settings

In this menu, you can set up a default text message or a picture message. The last setting you accessed is automatically activated for sending subsequent messages.

#### Text message

- Service center: allows you to store or change the number of your message center, which is required when sending messages. You must obtain this number from T-Mobile customer service.
- Destination address: allows you to enter a number that you would like to send all
  messages to. You can still message others, but this number always displays in the
  Recipient list.
- Validity period: allows you to set the length of time your text messages are stored at the message center while attempts are made to deliver them.
- Reply path: allows the recipient of your message to send you a reply message using your message center, if your network supports this service.
- Delivery report: allows you to activate or deactivate the report function. When this
  function is activated, the network informs you whether or not your message was
  delivered

#### Picture message

Use the following options to set Send and Receive settings for Picture messages.

# Send Settings

- Delivery report: when this option is enabled, the network informs you whether or not your message was delivered.
- Read reply: when this option is enabled, your phone sends a request for a reply along with your message to the recipient.
- Priority: you can select the priority level of your messages.
- Expiry: set the length of time your messages are stored in the message center while the network attempts to deliver them.
- **Delivery after**: you can set a delay time before the phone sends your messages.

# **Receive Settings**

- Anonymous reject: you can set your phone to automatically reject anonymous messages.
- Ads allowed: you can set your phone to automatically receive advertising messages.
- Report allowed: you can set the option to receive a delivery report.

# **Memory Status**

You can view the amount of the allocated memory and the memory available for picture messages.

The display shows the total space including the used and free space. You can also view how much space and the number of messages currently occupying each message box type:

- Text Message (saved on the phone) ( )
- Text Message (saved on the SIM card) ( )
  - Inbox
  - Outbox
  - Draft
- Picture message
  - Inbox
  - Outbox
  - Draft
  - Template
- · Push messages

# **Broadcast Messages (SIM Card Dependent)**

This network service allows you to receive text messages on various topics, such as the weather or traffic.

Please contact T-Mobile's customer service center for further details.

# **Instant Messaging (IM)**

Instant Messaging is a way of sending short, simple messages that are delivered real time to users online.

Before using this feature, you need to subscribe to a messenger service. Your handset has 4 pre-loaded Messaging services (AIM, ICQ, Windows Live, and Yahoo!).

Note: Contact T-Mobile customer service for further details.

# Starting your Instant Messaging

- 1. In Idle mode, press the Menu soft key to access Menu mode.
- Using the Navigation keys, scroll to the IM icon. Press the Select soft key or the key to enter the menu.

- 4. Highlight the **Sign on, Connect**, or **Sign in** option, depending on your messenger service and press the **Select** soft key or the (ox) key.
- Enter the required sign on information such as ID and password, then press the **Down** Navigation key.

Note: The information required for sign on varies depending on the Instant Messaging provider you use.

- Fill in all the appropriate fields and press the Sign in soft key or the key.
- Agree to the terms and conditions of use for this service and press the lagree soft key or the key.
- Follow the on-screen instructions to read, reply to, compose, send, and manage your Instant Messaging account.

## Using the Instant Messenger Options

After selecting an Instant Messaging service, the following options display:

- Sign on/Connect/Sign in: allows you to login to your Instant Messaging account.
- Saved conversations: displays permanent records of your Instant Messaging conversations.
- Offline conversations: displays a listing of any conversations made while you
  were offline (this options applies only to AIM and ICQ messenger).
- Preferences: allows you to change your Preferences.
- Help: provides helpful information about IM providers such as: Sign up, Sign on, Buddies, Sending IMs, Receiving IMs, Privacy, and Away.

# **Section 9: Changing Your Settings**

#### **Topics Covered**

- · Wi-Fi Settings
- Time & Date
- · Phone Settings
- Display Settings
- Bluetooth
- Sound Settings
- Synchronization
- · Synchronizing your Phonebook
- Network Services
- Security
- · Software Update
- Memory Status
- Reset Settings

This section explains the sound and phone settings for your phone. It includes such settings as: display, security, memory, and any extra settings associated with your phone.

### Wi-Fi Settings

Once set up for Wi-Fi connectivity, your phone automatically uses Wi-Fi, when available, for all your mobile phone services. For more information, refer to "Wi-Fi" on page 23.

### Time & Date

This menu allows you to change the current time and date displayed.

- 1. In Idle mode, press the Menu soft key to access Menu mode.
- Using the Navigation keys, scroll to the Settings icon. Press the Select soft key or the key to enter the menu.

Highlight the Time & date option and press the Select soft key or the key.

The following options are available:

- Time zone updating: allows you to set the parameter for updating the on board time to either: Automatic (via carrier sync up), Manual only (user-defined),
   Prompt first (User is prompted for time change, if available).
- Home zone: allows you to set your primary time zone.
- Time: allows you to change the hour and minute.
- AM/PM: allows you to set either AM or PM.
- Time format: allows you to select whether your time displays in either a 12 hours or 24 hours format.
- Date: allows you to enter the month, day, and year.
- Date format: allows you to select MM/DD/YYYY, DD/MM/YYYY, or YYYY/MM/DD format.
- Week start day: allows you to select the day of the week you wish to set as a start day. Choose from Sunday or Monday.

To change your time and date settings:

- Use the Up or Down Navigation key to select the option you wish to change.
- Use the Left or Right key to position the cursor over the number you wish to change.
- Enter the desired number.
- To change other options, use the Navigation keys to select the desired setting.
- Press the Save soft key when you are finished changing your settings; otherwise press the Cancel soft key.

Note: Automatic updates of time and date do not change the time set for alarm settings or calendar memos.

## **Phone Settings**

You can customize various phone settings.

- 1. In Idle mode, press the Menu soft key to access Menu mode.
- Using the Navigation keys, scroll to the Settings icon. Press the Select soft key or the key to enter the menu.
- 3. Highlight the **Phone settings** option and press the **Select** soft key or the (see Architecture) key. The following options display:

#### Language

This menu allows you to select a display language for Text language and Input mode. Choose from Automatic, English, Français, and Español.

### Greeting message

This menu allows you to set a text greeting to be displayed briefly when the phone is switched on

For details about entering characters, see "Entering Text" on page 60.

#### Slide settings

You can configure what action the phone will take when a particular sliding action is taken. The top portion of the phone can either slide open or closed.

- Highlight the Up option and then use the Left or Right Navigation key to select the action the phone will take when the cover slides up: Accept call or None.
  - When the Accept call option is selected, you can simply slide open the phone to answer an incoming call. When None is selected, you must press a key to answer the incoming call. depending on the answer setting.
- Highlight the Down option and then use the Left or Right Navigation key to select the action the phone will take when the cover slides down: Stop operation or Continue operation.
- Press the Save soft key when you are finished changing your settings; otherwise press the Cancel soft key.

### **USB** settings

This menu selects the method of communication for the USB port, the options include:

- Modem: allows you to use the phone as a wireless modem for communication between a computer and the Internet.
- Mass storage: allows you to utilize the onboard storage capacity of the phone
  to store and upload files. This option allows your computer to detect the phone
  as a removable storage drive.

Note: You must select Modem to connect to PC Studio.

## Extra settings

You can turn the automatic redialing or answering features on or off.

- To turn a feature on, highlight the feature and press the 
   key.
   A check mark displays in front of the option.
- To turn a feature off, highlight the checked feature and press the key. The check mark no longer displays.

The following options are available:

 Auto redial: when this option is checked, the phone makes up to ten attempts to redial a phone number after an unsuccessful call.

Note: The interval between call attempts varies.

- Anykey answer: when this option is checked, you can answer an incoming call by
  pressing any key, except the key or the Reject soft key. To reject the call,
  press the key or the Reject soft key. When this option is unchecked, you
  must press the key or the Accept soft key to answer a call.
  - When you finish changing your settings, press the Save soft key to save your settings. Otherwise press the Cancel soft key.

### Airplane mode

**Airplane Mode** allows you to use many of your phone's features, such as Games, Voice Notes, etc., when you are in an airplane or in any other area where making or receiving calls or data is prohibited. When your phone is in Airplane Mode, it cannot send or receive any calls or access online information.

- To turn a feature on, highlight the Airplane mode option and press the Select soft key or the key.
- 2. Highlight On or Off and press the Save soft key.

# **Display Settings**

In this menu, you can change various settings for the display or backlight.

## Wallpaper

This menu allows you to change the background image to be displayed in Idle mode.

- Highlight the Wallpaper option and press the 
   key to open the following options:
  - Browse wallpapers: allows you to download additional wallpapers from tzones.
  - Default wallpapers: allows you to choose from a list of wallpapers included with your phone.
  - Downloaded images: allows you to choose a photo from your downloaded images folder.
  - Photos: allows you to choose a photo from Photos folder.

To change the background image:

- 1. Press the Navigation keys to scroll through the list and select a wallpaper.
- Place a checkmark on the Menu background option by pressing the key.
- Highlight the Transparency option and press the Left or Right Navigation key to determine the amount of transparency for the background.
- 4. Make a selection and press the Save soft key or the (ok) key.

### Info display

You can select the text style and text color of the informational text displayed on the Main LCD.

- Highlight an option and press the Left or Right Navigation keys to change the settings.
- Press the Save soft key to apply your changes, or the Cancel soft key to cancel.

#### Skin

You can select the background color of the menus displayed on the Main LCD. There are two different patterns (Black or White) from which to choose.

- 1. Press the **Up** or **Down** Navigation keys to change the settings.
- Press the Save soft key to apply your changes, or the Cancel soft key to cancel.

### **Brightness**

You can adjust the display brightness of the Main LCD to make it easier to see under different lighting conditions.

- 1. Press the **Left** or **Right** Navigation keys to change your settings.
- Press the Save soft key to save your changes, or the Cancel soft key to cancel.

## Backlight

In this menu, you can select the length of time that the keypad backlight is on and how much longer the display is illuminated before going off.

The **On** setting is how long the keypad backlight is on. You can select **15 sec**, **30 sec**, **1 min**, **3 min**, or **10 min**.

The **Dim** option is how much longer after the keypad backlight goes off that the display remains lit. You can select **Off**, **15 sec**, **30 sec**, **1 min**, or **3 min**.

For example, if you set **On** for **30 sec** and **Dim** for **15 sec**, after 30 seconds the backlight on the keys would turn off and 15 seconds later the display light would turn off

- 1. Press the **Left** or **Right** Navigation keys to change each field's settings.
- Press the Save soft key to save your changes, or the Cancel soft key to cancel

### Dialing display

This menu allows you to select the size and color of your dialing font and the background color.

To change the size of the font:

- Highlight the Font size option and press the Select soft key or the key.
- 2. Use the Left or Right key to select between: Large, Medium, or Small.
- Press the Save soft key or the key to save your change. Otherwise, press the Cancel soft key.

To change the color of the font:

- Highlight the Font color option and press the Select soft key or the (a) key.
- Use the Left or Right key to select either Basic (black), Rainbow, Monochrome or Gradation. If you select Monochrome or Gradation, you can select another option by using the Down Navigation key and then scrolling through the available choices.
- 3. Choose from up to 15 different options.
- Press the Save soft key or the key to save your change. Otherwise, press the Cancel soft key or the key.

To change the background color:

- Highlight the Background color option and press the Select soft key or the key.
- 2. Use the Left or Right key to select between 20 different colors or None.
- Press the Save soft key or the key to save your change. Otherwise, press the Cancel soft key.

#### Calendar

This option allows you to **On** (enable) or **Off** (disable) the calendar display for your background wallpaper.

## Show caller information

The Show Caller Information option, when turned **On**, displays information such as the caller name on your screen when your missed calls are listed. Caller must already be on your Contact list for additional information to display. Select the **Off** option to display only the phone number on the screen.

#### Bluetooth

#### About Bluetooth

Bluetooth is a short-range wireless communications technology capable of exchanging information over a distance of about 30 feet without requiring a physical connection

Unlike infrared, you don't need to line up the devices to beam information with Bluetooth. If the devices are within a range of one another, you can exchange information between them, even if they are located in different rooms.

The following Bluetooth options are available:

#### Turn Bluetooth On/Off

This option allows you to turn Bluetooth On or Off.

► Make a selection and press the Select soft key or the (ok) key.

#### Mv devices

This option allows you to search for new Bluetooth devices.

► Highlight the Search new device option and press the Select soft key or the (ok) key. The phone then searches for available devices.

#### Bluetooth services

Actually, the Bluetooth specification is a protocol that describes how the short-range wireless technology works, whereas individual profiles describe the services supported by individual devices. Profiles reduce the chance that different devices integrate.

The following Service profiles are available:

- **Headset**: The remote Bluetooth headset enables both incoming and outgoing calls.
- Handsfree: The remote Bluetooth car kit enables both incoming and outgoing calls.

## Help

Accesses the t-zones site for general help information.

## Sound Settings

You can customize various sound settings.

## Incoming call

Note: When downloading Mega Tones<sup>®</sup> or HiFi Ringers<sup>™</sup>, charges may apply.

#### **Browse MegaTones**

Using the **Browse MegaTones** option on the sounds list, you can quickly access the T-Mobile website and download new sounds by using the t-zone browser.

▶ Press the **Connect** soft key to purchase additional sound files.

#### **Browse HiFi Ringers**

Using the **Browse HiFi Ringers** option on the sounds list, you can quickly access the T-Mobile website and use the t-zone browser to download new HiFi Ringers.

▶ Press the **Connect** soft key to purchase additional ringtones.

#### Ring tone

This menu allows you to select a ring melody.

- 1. Highlight Ring tone and press the (ok) key.
- Use the Up or Down key to highlight a ring tone or press the Left or Right key to select a file from either the Default melodies, Voice list, Downloaded sounds, or Music folders.
- 3. Press the Select soft key or the OK key.

#### Volume

This menu allows you to adjust the ring volume to one of 7 levels.

Use the Right or Left key to increase or decrease the volume.

### Alert type

This menu allows you to specify how you are to be informed of incoming calls.

▶ Use the Right or Left key to select a Alert type.

The following options are available:

- Melody: the phone rings using the ring melody selected in the Ring tone
  menu.
- Vibration: the phone vibrates but does not ring.
- Melody and vibration: the phone rings using the ring melody, and also vibrates.
- **Vibration then melody**: the phone vibrates 3 times and then starts ringing.
- **Melody then vibration**: the phone rings using the ring melody, then vibrates.

### Keypad tone

This menu allows you to select the key tone and volume that the phone sounds when you press a key.

 Highlight the On/Off field and use the Right or Left Navigation keys to make your selection.

- Select On or Off to turn the sound on or off.
- 3. Highlight the **Key Tone** field and press the (ox) key to display the Keypad tone options.
- 4. Highlight one of the following and press the **Select** soft key.
  - Xvlophone
  - Beep
  - Voice
- 5. Scroll to Volume using the **Up** or **Down** Navigation keys.
- Press the Left or Right Navigation keys to adjust the volume (levels 1-7).
- 7. Press the **Save** soft key or the ok key to save your change. Otherwise, press the **Cancel** soft key or the key to return to Idle mode.

### Message tone

This menu allows you to set up the ringer for incoming messages. You can set the Tone, Alert type, and Repetition.

- 1. Highlight the **Tone** field and use the (ox) key to display the options. Select Tone1, Tone2, Tone3, or Tone4, and press the Select soft key.
- 2. Highlight the Alert type field and use the Left or Right Navigation keys to highlight one of the following, and press the **Select** soft key.
  - Melody: the phone rings using the ring melody selected in the Ring tone menu
  - Vibration: the phone vibrates but does not ring.
  - **Vibration then melody**: the phone vibrates 3 times and then starts ringing.
  - Off: turns off all message alert types.
- Scroll to Repetition using the Up or Down Navigation keys.
- 4. Press the **Left** or **Right** Navigation keys to select how many times the tone is repeated: Once. Every 1 min. or Every 2 min.
- 5. Press the **Save** soft key or the (ok) key to save your change. Otherwise, press the **Cancel** soft key or the key to return to Idle mode.

### Power-on/off tone

This menu allows you to select the melody that the phone sounds when it is switched on and off.

➤ To turn off the sound, select Off.

#### Slide tone

This menu allows you to choose from four tones, or Off when opening the slide of your phone.

#### Silent mode

This menu allows you to select whether or not your phone vibrates while in silent mode. You may choose between **Vibration** and **Mute**.

#### Extra tones

You can customize additional tones for the phone.

- Press the key to turn a selected tone On. A check mark displays in front of the option. Press the Save soft key to save the setting.
- Press the key twice to turn a selected tone Off. The check mark no longer displays in front of the option.

The following options are available:

- Indicative tone: generates a tone whenever a pop-up window displays on the screen.
- Minute minder: sets whether or not the phone beeps every minute during an
  outgoing call to keep you informed of the length of your call.
- Connection tone: sets whether or not the phone beeps when your call is connected to the system.
- Alerts on call: sets whether or not you receive tones when a message arrives while you are on a call.
  - Press the Save soft key to save the setting, otherwise press the Cancel soft key.

# **Synchronization**

The first time you access the synchronization feature the handset prompts with the following message:

- "Would you like to store a copy of your contacts on My.T-Mobile.com so you can view and manage your contacts online?"
  - 1. Press the Ok key to agree to the copying of the contact information.

Once the process is complete a new message appears:

"Synchronization complete! Phone will automatically sync on every phonebook edit you make. To change sync settings go to, Settings > Synchronization. To manage your contacts, go to: "t-mobile.com".

This feature allows you to back up (synchronize) Contact information, Calendar, and Tasks stored on your phone with your T-Mobile account on the network. Each time you edit contact information your phone automatically synchronizes with the web Address Book.

2. Press the **OK** soft key to complete the process and return to the idle screen.

Important!: Synchronization is a service offered to T-Mobile customers.

### Svnc Now

Once you establish the information you want to synchronize (using the Data to Sync option), this feature allows you to synchronize with the T-Mobile network.

- In Idle mode, press the Menu soft key.
- 2. Scroll to **Settings** and press the **Select** soft key or the (ok) key.
- 3. Select Synchronization by pressing the Up or Down Navigation key and press the **Select** soft key or the (OK) key.
- 4. Highlight Sync Now and press the Select soft key or the (ok) key. The information synchronizes with the T-Mobile network and a confirmation dialog displays when finished.
- **5.** Press the key to return to Idle mode.

## Data to Sync

This feature allows you to synchronize your Contacts, Calendar events, and Task lists with your T-Mobile account on the network.

- 1. In Idle mode, press the Menu soft key.
- 2. Scroll to **Settings** and press the **Select** soft key or the (ok) key.
- 3. Select **Synchronization** by pressing the **Up** or **Down** Navigation key and press the **Select** soft key or the (ok) key.
- 4. Highlight Data to Sync and press the Select soft key or the (ok) key.
- Highlight the type of data to synchronize (Contacts, Calendar or Task) and press the **OK** soft key to display a check mark next to the item to synchronize.
- 6. Press the Save soft key.
- 7. Select the **Sync Now** option and press the **Select** soft key or the (ok) key.

- When the "Synchronizing with my.t-Mobile.com" message displays, press the Continue soft key.
- 9. Press the key to return to the Idle mode.

# Viewing the synchronization log

This feature creates a log of the synchronization activity for viewing.

- 1. In Idle mode, press the Menu soft key.
- 2. Scroll to **Settings** and press the **Select** soft key or the (ok) key.
- Select Synchronization by pressing the Up or Down Navigation key and press the Select soft key or the (ok) key.
- 4. Highlight View Log and press the Select soft key or the OK key.
- The View Log screen displays the Start time, Status, Phone to server and Server to phone information.
- 6. Press the Back soft key when you are finished viewing the log.
- 7. Press the key to return to Idle mode.

### About Sync

This feature displays information about how the synchronization feature works and provides a URL for more specific synchronization information.

Note: Your t-zones feature must be activated by T-Mobile for this feature to work.

# **Synchronizing your Phonebook**

This feature allows you to back up (synchronize) your Phonebook information stored on your handset with your T-Mobile account on the network.

Phonebook is wirelessly synchronized on your device using Microsoft Exchange Server and ActiveSync.

Note: For more information, refer to "Synchronization" on page 103.

To synchronize your Phonebook with the T-Mobile network:

- 1. In Idle mode, press the Menu soft key.
- 2. Scroll to Fun & Apps and press the Select soft key or the OK key.
- 3. Select Organizer and press the Select soft key or the ok key.
- 4. Highlight Synchronization by pressing the Up or Down Navigation key and press the Select soft key or the (ok) key.

- 5. Highlight **Data to Sync** and press the **Select** soft key or the ok key.
- Highlight Phonebook and press the key to place a check mark next to the Phonebook selection.
- Press the Save soft key to store this preference and return to the previous screen.
- Select the Sync Now option and press the Select soft key or the key.
   The data synchronizes with the T-Mobile network and a confirmation dialog displays when finished.
- Press the key to return to the Idle mode, or the Back soft key to return to the Synchronization menu when the Sync Completed message displays.

### **Network Services**

## **Call forwarding**

This network service enables incoming calls to be re-routed to a secondary, pre-specified number.

Example: Forwarding business calls to a colleague while on holiday.

To set your call forwarding options:

- Select the Call forwarding option and then press the Select soft key or the (sk) key.
- Select a call forwarding option by pressing the Up or Down Navigation key and then press the Select soft key or the key.

The following options are available:

- Forward always: all calls are forwarded until this feature is cancelled.
- Busy: calls are forwarded when you are already on another call.
- No reply: calls are forwarded when you do not answer the phone. Select the length of time the network waits for before forwarding a call.
- Unreachable: calls are forwarded when you are not in an area covered by T-Mobile or when your phone is switched off.
- Cancel all: all call forwarding options are canceled.
- Select the type of forwarded calls, Voice calls or Data calls, by pressing the Up or Down Navigation key to select the appropriate field, and then press the Select soft key or the key.

The current status displays. If the option was already set, the number to which the calls are forwarded displays.

- To activate call forwarding for the call type, select Activate by using the Left or Right key. The Forward to field then becomes available to input the number.
  - Select **Deactivate** by using the **Left** or **Right** key to deactivate call forwarding.
- 5. Enter the number to which the calls are to be forwarded in the **Forward to** text box and press the **Select** soft key or the key.

To enter an international code, press and hold the <u>a</u> key until the + sign displays.

The phone sends your settings to the network and the network's acknowledgement displays.

## Call barring (SIM Card Dependent)

Call barring allows you to restrict specific types of incoming and outgoing calls on your phone. This is useful if you allow someone to use your phone for a short period of time.

### **Call waiting**

This network service informs you when someone is trying to reach you during another call.

You can specify individual call waiting options for voice calls and/or data calls. To set your call waiting options:

- Select the type of calls, Voice calls or Data calls, to which the call waiting option is to be applied by pressing the Up or Down Navigation key.
   The screen informs you whether call waiting is activated or deactivated.
- 2. Press the **Select** soft key or the (ok) key to access the call's status menu.
- Highlight Deactivate or Activate and press the Select soft key or the 
   (x) key.
  - Call waiting activates or deactivates for the selected call type.
- Select the Cancel all option to deactivate Call waiting on all voice and data calls

#### Network selection

The Network Selection feature enables you to automatically or manually select the network used when roaming outside of your home area.

Note: You can select a network other than your home network only if there is a valid roaming agreement hetween the two

To change the Network Selection mode:

- 1. Highlight the **Search now** option and press the **Select** soft key or the (ок) kev.
- 2. Press the **Up** or **Down** Navigation key until the network you want highlights and then press the **Select** soft key or the (ok) key.

The phone scans for that network and, if available, you are connected.

To change your Default setup:

- 1. Highlight the **Default setup** option and press the **Select** soft key or the (ок) kev.
- 2. Highlight either the Automatic or Manual option and press the Select soft kev or the (ok) kev.
  - If you select Automatic, you connect to the first available network when roaming.
  - If you select Manual, the phone begins searching for available networks. Press. the **Up** or **Down** Navigation key until the network you want is highlighted and then press the **Select** soft key or the (ok) key. The phone then scans the selected network to see if you can be connected, and if a connection is possible. vou are connected.

#### Caller ID

You can prevent your phone number displaying on the phone of the person you called.

Note: Some networks do not allow you to change this setting.

The following options are available:

- **Default**: the default setting provided by the network is used.
- **Hide number**: your number does not display on the other person's phone.
- Send number: your number is sent each time you make a call.

## **Security**

The Security feature enables you to restrict the use of your phone by others and to restrict the types of calls.

Various codes and passwords are used to protect the features of your phone.

### PIN check

When the PIN Check feature is enabled, you must enter your PIN each time you switch on the phone. Consequently, any person who does not have your PIN cannot use your phone without your approval.

Note: Before enabling or disabling the PIN Check feature, you must enter your PIN.

The following options are available:

- **Disable**: the phone connects directly to the network when you switch it on.
- Enable: you must enter the PIN each time the phone is switched on.

### Change PIN

This feature allows you to change your current PIN, provided that the PIN check feature is enabled. You must enter the current PIN before you can specify a new one.

Once you enter a new PIN, you are asked to confirm the PIN number by re-entering it.

## Phone lock

When the Phone lock feature is enabled, the phone is locked and you must enter the 4- to 8-digit phone password each time the phone is switched on.

Once the correct password is entered, you can use the phone until you switch it off.

The following options are available:

- Disable: you are not asked to enter the phone password when you switch on the phone.
- Enable: you are required to enter the phone password when you switch on the phone.

## Change password

The Change password feature allows you to change your current phone password to a new one. You must enter the current password before you can specify a new one.

Once you enter a new password, you are asked to confirm the change by entering the password again.

Note: If you change your password, be sure to record it and keep it in a safe place. If you forget your password, contact your Service Provider for assistance.

## Lock application

With this feature you can lock your applications which provide access to information such as call records, phonebook, messages, images, and sounds. Once you lock the contents, you must enter the phone's password to access the associated menus.

- 1. Press the **Up** or **Down** Navigation key to select an item to lock
- 2. Press the (ok) key to place a check mark on the selected item.
  - To lock all of the contents, select All.
- 3. Highlight the previously selected item and press the (ok) key to remove a check mark.
- 4. Press the Save soft key to lock the marked items.
- 5. Enter a password and press the **OK** soft key or the (ok) key.

### FDN mode

FDN (Fixed Dial Number) mode, if supported by your SIM card, allows you to restrict your outgoing calls to a limited set of phone numbers.

The following options are available:

- Disable: you can call any number.
- Enable: you can only call phone numbers stored in Phonebook. You must enter your PIN2. You can obtain your PIN2 from T-Mobile's customer service.

# Change PIN2

The Change PIN2 feature allows you to change your current PIN2 to a new one. You must first enter the current PIN2 (obtained from T-Mobile) before you can specify a new one. Once you enter a new PIN2, you are asked to re-enter the new PIN2 to as confirmation.

Note: Not all SIM cards have a PIN2. This menu does not display if your SIM card does not have the PIN2 feature.

## **Software Update**

The Software Update feature enables you to use your phone to connect to the network and upload any new phone software directly to your phone.

- 1. In Idle mode, press the Menu soft key.
- 2. Scroll to **Settings** and press the **Select** soft key or the ok key.
- Select Software update by pressing the Up or Down Navigation key and press the Select soft key or the key to begin the update process and follow the on screen instructions.

# **Memory Status**

You can check the amount of the memory being used and the memory remaining for Shared memory, Messages, Files, Calendar, Phonebook, and Notes.

The display shows the total space including the used and free space. You can also view how much space is currently occupied by each message box.

You can also check how many names and numbers are stored in Phonebook, in both SIM card and the phone memory. You can also see the capacity of both memories.

# **Reset Settings**

From this menu you can reset your phone and sound settings to the default settings.

The following options are available:

- All: Phone, Display, Sound and WLAN settings are returned to default values.
- Phone settings: only phone settings are returned to default values.
- **Display settings**: only display settings are returned to default values.
- Sound settings: only sound settings are returned to default values.
- WLAN settings: only WLAN settings are returned to default values.
- Bluetooth settings: only Bluetooth settings are returned to default values.

To reset your settings:

- Highlight one of the options and press the key to place a check mark next to the option.
- 2. Press the Reset soft key.
- 3. You are prompted with Reset settings?. Press the Yes soft key.
- Enter the 4- to 8-digit password and press the OK soft key or the key. You receive a reset confirmation message.

# Section 10: Fun & Apps

### **Topics Covered**

- Files
- Games
- Music Player
- Camera
- Voice Commands
- Organizer
- Synchronization

This section outlines the various applications that are available on your phone.

### **Files**

Files allows you to manage your sounds and images and view your memory status in one convenient location.

- 1. In Idle mode, press the Menu soft key to access the Menu mode.
- Using the Navigation keys, scroll to the Fun & Apps icon. Press the Select soft key or the key to enter the menu.
- Highlight the Files option and press the Select soft key or the OK key.

### Sounds

In this menu, you can view the list of sounds downloaded from the web server or received in picture messages. You can also set a downloaded sound as the current ring tone.

- 1. In Idle mode, press the Menu soft key to access Menu mode.
- Using the Navigation keys, scroll to the Fun & Apps icon. Press the Select soft key or the (ox) key to enter the menu.
- 3. Highlight the Files option and press the Select soft key or the (ok) key.
- 4. Highlight the Sounds option and press the Select soft key or the ok key.

Note: When downloading MegaTones® or HiFi Ringers™, charges may apply.

The following options are available:

### **Browse MegaTones**

Using the **Browse MegaTones** option on the sounds list, you can quickly access the T-Mobile website and download new sounds by using the t-zone browser. Press the **Select** soft key to purchase additional MegaTones.

## **Browse HiFi Ringers**

Using the **Browse HiFi Ringers** option on the sounds list, you can quickly access T-Mobile website and use the t-zone browser to download new HiFi Ringers. Press the **Select** soft key to purchase additional ringtones.

#### Sounds

Highlight an item in the **Sounds** menu and press the **Options** soft key. The following options are available:

- Download new: opens your web browser where you can download new sounds.
- Send via: allows you to send the sound file via a Picture message.
- Set as: allows you to set the sound as a default Ringtone, Caller ringtone, or an Alarm tone.
- Delete: allows you to delete the selected sound or multiple sounds.
- Move to memory card: allows you to move the original file to an installed memory card.
- Copy to memory card: allows you to move a copy of the selected file to an installed memory card.
- Rename: allows you to change the name of the sound.
- Lock/Unlock: allows you to lock the sound to protect it from deletion, or unlock an already locked sound.
- Properties: displays the sound name, date, format, length, size, and Lock/Unlock status.

### **Voice list**

The Voice list contains your recorded audio messages.

- 1. Press the (ok) key to play the selected audio message.
  - or -

Highlight an item and press the **Options** soft key. The following options are available:

- **Send via**: allows you to send the audio message via a Picture message.
- Set as: allows you to set this audio message as a Default Ringtone, Caller ringtone, or an Alarm tone.

- Delete: allows you to delete the selected audio message or multiple audio messages.
- Move to memory card: allows you to move the original file to an installed memory card.
- Copy to memory card: allows you to move a copy of the selected file to an
  installed memory card.
- Rename: allows you to change the name of the audio message.
- Lock/Unlock: allows you to lock the audio message to protect it from deletion, or unlock an already locked audio message.
- Properties: displays the audio message name, date, format, length, size, and Lock/Unlock status.

### **Images**

In this menu, you can view the list of images downloaded from the web server, taken with the built-in camera, or received in messages. You can set an image as the current background image.

- 1. In Idle mode, press the Menu soft key to access Menu mode.
- Using the Navigation keys, scroll to the Fun & Apps icon. Press the Select soft key or the key to enter the menu.
- 3. Highlight the Files option and press the Select soft key or the ok key.
- 4. Highlight the Images option and press the Select soft key or the ok key.

The following options are available:

## **Browse Wallpapers**

Using the **Browse Wallpapers** option, allows you to access the T-Mobile website and download new images using the t-zone browser.

Note: When downloading Wallpapers, charges may apply.

#### **Photos**

In this menu you can review the photos you've taken.

- Highlight a photo and press the **Options** soft key to choose from the following options:
  - View: allows you to view the photo on your display.
  - Send to My Album: allows you to send your photos to My Album.
  - Send via: allows you to send your photos as an attachment to a Picture message.
  - **Set as**: allows you to set the photo as your Wallpaper or as a Caller ID.

- **Delete**: allows you to delete the selected photo or multiple photos.
- Default destination: allows you to Remove or Change where your photos are sent after you take them.
- Move to memory card: allows you to move the original file to an installed memory card.
- Copy to memory card: allows you to move a copy of the selected file to an
  installed memory card.
- Edit image: allows you to the a selected photograph by using some presets features such as: Effects, Frames, Emoticons, and Clip Art.
- **Rename**: allows you to rename the photo.
- **Display mode**: allows you to view the photos in Line view or Thumbnail view.
- **Slide show**: allows you to see all of your photos in a slide show presentation.
- Lock/Unlock: allows you to lock the photo to protect it from deletion, or unlock an already locked photo.
- Properties: displays the image name, date, format, resolution, size, and Lock/Unlock status.

## My Album

My Album is a private online picture album that you can use to store and share pictures, videos, voice messages, and text. For more information, see "My Album" on page 158.

Use the following procedures to access My Album.

Note: When accessing My Album, charges may apply.

- In your t-zone browser, select the My Albums Menu link and press the Select soft key or the key.
- 2. Photos sent to this folder are stored in the Inbox Album.
- Use the Up or Down key to highlight a particular image and press the key to view the photos.
- **4.** Press the key to exit t-zones and return to the Idle screen.

## My Journal

Use a web browser to make notes in My Journal, your online diary and Weblog. Keep it private to store your personal memories and send email invitations to ask people to view and comment on your album. See your service provider for more information. For more information, refer to "My Journal" on page 158.

Note: When making notes on My Journal, charges may apply.

### **Downloaded images**

This menu allows you to access your downloaded images.

- Scroll to the image you want to view and press the **Options** soft key to access the following options:
  - Download new: opens your web browser where you can download new images.
  - View: displays the image.
  - Send via: allows you to send an image via a Picture message.
  - Set as: allows you to set the image as Wallpaper or as a Caller ID.
  - **Delete**: allows you to delete the selected image or multiple images.
  - Move to memory card: moves the selected image or multiple images to the memory card.
  - Copy to memory card: copies the selected image or multiple images to the memory card.
  - **Rename**: allows you to change the name of the image.
  - Display mode: allows you to set the display mode to Line view or Thumbnail view
  - Slide show: allows you to set the time for the slide show to cycle through the images. Choose 1 second or 3 seconds.
  - Lock/Unlock: allows you to lock the image to protect it from deletion, or unlock an already locked image.
  - Properties: displays the image name, date, format, resolution, size, quality, and Lock/Unlock status.

### Videos

In this menu, you can view a list of videos downloaded from the web server, received in multimedia messages, or recorded via the phone. The following options are available:

#### Downloaded videos

This menu allows you to access your downloaded video clips.

Scroll to the video you want to view. By pressing the **Options** soft key you can access the following options:

- Play: plays the video.
- Send to My Album: allows you to send the selected video to My Album.
- Send via: allows you to send the video via Picture message or Bluetooth.
- Delete: allows you to delete the Selected video clip or to delete Multiple video clips.
- Default destination: allows you to remove or change the default destination.

- Move to memory card: allows you to move the video to the microSD memory card.
- Copy to memory card: allows you to copy the video to the microSD memory card.
- Rename: allows you to change the name of the video.
- Display mode: allows you to see your videos displayed in a Line view or in Thumbnail view.
- Lock/Unlock: allows you to lock the video to protect it from deletion, or unlock an already locked video.
- Properties: displays the video Name, Date, Format, Size, Resolution, Length, Quality and Lock/Unlock status.

#### Videos

In this menu you can review the videos you've taken. Highlight a video and press the **Options** soft key to choose from the following options:

- Play: plays the video.
- Send to My Album: allows you to send the selected video to My Album.
- Send via: allows you to send the video via Picture message.
- Delete: allows you to delete the selected video or delete Multiple videos.
- Default destination: allows you to remove or change the default destination.
- Move to memory card: allows you to move the video to the microSD memory card.
- Copy to memory card: allows you to copy the video to the microSD memory card.
- Rename: allows you to change the name of the video.
- Display mode: allows you to see your videos displayed in a Line view or in Thumbnail view.
- Lock/Unlock: allows you to lock the video to protect it from deletion, or unlock an already locked video.
- Properties: displays the video Name, Date, Format, Size, Length, Quality, Resolution and Lock/Unlock status.

#### Music

This options allows you to access your audio files in either your Music list or from your Memory card.

 Press the Up or Down navigation keys to scroll between the Music or Memory card options and press the Select soft key or the key.

- The Memory card option appears only if a microSD card has been previously installed into the internal slot below the battery. For more information, refer to "Inserting the Memory Card" on page 7.
- To be accessible Music must be stored into the Music folder on the memory card
- 2. Highlight the Music folder and press the Ok key.
- Highlight a music file and press the Options soft key to choose from the following options:
  - Play: allows you to play the selected audio file on the phone.
  - Set as: allows you to set the selected audio as a default Ringtone, Caller ringtone, or Alarm tone.
  - **Delete**: allows you to delete either the selected audio file or multiple files.
  - Move to memory card: moves the selected audio file to the memory card.
  - Copy to memory card: copies the selected audio file to the memory card.
  - Rename: allows you to rename the selected audio file.
  - Lock/Unlock: allows you to lock the audio file to protect it from deletion, or unlock an already locked audio file.
  - Properties: displays the Name, Date, Format, Bit rate, Length, Size, and Lock/ Unlock status of the selected music file

### Other files

This option allows you to view other types of files that you have stored on your phone. This includes Excel spreadsheets, text files, wmf files, PowerPoint presentations, PDFs, MHTML and Word documents. You can send these files by picture message. You can also move or copy the files to your memory card.

## Memory card

You can check the contents of your microSD memory card and see what was saved there.

 Press the Up or Down navigation keys to scroll between Images, Videos, Music. Sounds. and Other files.

Note: The Memory card option only displays if a microSD memory card was pre-inserted in your phone.

- After selecting a folder, press the **Options** soft key for the following options:
  - **Open**: allows you to open the folder so you can access its contents.
  - Create folder: allows you to create a new folder.
  - Properties: lists the Name, Size, Contains, Created Time, and Last modified time.

 Memory card info.: allows you to view the settings for Maximum memory capacity, Used memory space, and Free memory space.

Caution!: Pressing the (os) key while viewing this option prompts "Formatting will erase all data.
Continue?" and if confirmed, reformats the memory card and erases all data on the card.

For more information on downloading files from your PC to your Memory card, contact your service provider.

## **Memory Status**

You can check the amount of memory being used and memory remaining for sounds and images.

Press the Left or Right navigation keys to scroll between the memory status of Fun & Apps, Sounds, Images, Videos, Music, JAVA, and Other files.

### Games

You can download MIDlets (Java applications that run on mobile phones) from various sources using t-zones browser and then store them in the My Games folder.

- 1. In Idle mode, press the Menu soft key to access Menu mode.
- Using the Navigation keys, scroll to the Fun & Apps icon. Press the Select soft key or the key to enter the menu.
- 3. Highlight the Games option and press the Select soft key or the (ok) key.

When you access the **Games** menu, the list of default games displays. Once you download new games, they are then added to the list.

## Creating a New Games Folder

When you download a game using t-zones the file automatically stores in the My Games folder, however, you can organize and categorize your games by creating new folders for each game type and then moving the games into those folders.

- 1. In Idle mode, press the **Menu** soft key to access Menu mode.
- Using the Navigation keys, scroll to the Fun & Apps icon. Press the Select soft key or the key to enter the menu.
- 3. Highlight the **Games** option and press the **Select** soft key or the okey.
- 4. Highlight My Games and press the Options soft key.
- 5. Highlight the Add option and press the Select soft key or the ( key.
- 6. Enter a folder name in the text field.

- When finished, press the Options soft key and select the OK option then
  press the Select soft key or the key.
  The new folder is added to the Games menu.
- 8. Move the game into the new folder. For more information, refer to "Moving a Game into a New Games Folder" on page 120.

## Moving a Game into a New Games Folder

Once you have created a new Games folder you can move your games into the folders. This option allows you to organize your games by time or other criteria.

- 1. In Idle mode, press the **Menu** soft key to access Menu mode.
- Using the Navigation keys, scroll to the Fun & Apps icon. Press the Select soft key or the key to enter the menu.
- 3. Highlight the Games option and press the Select soft key or the ( key.

#### **Browse Games**

You can download more games from the T-Mobile website by using the **Browse** Games option.

Note: When downloading games, charges may apply. MIDIet game options differ depending on the MIDIet selected.

## Browse games

You can download more games from the website preset by your service provider using the **Browse games** option.

Note: Charges may apply when downloading games. For more information, contact your service provider.

## My games

This folder contains the default downloaded games and any other games you downloaded. After selecting a game, press the **Options** soft key for the following options:

Note: Some options are greyed out and not editable (Move to, Delete, and Unlock).

- . Start: launches the application.
- Details: displays some of the game development information such as: name, supplier/vendor, software version, file size, etc...
- Lock/Unlock: allows you to lock the game to protect it from being used.
- Move to: allows you to move the selected game to another user-created folder.
- Delete: allows you to delete the game from this folder.
- Memory status: displays the memory status such as: total available memory, Used memory, game allocation, and folder memory used.

# **Music Player**

For information on using your music player, see "Music Player" on page 139.

### Camera

For information on using your camera, see "Camera" on page 147.

## Voice Commands

Voice Commands is an advanced speech recognition software used to activate a wide-variety of functions on your phone. Voice Commands software automatically voice activates (up to 200 contacts) for voice dialing and searching. No pre-recording or training needed. Speak a contact name naturally to dial, and use your voice to look up contacts, launch applications and navigate phone menus.

- 1. In Idle mode, press the Menu soft key to access Menu mode.
- Select Fun & Apps and press the Select soft key or the (ok) key.
- 3. Highlight Voice recognition and press the Select soft key or the (ok) key.
- At the voice prompt, say a command. The list of available commands is listed below.

Note: A list of voice commands briefly displays.

## **Voice Recognition Commands**

- Call <Name or #>: dials a name from your contact list, or dials a number, even if the number is not stored in the contact list. For more information, refer to "Contacts List Voice Activation" on page 122.
- Send Text <Name>: displays the Create Text Message screen. For more information, refer to "Enterina Text" on page 60.
- Lookup <Name>: allows you use a voice command to locate and display contact information stored in the Contacts list. For more information, refer to "Using Contacts List" on page 65.
- Go to <App>: accesses the Phonebook, Voice notes, Text messages, Picture message, Call records, t-zones, Calendar, Instant message, and Camera features of your phone.
- Check <Item>: Lets you check your phone's status (that is signal strength, and battery in the same report), battery, signal strength, battery, and My phone number

Speak clearly when giving your command. If, after a few seconds, the handset does not recognize your command, a voice prompt asks you to repeat the command. If the software does not recognize your command the following message displays "Sorry, no match found." and voice recognition turns off.

Important!: You must end your current VoiceSignal call before you can make another call.

## Voice Recognition Tips

- · Wait for the tone before you speak.
- · Speak clearly and at a normal volume.

### **Contacts List Voice Activation**

On startup VoiceSignal reads your Contacts list and voice-activates all the names. When you have add or change contacts, VoiceSignal automatically reloads and voice-activates the list when you add or modify a contact.

### **Call Digit Dialing**

Digit Dial allows you to dial any phone number by simply speaking the digits into the phone. No training is necessary, and Digit Dial is programmed to understand natural speech.

- 1. Access VoiceSignal by doing one of the following:
  - Press and hold the \*\* key.
  - Press and hold the Multi-Function button on a plug-in headset or a Bluetooth headset.
  - In the Fun & Apps menu, select Voice recognition and press the Select soft key or the key.

After a brief pause, a list of optional commands displays on the screen (and the "Say a command" message displays on the external screen) and the audio prompt "Say a command" plays through the earpiece.

- To use Digit Dialing, say "Call" and say the area code and number that you want to dial at a distance of 3-12 inches from the phone in a natural voice.
- The number that you said is repeated through the earpiece and your phone dials the number.
- If VoiceSignal is not sure of the number that you said, a list of possible matches displays on the screen.
- You're asked to confirm the correct number as VoiceSignal displays the results. Say "Yes" or "No" to confirm or reject the number when prompted.

## **Call Name Dialing**

To use Name Dial, you'll need to have entries stored in your Phonebook. For information on creating Phonebook entries, see "Understanding Your Phonebook" on page 65.

- 1. Access VoiceSignal by doing one of the following:
  - Press and hold the \*\* key.
  - Press and hold the Multi-Function button on a plug-in headset or a Bluetooth headset.
  - In the Fun & Apps menu, select Voice recognition and press the Select soft key or the key.

After a brief pause, a list of optional commands displays on the screen (and the "Say a command" message displays on the external screen) and the audio prompt "Say a command" plays through the earpiece.

- To use Name Dialing, say "Call" and the name of the contact that you want to dial
- The name that you said is repeated through the earpiece and your phone dials the number.
- If VoiceSignal is not sure of the name that you said, a list of possible matches displays on the screen.
- You're asked to confirm the correct number as VoiceSignal displays the results. Say "Yes" or "No" to confirm or reject the number when prompted.
- The location is repeated through the earpiece and your phone dials the number

### **Send Text Message**

- 1. Access VoiceSignal by doing one of the following:
  - Press and hold the \*\* key.
  - Press and hold the Multi-Function button on a plug-in headset or a Bluetooth headset.
  - In the Fun & Apps menu, select Voice recognition and press the Select soft key or the key.
- After a brief pause, a list of optional commands displays on the screen (and the "Say a command" message displays on the external screen) and the audio prompt "Say a command" plays through the earpiece.
- Say "Send Text" at a distance of 3-12 inches from the microphone. "Say the Name or Number" plays through the earpiece.
- After you say a name or number, you might be prompted, "Did you say?" To confirm a name or number, wait for the beep and then say "Yes."
- You can also choose the correct name or number from the choice list using the phone's arrow keys.
- 6. When the Text Message client launches, enter your text message.

### Name Lookup

To perform a name lookup, you'll need to have some entries in your Contact list.

- 1. Access VoiceSignal by doing one of the following:
  - Press and hold the \*\* key.
  - Press and hold the Multi-Function button on a plug-in headset or a Bluetooth headset

After a brief pause, a list of optional commands displays on the screen (and the "**Say a command**" message displays on the external screen) and the audio prompt "Say a command" plays through the earpiece.

- Say "Lookup" at a distance of 3-12 inches from the microphone. "Say the name" plays through the earpiece.
- Say the name exactly as it displays in your Contact list, first name followed by last name.
- The contact name displays on the screen with other information that you've entered for that contact.

## **Opening Applications**

You can open an application or access a menu on your phone using VoiceSignal.

- 1. Access VoiceSignal by doing one of the following:
  - Press and hold the \*\* key.
  - Press and hold the Multi-Function button on a plug-in headset or a Bluetooth headset

After a brief pause, a list of optional commands displays on the screen (and the "**Say a command**" message displays on the external screen) and the audio prompt "Say a command" plays through the earpiece.

- Say "Go To" at a distance of 3-12 inches from the microphone. A list of
  options displays and a prompt of "Please choose" plays through the
  earpiece. If the option you desire is not listed, say "Next Menu" to scroll to
  the next page.
- 3. The spoken application menu option is then activated.

## **Checking Phone Status**

Use the Check command to see and hear status information from your phone, including its phone status, battery level, current signal strength, phone number.

To check phone status:

- Access VoiceSignal by doing one of the following:
  - Press and hold the \*\* key.
  - Press and hold the Multi-Function button on a plug-in headset or a Bluetooth headset.
  - In the Fun & Apps menu, select Voice recognition and press the Select soft key or the key.

After a brief pause, a list of optional commands displays on the screen (and the "**Say a command**" message displays on the external screen) and the audio prompt "Say a command" plays through the earpiece.

- Say "Check" at a distance of 3-12 inches from the microphone. A list of options displays and a prompt of "Please choose" plays through the earpiece.
- The spoken phone status menu option is then displayed.

# Voice Recognition Settings

### Choice lists

VoiceSignal uses choice lists when a name or number is not clearly recognized. The software displays three choices and prompts you to select a choice.

You can modify the way VoiceSignal uses the choice lists in the settings. Each time VoiceSignal activates you can choose to view the choice list even if there is only one choice. Additionally, you can choose never to view a choice list, even if there are multiple choices. When the name or number you speak is not recognized, the **Automatic** setting displays the choice list.

- 1. In Idle mode, press the Menu soft key to access Menu mode.
- 2. Select Fun & Apps and press the Select soft key or the (ok) key.
- 3. Highlight Voice recognition and press the Select soft key or the  $\bigodot$  key.

- 4. At the voice prompt, press the **Settings** soft key and select one of the following:
  - Choice lists
    - Automatic: VoiceSignal displays a choice list only when it is not sure if it has correctly recognized the name or number.
    - Always On: VoiceSignal always displays a choice list, even when there is only one choice.
    - Always Off: VoiceSignal never displays a choice list.
- 5. Press the **OK** soft key or the (ok) key to confirm the selection.

### Sensitivity

This option allows you to adjust the sensitivity monitoring of voice tones.

- 1. In Idle mode, press the **Menu** soft key to access Menu mode.
- 2. Select Fun & Apps and press the Select soft key or the (ok) key.
- 3. Highlight Voice recognition and press the Select soft key or the (ok) key.
- 4. At the voice prompt, press the **Settings** soft key, select **Sensitivity** and press the **Select** soft key or the (ex) key.
- Use the Up or Down Navigation keys to adjust the selected Sensitivity setting to Reject More spoken commands or names or to Reject Less spoken commands or names.
- **6.** Press the **0K** soft key or the ok key to accept the new setting.

## Digit dialing

If VoiceSignal frequently does not recognize your commands, adapting digit dialing to your voice improves the accuracy of digit recognition.

After you adapt Digit Dial, your phone recognizes only your voice. Other users are not able to use the handset with VoiceSignal unless the handset is reset to factory defaults

Adapting requires recording multiple sequences of digits. The entire adaptation process takes approximately one minute.

### Select location

This option allows you to identify the country or region where you are using the handset.

- 1. In Idle mode, press the Menu soft key to access Menu mode.
- 2. Select Fun & Apps and press the Select soft key or the (ok) key.
- 3. Highlight Voice recognition and press the Select soft key or the key.

| 5.                                                                                          | Highlight <b>Select location</b> and press the <b>Select</b> soft key or the ok key.                                                      |
|---------------------------------------------------------------------------------------------|----------------------------------------------------------------------------------------------------|
| 6.                                                                                          | Use the <b>Up</b> or <b>Down</b> Navigation keys to select your current location.                                                         |
| 7.                                                                                          | Press the <b>OK</b> soft key or the OK key to accept the new setting.                                                                     |
| Adapt Digits                                                                                |                                                                                                    |
| To adapt digits perform the following:                                                      |                                                                                                    |
| 1.                                                                                          | In Idle mode, press the <b>Menu</b> soft key to access Menu mode.                                                                         |
| 2.                                                                                          | Select Fun & Apps and press the Select soft key or the 🕟 key.                                                                             |
| 3.                                                                                          | Highlight Voice recognition and press the Select soft key or the ok key                                                                   |
| 4.                                                                                          | At the voice prompt, press the <b>Settings</b> soft key, select <b>Digit dialing</b> and press the <b>Select</b> soft key or the  we key. |
| 5.                                                                                          | Highlight <b>Adapt digits</b> and press the <b>Select</b> soft key or the ok key.                                                         |
| 6.                                                                                          | Press the <b>Back</b> soft key or the key to return to Idle mode.                                                                         |
| Note: To reset digit dialing to factory default settings, see "Reset settings" on page 118. |                                                                                                    |
| Adapting Digit Dialing Tips                                                                 |                                                                                                    |

4. At the voice prompt, press the Settings soft key, select Digit dialing and

# Δds

Select a guiet location when using the Adapt Digits feature.

press the **Select** soft key or the (ok) key.

- Wait for the beep (tone) before you begin speaking.
- Sav each digit with a clear tone.
- Re-record the sequence if you make a mistake or if there is noise interference.

Adapt digits only if you regularly experience issues with digit dialing.

## Reset digits

To reset digits perform the following:

- 1. In Idle mode, press the Menu soft key to access Menu mode.
- 2. Select Fun & Apps and press the Select soft key or the (ok) key.
- 3. Highlight Voice recognition and press the Select soft key or the (ok) key.
- 4. At the voice prompt, press the Settings soft key, select Digit dialing and press the **Select** soft key or the (ok) key.
- 5. Highlight Reset digits and press the Select soft key or the (ok) key.

#### Sound

This options allows you to determine which text, names or numbers are spoken through the speaker or headset.

- 1. In Idle mode, press the Menu soft key to access Menu mode.
- 2. Select Fun & Apps and press the Select soft key or the OK key.
- 3. Highlight Voice recognition and press the Select soft key or the ok key.
- At the voice prompt, press the Settings soft key, select Sound and press the Select soft key or the key.
- 5. Select one of the following options:
  - Prompts: allows you to turn audio prompts On or Off.
  - Digits: allows you to turn audio digit playback On or Off.
  - Names: allows you to turn audio name playback On or Off.
  - Name settings: Lets you adjust the speed and volume of your phone's audio name playback.
  - Speakerphone: allows you to turn voice recognition through the speakerphone On or Off.
- 6. Use the navigation keys to highlight the desired setting.
- 7. Press the **OK** soft key, **Select** key or **OK** key to accept the new setting.

### About

This options allows provides you with information about the Voicesignal application.

- 1. In Idle mode, press the **Menu** soft key to access Menu mode.
- 2. Select Fun & Apps and press the Select soft key or the ok key.
- 3. Highlight Voice recognition and press the Select soft key or the ok key.
- At the voice prompt, press the Settings soft key, select About and press the Select soft key or the key.

# Organizer

The Organizer allows you to set alarms, view the calendar, create Tasks, perform simple math calculations, check world time, perform synchronization, perform unit conversions, compose notes, set a timer, use a tip calculator, and use a stopwatch.

#### Alarm

This feature allows you to:

- Set up to 3 alarms to ring at specified times.
- Set the phone to switch on automatically and ring the alarm even if the phone is switched off.

The following options are available:

- Wake-up alarm: the alarm rings to wake you up in the morning.
- Alarm 1: set the day, time, and tone for this alarm.
- Alarm 2: set the day, time, and tone for this alarm.
- Auto power-up: alarm rings at the specified time even if the phone is turned off.
   If the option is set to Off and the phone is switched off at the specified time, the alarm does not ring.

### To set the alarm:

- 1. Highlight an alarm and press the Select soft key or the (ok) key.
- 2. Highlight the **Alarm** option and press the **Right** navigation key to set Alarm to **On**.
- Press the **Down** key to highlight the **Alarm time** option. Enter the time you want the Alarm to sound.
- Press the Down key to highlight the AM/PM option. Press the Left or Right navigation key to set to AM or PM.
- Press the **Down** key to highlight the Monday-Sunday checkboxes. Press the key to bring up a list of days.
- 6. Place a checkmark next to the days you want the alarm to sound. To place or remove a check mark, press the key. Press the OK soft key.
- Press the Down key to highlight the Alarm tone option. Press the key to bring up a list of alarm melodies.
- Press the Up or Down Navigation key to highlight a default alarm melody. Or, press the Right navigation key to display a list of sounds that you may choose from.
- 9. Press the Save soft key.
- 10. Press the key to return to Idle mode.

Note: Your phone is preset to a 12-hour format. To change the time format, see "Time & Date" on page 93.

11. To stop the alarm when it rings, press any key or press the Snooze soft key.

#### Calendar

With the Calendar feature, you can:

- · Consult the calendar by month, week, or day.
- · Set schedules and note anniversaries
- · Create a miscellaneous event.
- · Create tasks.
- · Set an alarm to act as a reminder, if necessary.
- · Check your memory status.

When you select the Calendar menu, the following options are available:

### Month view

When you select this option, the calendar displays the selected month with today's date highlighted.

At the bottom of the calendar, the following icons display along with the number of entries for each:

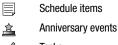

Tasks

Miscellaneous items

The number of entries next to each icon reflects the number of entries for the selected day on the calendar.

The following options are available when you press the **Options** soft key:

- View mode: takes you to the Day view or Week view of the selected day.
- Create: allows you to create a Schedule, Anniversary, or Miscellaneous.
- Go to: takes you to the Today's date or another date highlighted.
- Delete: allows you to delete all events for a selected date, delete all events for a specified period, or delete all events for this month dates. You can also delete all event.

#### Week view

When you select this option, the calendar displays the selected week with today's date and time highlighted.

The following options are available when you press the **Options** soft key:

- View mode: takes you to the Day view or Month view of the selected day.
- Create: allows you to create a Schedule, Anniversary, or Miscellaneous.
- Go to: takes you to today's date or another date highlighted.
- Delete: allows you to delete all events for a selected date, delete all events for a specified period, or delete all events for this weeks dates. You can also delete all events.

## Day view

When you select this option, you are taken to the Day view of the selected day with any events listed. The following options are available when you press the **Options** soft kev:

- View: takes you to the Day view of the selected day.
- **Create**: allows you to create a Schedule, Anniversary, or Miscellaneous.
- Send via: allows you to send this event via a Text message or Picture message.
- View mode: allows you to choose between Month view or Week view.
- Delete: allows you to delete all events for a selected date, or delete all events for this days' dates. You can also delete all events.

#### Schedule

This option allows you to write memos to a schedule.

- Highlight the Schedule option and press the Select soft key or the key.
- 2. Press the Options soft key.
- 3. Highlight the Create option and press the Select soft key or the (ok) key.
- 4. Enter the subject in the **Subject** text box then press the **Down** soft key.
- Continue to enter other information including Details, Start date, Start time, AM/PM, End date, End time, AM/PM, Location, Alarm, before, Alarm tone and Repeat.
- 6. Press the **OK** soft key to check the Repeat option.
- Press the Save soft key when you are finished. Your Schedule information saves to the Calendar

## Anniversary

This option allows you to record Anniversaries in your calendar. You can also set an alarm to remind you of important anniversaries.

- Highlight the Anniversary option and press the Select soft key or the (a) key.
- 2. Press the Options soft key.
- 3. Highlight the Create option and press the Select soft key or the (ok) key.
- 4. Enter the occasion in the **Occasion** text box then press the **Down** soft key.
- Continue to enter other information including Date, Alarm, before, Alarm time, AM/PM, Alarm tone, and Repeat every year.
- Press the Save soft key when you are finished. Your Anniversary information saves to the Calendar

### Miscellaneous

This option allows you to record miscellaneous dates or events in your calendar.

- Highlight the Miscellaneous option and press the Select soft key or the key.
- 2. Press the Options soft key.
- 3. Highlight the Create option and press the Select soft key or the ( key.
- 4. Enter the subject in the **Subject** text box then press the **Down** soft key.
- Continue to enter other information including Details, Start date, Start time, AM/PM. End date. End time. and AM/PM.
- Press the Save soft key when you are finished. Your Miscellaneous information saves to the Calendar.

#### Missed alarm events

You can check on all of the alarmed events.

- Highlight the Missed alarm events option and press the Select soft key or the key.
- To view an event information, highlight an event and press the exemple.The missed alarm event information displays.
- To acknowledge and remove the event, press the Confirm soft key or the key. The event is removed from the Missed alarm events menu.

### Memory status

This menu item shows the number of calendar events that are stored on the handset as well as how much available memory space is left for additional calendar events. Events are broken down by Schedule, Anniversary, Miscellaneous, and Tasks.

#### Tasks

This feature allows you to enter a list of tasks.

- 1. Highlight the Tasks option and press the Select soft key or the (or) key.
- 2. Press the **Options** soft key.
- 3. Highlight the  $\mathbf{Create}$  option and press the  $\mathbf{Select}$  soft key or the  $\mathbf{o}\mathbf{k}$  key.
- 4. Enter the Item to do in the **Task** text box then press the **Down** soft key.
- Continue to enter other information including Start date, Due date, Priority, and Alarm.
- Press the Save soft key when you are finished. Your Task list saves to the Calendar.

### **Editing the Tasks List**

When you select the Tasks list menu, the current contents display with a status checkbox and a priority marker.

If the item was done, a check displays in the checkbox.

High priority items display a red explanation mark, Normal priority items display a blue explanation mark, and Low priority items display a gray explanation mark.

- 1. To mark an item **Done**, highlight the item and press the ok key.
- 2. Press the Options soft key.
- Highlight the **Done** option and press the **Select** soft key or the exemple key.
   The status checkbox next to the Task item displays a check mark.
- Highlight the item and press the key to edit other fields in the Task item.
- 5. Press the Options soft key.
- 6. Highlight the Edit option and press the Select soft key or the (ok) key.
- 7. Edit the items you wish to change.
- 8. Press the Options soft key.
- 9. Highlight the **Save** option and press the **Select** soft key or the (ok) key.

#### Notes

This feature allows you to create a note.

- 1. Highlight the **Notes** option and press the **Select** soft key or the (ok) key.
- Press the Options soft key.
- 3. Highlight the Create option and press the Select soft key or the (ok) key.
- 4. Enter the note text into the text box then press the **Down** soft key.
- 5. Press the **Options** soft key and select the **Save** option.
- Press the **Select** soft key or the (ok) key when you are finished.

#### Calculator

With this feature, you can use the phone as a calculator. The calculator provides the basic arithmetic functions: addition, subtraction, multiplication, and division,

- 1. Enter the first number using the numeric keys.
- 2. Enter the operation for your calculation by pressing the navigation key according to the illustration on the display. Use the key for the decimal. You can also use the \*\* key to create brackets.
- 3. Enter the next number.
- 4. To view the result, press the (ok) key.
- 5. Repeat steps 1 to 4 as many times as required.

## Tip calculator

This feature provides the percentage amount for tip. Use the following procedures to calculate a tip amount.

- 1. Highlight **Tip calculator** and press the **Select** soft key or the (ok) key.

2. In the Bill field, enter the check amount.

Note: To enter the decimal point for the exact dollar amount, use the key.

- 3. Use the **Down** Navigation key to highlight **Tip(%)** percentage. 15 is the default value but this can be changed.
- 4. The Tip(\$) field value is calculated according to the values entered.
- 5. Use the **Down** Navigation key to move to the # paying field to change the number of people contributing to the tip amount.
- 6. The You pay field displays what each individual is to pay.

#### **World Time**

This feature allows you to assign two separate time zones to your phone by using the **Left** and **Right** Navigation keys. You can set the first setting to your home city and then use the second setting to check other city times.

- 1. Highlight the first field using your **Up** and **Down** Navigation keys.
- Use your Left and Right Navigation keys to then assign the time zone for that time zone.
- 3. Repeat steps 1 & 2 for the next time zone entry.
- 4. Press the **Options** soft key for the following options:
  - Save: this allows you to save your world time settings.
  - Apply daylight saving time: use the key to place a checkmark next to
    the cities that you want to set daylight savings time. Each city listed represents a
    time zone.

## Synchronization

This feature allows you to back up (synchronize) Contact information, Calendar, and Tasks stored on your phone with your T-Mobile account on the network. Each time you edit contact information your phone automatically synchronizes with the web Address Book.

Important!: Synchronization is a free service offered to T-Mobile customers.

For more information, refer to "Synchronization" on page 103.

## Sync Now

For more information, refer to "Sync Now" on page 104.

## Data to Sync

For more information, refer to "Data to Sync" on page 104.

## Viewing the synchronization log

For more information, refer to "Viewing the synchronization log" on page 105.

## About Sync

This feature displays information about how the synchronization feature works and provides a URL for more specific synchronization information.

Note: Your t-zones feature must be activated by T-Mobile for this feature to work.

#### **Unit Conversion**

The conversion menu provides the following conversion categories:

- Currency
- Length
- Weight
- Volume
- Area
- Temperature

To convert a currency, length, weight, volume, area, or temperature, do the following:

- Scroll to the conversion feature you wish to use and press the Select soft key or the key.
- 2. Enter the quantity you want converted.

Note: To include a decimal point, press the \*\* key.

- Use the Navigation keys to select the From and To units of measure for the quantity you want converted.
- Press the **Options** soft key and select the function to perform with the information entered in the From and To units of measure.
- 5. Press the **Back** soft key to return to the **Unit conversion** menu.

#### Timer

You can use this menu to set a timer. To enable the Timer, use the following options:

- 1. Press the **Set** soft key to enter the length of time.
- 2. Enter the time and press the **OK** soft key.
- 3. Press the key to start the timer. Press the key again to stop the timer

# Stopwatch

This feature allows you to use a stopwatch.

- 1. Press the ok key to start the stopwatch.
- 2. Press the **Reset** soft key to erase all previously recorded stopwatch times.
- 3. Press the ok key for the lap time. You can use up to 4 separate lap times.

# **Section 11: Music Player**

## **Topics Covered**

- Music Player
- Music Player Options
- Player Settings
- · Adding Music to a Playlist
- · Playing Music Files
- . Transferring Music Files
- . Deleting Music Files From the Memory Card
- Assigning Music Files

This section describes how to use the Music Player to play downloaded music files. There are also instructions on how to use the Music Setup Wizard.

## **Music Player**

The Music Player allows you to play music files stored on the phone.

**Note:** Note: The following characters cannot be used in the filename: 4 < > ? / : \* |

## **Music Player Options**

Use the Options menu to access the Playlist. The Playlist soft key (**Up** Navigation key) allows you to change the settings such as repeat or shuffle.

- 1. In Idle mode, press the Menu soft key to access Menu mode.
- Using the Navigation keys, scroll to the Fun & Apps icon. Press the Select soft key or the key to enter the menu.
- Highlight the Music player option and press the Select soft key or the key.
- Press the Options soft key and select one of the following music player application options then press the (or key.
  - Add music from: allows you to add music from either your phone or inserted memory card. The memory card should contain a Music folder to house the desired music files.

- Open playlist: allows you to display either your current playlist or a userdefined My playlist. For more information, refer to "Adding Music to a Playlist" on page 142.
- Settings: allows you to configure the media player settings. For more information, refer to "Player Settings" on page 140.
- **Shortcuts**: displays the music player shotcuts. For more information, refer to "Music Player Shortcut Keys" on page 141.

## **Player Settings**

The Player settings menu configures your phone's music playing options such as Repeat mode, Shuffle, or Visualization. Settings for the Music menu determine the order in which music is presented for the selected music category.

- 1. In Idle mode, press the Menu soft key to access Menu mode.
- 2. Using the Navigation keys, scroll to the **Fun & Apps** icon. Press the **Select** soft key or the key to enter the menu.
- Highlight the Music player option and press the Select soft key or the key.
- Press the Options soft key, select Settings, then press either the Select soft key or the key.
- Highlight the Visualization option and then use the Right Navigation key to cycle through the available music player background visual effects: Type 1 or Type 2.
- Highlight the Volume option and then use the Right Navigation key to choose a playback volume level.
- Press the Save soft key to store the category selections and return to the previous Settings menu.

## Music Player Shortcut Keys

- 1. In Idle mode, press the **Menu** soft key to access Menu mode.
- Using the Navigation keys, scroll to the Fun & Apps icon. Press the Select soft key or the key to enter the menu.
- Highlight the Music player option and press the Select soft key or the (ov) key.
- Press the Options soft key, select Shortcuts, then press either the Select soft key or the (ok) key.

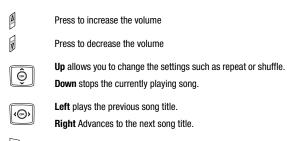

While playing a song if pressed it displays the music player options.

While playing a song if pressed it displays the Fun and Apps menu.

Press once to toggle the play state of the current song (Play/Pause).

Cycles through the available music player background visual effects: **Type 1** or **Type 2**.

effects: Type 1 or Type 2.

Toggles through the Repeat mode:

- Repeat one: repeats the currently active song.
- Repeat all: replays each song in the current list and as the last song in the list ends, the player begins replaying all of the songs in the order the appear within the current list.

= def

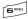

Toggles the Shuffle mode On or Off.

 Shuffle: the current list of songs are randomly shuffled for playback.

# Adding Music to a Playlist

Before music can be played directly via the Music Player, it is necessary that the desired playlist be active before music is added. Unless otherwise selected,

Playlist 1 is the default playlist when new music is added from either the phone or memory card.

- 1. In Idle mode, press the **Menu** soft key to access Menu mode.
- Using the Navigation keys, scroll to the Fun & Apps icon. Press the Select soft key or the key to enter the menu.
- Highlight the Music player option and press the Select soft key or the (or) key.
- Press the Options soft key, highlight Open playlist, and press the Right Navigation key.
- Select either Current playlist (to add songs to the default playlist -Playlist 1) or My playlist (to select from the list of available playlists).
  - If you selected one of the other available playlist, press the Options soft key, highlight Open and press the Select soft key or the key.
- Press the Options soft key, highlight Add music from, and press the Right Navigation key.
- Select either Phone or Memory card (to songs stored in the Music folder) and press the Select soft key or the key.
  - All supported music files are then displayed in a list.
- Select the songs you wish to add to your currently selected playlist by using the Up or Down Navigation keys to highlight the song and then pressing the or songs you want to add to an existing playlist.
- Press the key to place a checkmark alongside the songs you wish to add or highlight and select the All option.
- Press the Add soft key to associate all of the selected songs to the currently active playlist.

# **Playing Music Files**

Music can either be played indirectly (without the use of the Media player or playlists) by using the **Fun & Apps** > **Files** > **Music** feature (page 117) or directly by selecting a desired playlist of songs which are then played through the media player.

- 1. In Idle mode, press the Menu soft key to access Menu mode.
- Using the Navigation keys, scroll to the Fun & Apps icon. Press the Select soft key or the key to enter the menu.
- Highlight the Music player option and press the Select soft key or the (ov) key.
- Press the Options soft key and select the Open playlist option. The current playlist information displays.
- 5. Press the Left and Right Navigation keys to access the desired playlist.
- 6. Press the Up or Down navigation keys to highlight the song to which you want to listen, and press the key to begin playing the selected song.

Note: The Navigation keys can be used to play, pause, stop, and select either the next or previous songs from the current list.

- 7. While listening to a music file, press the **Options** soft key for the following options:
  - Pause: allows you to pause the song you are listening to. Press the to resume the song.
  - Open playlist: allows you to display either the current playlist or select from one
    of the remaining three playlists (four total).
  - Remove from playlist: allows you to remove the actively playing song from the current playlist.
  - **Settings**: allows you to configure the media player settings.
  - Properties: displays the file properties such as: file name, creation date, format, bitrate, length, file size, and lock/unlock state.
  - Shortcuts: displays the current shortcut key functions related to the media player application.

# Transferring Music Files

Music files can be downloaded to the phone via one of two methods:

- Downloaded to the phone from t-zones > Downloads.
  - Music files can be directly stored on your phone from this site.
  - For more information, refer to "t-zones" on page 160.
- Downloaded to the phone via a direct USB connection.
  - Music files are stored into a Music folder on the microSD card.
  - For more information, refer to "USB settings" on page 96.

# **Deleting Music Files From the Memory Card**

- 1. In Idle mode, press the **Menu** soft key to access Menu mode.
- 2. Using the Navigation keys, scroll to the Fun & Apps icon. Press the Select soft key or the (ok) key to enter the menu.
- 3. Highlight the Files option and press the Select soft key or the (ok) key.
- 4. Highlight the Memory card option and press the Select soft key or the (ok) key.
- 5. Press the **Up** or **Down** navigation keys to highlight the Music folder which contains the songs you want to delete and press the (ok) key.
- **6.** Press the **Up** or **Down** navigation keys to highlight the song to delete.
- 7. Press the **Options** soft key, highlight **Delete**, and press the **Right** Navigation key.
- 8. Select either **Selected** (to delete a single song) or **Multiple** (to delete several songs).
  - If you selected **Multiple**, you select a song by first highlighting it and then pressing the **Delete** soft key or the (ok) key. Selecting **All** places a checkmark next to all detected songs.
- 9. At the "Delete?" prompt, press the Yes soft key to accept the deletion or the No soft key to cancel the process.

# **Assigning Music Files**

You can choose to assign music files as the Default Ringtone, Caller ringtone or as an Alarm tone. Songs used for these types of assignments must be copied to the phone.

- 1. In Idle mode, press the Menu soft key to access Menu mode.
- Using the Navigation keys, scroll to the Fun & Apps icon. Press the Select soft key or the key to enter the menu.
- 3. Highlight the **Files** option and press the **Select** soft key or the OK key.
- 4. Highlight the Music option and press the Select soft key or the Ok key.
- 5. Press the **Up** or **Down** navigation keys to scroll between Music or Memory card options and press the **Select** soft key or the key.
  - The Memory card option displays only if a microSD card was installed into the internal slot below the battery. For more information, refer to "Inserting the Memory Card" on page 7.
  - · Music must be stored in the Music folder.
  - Is you selected Memory card, you must highlight the Music folder and press the
     key.
- 6. Highlight a music file and press the Options soft key.
- Highlight the Set as option and then press the Right Navigation key to assign the selected song to a ring type.
  - Set as: allows you to set the selected audio as a Default Ringtone, Caller ringtone, or Alarm tone.
  - This type of audio assignment requires the song to be stored on the phone.
  - If the selected song is on the memory card, you are prompted to copy the music
    file to the phone prior to use. Press the Yes soft key to continue copying the song
    to the phone or No to cancel the operation.

# Assigning a music file as a ringtone

- 1. Follow steps 1 6 from the previous section.
- $\begin{tabular}{ll} \bf 2. & Highlight the {\bf Set \ as} \ option \ and \ then \ press \ the {\bf Right} \ Navigation \ key. \end{tabular}$
- Highlight the **Default Ringtone** option and press the **Select** soft key or the key.
- 4. At the "Copy to phone and set as ringtone?" prompt, press the Yes soft key to continue copying the song to the phone or No to cancel the operation.

# Assigning a music file as a Caller ringtone

- 1. Follow steps 1 6 from the previous section.
- 2. Highlight the Set as option and then press the Right Navigation key.
- Highlight the Caller ringtone option and press the Select soft key or the key.
- 4. From the Contact list, press the Up and Down Navigation keys to highlight a contact entry and press the Select soft key or the key to assign the song. The selected audio file is assigned to the contact entry as part of their Caller ID. When this contact calls you, the associated music file plays.

# Assigning a music file as an alarm tone

- 1. Follow steps 1 6 from the previous section.
- 2. Highlight the **Set as** option and then press the **Right** Navigation key.
- Highlight the Alarm tone option and press the Select soft key or the key.
- From the Alarm list, press the Up and Down Navigation keys to highlight an alarm entry and press the Select soft key or the key to open the properties of the alarm.
- 5. Press the **Save** soft key to store the music file to the selected alarm.

#### Section 12: Camera

#### Topics Covered

- Using the Camera
- Take and Send
- Record video
- Photos folder
- Videos
- My Album
- My Journal

This section explains how to use the camera on your phone. You can take photographs by using the built-in camera functionality.

# Using the Camera

Using the camera module in your phone, you can take photos of people or events while on the move. Additionally, you can send a link to your My Album online to other people, set the picture as a Wallpaper, or as a Caller ID image.

**Note:** Do not take photos of people without their permission.

Do not take photos in places where cameras are not allowed.

Do not take photos in places where you may interfere with another person's privacy.

#### Take and Send

Your camera produces photos in JPEG format.

Note: When you take a photo in direct sunlight or in bright conditions, shadows may appear on the photo.

- 1. In Idle mode, press the Menu soft key to access Menu mode.
- 2. Using the Navigation keys, scroll to the Fun & Apps icon. Press the Select soft key or the (ok) key to enter the menu.

Tip: Press the D key on the right side of the phone as a shortcut access to the camera module.

Highlight Camera and press the Select soft key or the (ok) key.

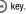

#### Take and Send

- 4. Highlight **Take and Send** and press the **Select** soft key or the ok key.
- 5. Adjust the image by aiming the camera at the subject.
- Prior to taking a picture, press the Options soft key to access the camera options. For details, see "Configuring Camera Options" on page 150.

Tip: You can use the keypad to quickly change the camera options.

- Press the or w key to take the photo. The screen displays the Send to: My Album Online? option.
- 8. Press the key, which shows as on the display before you save or send the photo to a location, to record an audio clip to be attached to the photo. Press the **Stop** soft option key to end the recording.
- 9. Once you have completed the audio clip or if you do not want to add an audio clip, press the Yes soft key if you want to send the photo to your T-Mobile My Album Online service. The phone's default destination is set to My Album. The photo is automatically saved in the Photos folder in the phone.

Note: To change the default destination for your pictures, press the Options soft key when Send to: My Album Online? displays on the screen. Highlight the Default destination option and the Change option. You can then change your default destination to a Recent recipients, Phonebook, Phone number, Email address, My Album, and My Journal.

- 10. To send the newly taken photograph, press the **Options** soft key.
- 11. Highlight **Send to** and press the **Select** soft key or the ok key.
- 12. Select from one of the following destinations by pressing the Up or Down Navigation key:
  - Recent recipients: allows you to send to one of the recent recipients.
  - **Phonebook**: allows you to select a recipient from the phonebook.
  - New recipient: allows you to enter the phone number and e-mail address of a new recipient.
  - My Album: sends the message to My Album.
  - My Journal: sends the message to My Journal.
- 13. To return to Capture mode, press the Back soft key.
- 14. Press the Options soft key and select Take another.
- **15.** Press the ok key to take another picture.
- **16.** Press the key to return to the Idle mode.

#### **Configuring Picture Options**

After you take a picture, press the key to access the photo's **Options** menu for the current photograph. This list of options differ from the Camera's main menu which allows you to configure options for the camera and not for the picture.

The following options are available:

- Take another: returns you to camera mode to take another photo.
- Send to: displays the Send to menu and allows you to select a destination for the currently taken photograph. This destination can be a single or multiple recipient(s) (such as, Recent recipients, Phonebook, Phone number or Email address) or to a remote folder such as My Album or My Journal.
- Edit message: allows you to edit the contents of the outgoing picture message (such as Subject, Photo, Sound and Text).
- Set as: allows you to use the current photo as an Caller ID or Wallpaper.
- Default destination: allows you to Remove a current destination location or Change the current location by establishing a new folder in which to place the pictures. Select from the following options: Recent recipients, Phonebook, Phone number, Email address, My Album, or My Journal.

**Note:** To change the default destination for your pictures, highlight the **Default destination** option, press the Right Navigation key, then select **Change**.

- Edit Image: allows you to edit the photo. Image editor has the following options:
  - Send via: allows you to send the photo using a Picture Message.
  - **New image**: allows you to open an existing photo or take another photo.
  - Save as: allows you to save the photo to your default destination and with a default name. You may alter the default name.
  - Effects: allows you to edit the photo using the following effects:
    - No effects
    - Black & White: allows you to save the photo as a black and white image.
    - Negative: allows you to save the photo as a reverse image of the photo.
    - Sepia; allows you to save the photo with a yellowish brown effect, as if the photo
      were old
    - **Emboss**: allows you to save the photo as an embossed image.
    - Sketch: allows you to save the photo as a sketch.
  - Insert: allows you to insert a frame, an emoticon, or clip art into the photo.
  - Set as: allows you to set the photo as caller ID, or as wallpaper.
  - Undo: allows you to undo any editing done to the photo.
- **Delete**: allows you to delete the selected photo.

- Rename: allows you to overwrite the currently defaulted photo name.
- Go to photos: takes you to your Photos folder.
- Lock/Unlock: allows you to lock the photo to protect it from deletion, or unlock an already locked photo.
- Properties: shows the properties of the current photo such as the Name, Date, Format, Resolution, Size, and Lock/Unlock.
  - 1. To return to the Capture mode, press the Clear c key.
  - 2. Press the key to return to Idle mode.

# **Configuring Camera Options**

In Capture mode (prior to taking a new photo), press the Options soft key
to use various options for the camera module.

The following options are available:

- Record video: allows you to switch to the camcorder mode and shoot video.
- Shooting mode: allows you to assign what sequence is followed when a photograph is taken.
  - **Single shot**: a single picture is taken.
    - Take and Send: allows you to take a photo and then send it immediately as part
      of a Picture message.
    - Take and return: allows you to take a photo, store it the My Photos folder, and then return to the main camera screen to shoot a new one.
  - Multi-shot: multiple pictures are simultaneously taken.
    - The combination consists of a combination of 6, 9, or 15 pictures taken at either a normal or high resolution.
    - Options include: 6 shots.Normal, 6 shots.High, 9 shots.Normal, 9 shots.High, 15 shots.Normal, or 15 shots.High.
  - Mosaic style: the picture is taken and a mosaic effect is overlaid to produce a
    mosaic style photo.
- **Effects**: allows you to change the color tone or apply special effects to the photo.
  - Options include: No effects, Black & White, Negative, Sepia, Emboss, Sketch, and Aqua.
- Frames: allows you to overlay from up to 29 different frames atop the photo.
- Timer: allows you to set a time delay before the camera takes the photo. Select the length of delay you want. When you press the \_\_\_\_\_\_ or \_\_\_\_ key, the camera takes the photo after the specified time elapses.
- Default destination: removes or changes the default destination for the selected Photo.
- Go to photos: takes you to your Photos folder.
- Camera settings: allows you to change the Function and Setup settings.

- Photo settings refer to the following.
- **Set up** refer to the following.

# **Camera Shortcuts**

 You can change options using your keypad in capture mode. The following short cuts are available:

| Ô                        | Up and Down navigation keys zoom in and out.                     |
|--------------------------|------------------------------------------------------------------|
| (©)                      | Left and Right navigation keys adjust the image brightness.      |
|                          | <b>Up</b> arrow zooms in or enlarges the view of the photo.      |
| P                        | <b>Down</b> arrow zooms out or decreases the view of the photo.  |
| 1 .8,                    | toggles between camera and video mode.                           |
| 2 abc                    | allows you to set the camera size.                               |
| 4 ghl                    | changes the camera Shooting mode.                                |
| <b>5</b> pd              | changes the color tone or applies a special effect to the image. |
| <b>6</b> mno             | adjusts the white balance setting.                               |
| <b>7</b> <sub>paps</sub> | allows you to select a custom frame border for your photo.       |
| <b>B</b> tuv             | sets a time delay.                                               |
| <b>∃</b> mogz            | sets the ISO speed.                                              |
| □ ±                      | takes you to the <b>Photos</b> menu.                             |
| # 💝 🕇                    | enlarges the display screen.                                     |

#### **Photo Settings**

- Size: allows you to set the image size to either: SXGA(1280 x 1024), XGA(1024 x 768), SVGA(800 x 600), VGA(640 x 480), QVGA(320 x 240), Mobile(176 x 220), QCIF(176 x 144).
- Viewfinder mode: allows you to set the view finder to Full screen, Full screen & Indicator, Full screen & Guideline, Actual screen.
- Scene program: allows you to set the camera options to record normal or night scene.
- Metering exposure: allows you to set how the camera measures or meters the light source: Matrix (several positions), Center-weighted, or Spot.
- White balance: allows you to set this option from the following choices: Auto, Daylight, Incandescent, Fluorescent, or Cloudy.
- ISO: allows you to set film speed (ISO speed) of the camera from the following choices: Automatic. 100. 200. or 400.

#### **Setup Options**

- Shutter sound: allows you to select a tone to play when the camera's shutter opens and closes. Sound selections are Shutter1, Shutter2, and Shutter3.
- Zoom sound: allows you to turn zoom sound On or Off.
- Brightness sound: allows you to turn brightness sound On or Off.
- Default name: allows you to change the default name assigned to your photo.

# Record video

Tip: When shooting video in direct sunlight or in bright conditions, it is recommended that you provide your subject with sufficient light by putting the light source behind you.

- 1. In Idle mode, press the Menu soft key to access Menu mode.
- Using the Navigation keys, scroll to the Fun & Apps icon. Press the Select soft key or the key to enter the menu.
- 3. Highlight Camera and press the Select soft key or the (or) key.
- 4. Select Record video then press the Select soft key or the (or) key.
- Before filming the video, press the **Options** soft key to access camcorder options (see below).
- **6.** Adjust the image by aiming the camera at the subject.
- 7. Press the OK key to begin shooting video.
- 8. Press the **Stop** soft key to stop the recording.

-or-

Press the 🕟 key to stop the recording and save the video file to your Videos folder

9. Once the file saves, press the (ok) key to play back your video for review.

#### **Camcorder Options**

- Before shooting the video, press the Options soft key to access the camcorder options.
  - Take picture: toggles from video to camera mode.
  - Effects: sets a custom color tone for your video. Choose from the following Effects Mode.
    - Options include: No effects, Black & White, Negative, Sepia, Emboss, Sketch and Agua.
  - Timer: sets a time delay before the camcorder begins to shoot video.
    - Off
    - 3 seconds
    - 5 seconds
    - 10 seconds
  - Default destination: allows you to Remove or Change where your videos are sent after you take them.
  - Go to videos: accesses the list of videos stored within the Video folder. Highlight
    a video and press the Options soft key to view the following options for these
    clips:
    - Play: plays the video clip.
    - **Send to My Album**: sends the video to a special folder called My Album.
    - **Send via**: attaches the multimedia file to a picture message.
    - **Delete**: deletes either Selected or Multiple multimedia videos.
    - Default destination: allows you to Remove or Change where your videos are sent after you take them.
    - Move to: moves either an original Selected or Multiple video file to the Memory card.
    - Copy to card: copies either Selected or Multiple videos and then sends them to the Memory card.

Note: The Move and Copy features are available when a memory card is inserted.

- Rename: renames either Selected or Multiple videos.
- View by: displays the available listing of videos in either a Line view or Thumbnail view.

- Lock/Unlock: allows you to lock the video to protect it from deletion, or unlock an already locked video.
- Details: displays the properties of the current video such as Name, Date, Format, Resolution, Size, Length, Quality, and Lock/Unlock.
- Camcorder settings: customizes your camcorder settings. Choose from the following options:
  - Recording mode: sets the maximum allowable recording time. Choose Limit for message. or Normal.
  - Size: sets the video size. Choose Sub-QCIF(128x 96), or QCIF(176 x 144) when the Recording mode is set to Limit for message. Choose Sub-QCIF(128x 96), QCIF(176 x 144), or QQVGA(160 x 120) when the Recording mode is set to Normal.
  - Audio Record: allows you to choose whether to use audio in your video.
     Choose between On or Off (microphone is muted).
  - White balance: sets the white balance for the camcorder. Choose Automatic, Daylight, Incandescent, Fluorescent or Cloudy.
  - **Zoom sound**: turns the Zoom sound Off or On.
  - Brightness sound: turns the Brightness sound Off or On.
  - **Default name**: allows you to alter the default name for videos.
- Camcorder shortcuts: displays the shortcut keys associated when using the camcorder (see page 155).
- 2. Press the **OK** key to return to the picture viewer.
- You can use the keypad to quickly change the camera options using the camera shortcut keys. For more information on camera shortcut keys, see "Camcorder Shortcuts" on page 155.

Once the video has been recorded, the following options are available:

- · Record another: allows you to record another video.
- Edit message: allows you to edit a picture message to add the video to.
- Delete: allows you to delete the video.
- Rename: allows you to rename the video. When the video is recorded, it is automatically saved with a default name.
- Default destination: Allows you to remove or change where your videos are sent after shooting them.
- Go to videos: Allows you to move the selected files to the video folder.
- Lock/Unlock: allows you to lock the video to protect it from deletion, or unlock an already locked video.
- Properties: allows you to view the properties of the video.

# **Camcorder Shortcuts**

**Shortcut keys** allow you to change options using your keypad, Navigation keys, and Volume key in capture mode. The following options are available.

| (OK)          | shoots video.                                                                         |
|---------------|---------------------------------------------------------------------------------------|
|               | Up arrow zooms in on the video.                                                       |
| V             | Down arrow zooms out on the video.                                                    |
| Ô             | Up and Down navigation keys zoom in or out.                                           |
| (O)           | Left and Right navigation keys adjust the image brightness.                           |
| 1.8,          | switches the handset between camcorder and camera mode.                               |
| <b>2</b> abc  | changes the video size.                                                               |
| 4 ghi         | changes the recording mode.                                                           |
| <b>5</b> jki  | changes the effects used on the video.                                                |
| <b>6</b> mno  | allows you to adjust the white balance.                                               |
| <b>7</b> pgrs | within the camcorder mode, this toggles the microphone $\mbox{On/Off}\xspace$ (mute). |
| <b>8</b> tuv  | sets a time delay (0ff, 3, 5, or 10 seconds).                                         |
| Ο±            | navigates to the My video clips folder.                                               |

#### Photos folder

- 1. In Idle mode, press the **Menu** soft key to access Menu mode.
- Using the Navigation keys, scroll to the Fun & Apps icon. Press the Select soft key or the key to enter the menu.
- 3. Highlight Camera and press the Select soft key or the Ok key.
- Select Photos and press the Select soft key or the key.
   When you access this menu, your phone displays the photos in Line view, which shows them as small images. Use the Navigation keys to scroll through the photos.
- To view the photos on the full screen, highlight an image and press the
   key. To go back to Line view, press the Back soft key or the key.
- **6.** From the list, press the **Options** soft key to use the following options:
  - View: allows you to view the photo on your display.
  - Send to My Album: allows you to send the selected photo to your My Album folder.
  - Send via: allows you to send the photo via a picture message.
  - Set as: allows you to set the photo as your Caller ID or Wallpaper.
  - **Delete**: allows you to delete the selected or multiple photos.
  - Default destination: allows you to change where your photos are sent after you take them: Recent recipients, Phonebook, Phone number, Email address, My Album, or My Journal.
  - Move to memory card: removes the image from the phone's onboard memory and then moves it onto the inserted memory card.
  - Copy to memory card: makes a copy of the photo and then moves the copy onto the inserted memory card.
  - Edit image: allows you modify the current image by inserting objects (such as frames, emoticons, or clip art) or also overlaying image effects onto the photo such as: Black&White, Negative, Sepia, Emboss, or Sketch.
  - **Rename**: allows you to rename the photo.
  - Display mode: allows you to view the pictures in Line view or Thumbnail view.
  - Slide show: allows you to see all of your photos in a slide show presentation.
     Choose from 1 or 3 seconds intervals.
  - Lock/Unlock: allows you to lock the photo to protect it from deletion, or unlock an already locked photo.
  - Properties: shows the properties of the photo, such as the file name, file date, file format, image resolution, file size, and lock/unlock status.

#### **Deleting a Photo**

You can delete photos one by one or all at one time.

- From the Photos menu, highlight the photo you want to delete. Press the Options soft key and select Delete.
- 2. Press the **Select** soft key then press the **Right** Navigation key.
- 3. Select Selected or Multiple and press the Select soft key or the ( key.
- 4. Press the Yes soft key to confirm the deletion.
- **5.** Press the key to return to Idle mode.

#### **Videos**

To access your videos:

- 1. In Idle mode, press the **Menu** soft key to access Menu mode.
- Using the Navigation keys, scroll to the Fun & Apps icon. Press the Select soft key or the key to enter the menu.
- 3. Highlight Camera and press the Select soft key or the (ok) key.
- 4. Select Videos and press the Select soft key or the key. When you access this menu, your phone displays the videos in Line view, with the initial frame shown as small images. Use the Navigation keys to scroll through the videos. The Video folder cotains a list of videos you have recorded, videos downloaded from the web server, or videos received in multimedia messages.
- 5. Select a video clip from your Videos folder by scrolling to the video you want to view, highlighting it and pressing the **Options** soft key to choose from the following options:
  - Play: plays the selected video.
  - Send to My Album: moves the video to your My Album folder.
  - Send via: sends the video using a picture message.
  - **Delete**: deletes the selected video or all videos.
  - Default destination: allows you to change where your videos are sent after you
    take them: Recent recipients, Phonebook, Phone number, Email address, My
    Album, or My Journal.
  - Move to memory card: allows you to move the Selected or Multiple videos to the Memory card.
  - Copy to memory card: allows you to copy the Selected or Multiple videos to the Memory card.
  - **Rename**: changes the name of the video.

- Display mode: allows you to view the pictures in Line view or Thumbnail view.
- Lock/Unlock: locks the video to protect it from deletion or unlocks it to allow deletion.
- Properties: displays the video name, date, format, resolution, date, length, quality, and lock/unlock status.

# My Album

My Album is a private online picture album that you can use to store and share pictures, videos, voice messages, and text.

Use the following procedures to access My Album.

Note: When accessing My Album, charges may apply. The feature is not activated until you send your first image to the remote My Album location.

- 1. In Idle mode, press the **Menu** soft key to access Menu mode.
- Using the Navigation keys, scroll to the Fun & Apps icon. Press the Select soft key or the ok key to enter the menu.
- 3. Highlight Camera and press the Select soft key or the ( key.
- Select My Album and press the Select soft key or the key. The t-zones browser is then launched and the T-Mobile Web page displays.
- Select the My Albums Menu link and press the Select soft key or the key.
- Photos sent to this folder are stored in the Inbox Album. Press the key to view the photos.
- 7. Press the key to exit t-zones and return to the Idle screen.

# My Journal

Make notes in My Journal, your online diary and Weblog. Keep it private to store your personal memories, or send email invitations to ask people to view and comment on your album. Contact T-Mobile customer service for more information.

Note: Charges may apply when accessing My Journal. Contact your T-Mobile service representative.

- 1. In Idle mode, press the **Menu** soft key to access Menu mode.
- Using the Navigation keys, scroll to the Fun & Apps icon. Press the Select soft key or the key to enter the menu.
- 3. Highlight Camera and press the Select soft key or the (ok) key.

Important!: You must log in from a web browser and set up My Journal before you can access it.

#### Section 13: t-zones

#### **Topics Covered**

t-zones

This section outlines the t-zones features available on your phone. For more information, contact T-Mobile.

#### t-zones

Your phone is equipped with a WAP (Wireless Application Protocol) browser which provides you wireless access and navigation to the Web using your phone.

Tip: Press the t-zones soft key while in Idle mode to bypass the t-zones menu.

To access t-zones via the menu, follow these steps:

- In Idle mode, press the Menu soft key to access Menu mode.
- 2. Using the Navigation keys, scroll to the **t-zones** icon. Press the **Select** soft key or the (ok) key to enter the menu.

-NR-

To access t-zones directly, follow these steps:

In Idle mode, press the t-zones soft key to access the t-zones menu.

The following options are available:

#### Home

Press the **Menu** soft key to select this menu and connect the phone to the network and loads the t-zones homepage.

The content of the t-zones startup homepage depends on your Wireless Web service provider. To scroll through the screen, use the **Up** and **Down** keys.

To go to the startup homepage from any other screen in the t-zones, use the **Home** option. For more information on the t-zones menus, see "Selecting and Using Menu" Options" on page 161.

# **Exiting the t-zones**

► To exit the browser at any time, simply press the key.

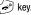

#### Navigating the t-zones

- 1. To scroll through browser items, press the **Up** or **Down** Navigation key.
- To select browser items, press the Options soft key, highlight Select and press the OK soft key.
- To return to the previous page, press Options soft key, highlight Back and press the OK soft key.
- To return to the startup homepage, press the Menu soft key, highlight Home and press the Select soft key.

# **Entering Text in the t-zones**

While you are navigating the t-zones you often need to enter text, such as when entering a URL. You can enter alphanumeric characters by using your phone's keypad. For more information, refer to "Entering Text" on page 60.

#### **Selecting and Using Menu Options**

Various menus are available when you are using t-zones to navigate the Wireless Web.

To access the browser options menu:

Press the Menu soft key.

Note: The menus may vary, depending on your version of t-zones.

The following options are available:

- Go to URL: allows you to manually enter the URL address of a Web page. After entering an address, press the key to go there directly.
- Bookmarks: shows the bookmarks list. You can bookmark the current web page or access previously bookmarked pages.
- Messages: allows you to create a text message or check your My messages folder.
- My files: allows you to go to your Files folders.
- Home: takes you back at any time to the home page of the Wireless Web service provider.
- Back: takes you back to the previous web browser screen.
- Show URL: displays the URL address of the Web page to which you are currently connected. It also enables you to set the current site as the startup home page.
- Reload: reloads the current page.

#### Enter URL

This menu allows you to manually enter the URL address of a web site that you wish to access.

For further details about entering characters, see "Entering Text" on page 60.

#### **Bookmarks**

This menu stores up to 15 URL addresses.

To store a URL address:

- Select an empty location and press the Select soft key or the key.
- Enter a name for the favorite item in the Name text box and press the Down key.
- 3. Enter the address in the URL text box and press the **Options** soft key.
- 4. Highlight the Save option and press the Select soft key or the 😡 key.

Note: For further details about how to enter characters, see "Entering Text" on page 60.

- 5. Highlight an item after saving favorite items, then press the **Options** soft key to access the following:
  - Open: navigates to the site.
  - Edit: allows you to edit the address.
  - Delete: allows you to delete the address.
- Select the favorite item and press the key. Your browser displays the site

#### Clear Cache

You can clear the information stored in the cache, which is the phone's temporary memory which stores the most recently accessed web pages.

At the Are you sure you want to clear? prompt, press the Yes soft key to confirm the deletion. Otherwise, press the No soft key.

# **Section 14: Health and Safety Information**

#### **Topics Covered**

- Health and Safety Information
- Samsung Mobile Products and Recycling
- · UL Certified Travel Adapter
- Consumer Information on Wireless Phones
- Road Safety
- . Responsible Listening
- · Operating Environment
- Using Your Phone Near Other Electronic Devices
- Potentially Explosive Environments
- Emergency Calls
- . FCC Notice and Cautions
- Other Important Safety Information
- Product Performance
- Availability of Various Features/Ring Tones
- Battery Standby and Talk Time
- . Battery Precautions
- · Care and Maintenance

This section outlines the safety precautions associated with using your phone. These safety precautions should be followed to safely use your phone.

# Health and Safety Information Exposure to Radio Frequency (RF) Signals Certification Information (SAR)

Your wireless phone is a radio transmitter and receiver. It is designed and manufactured not to exceed the exposure limits for radio frequency (RF) energy set by the Federal Communications Commission (FCC) of the U.S. government.

These FCC exposure limits are derived from the recommendations of two expert organizations, the National Counsel on Radiation Protection and Measurement (NCRP) and the Institute of Electrical and Electronics Engineers (IEEE). In both cases. the recommendations were developed by scientific and engineering experts drawn from industry, government, and academia after extensive reviews of the scientific literature related to the biological effects of RF energy.

The exposure limit set by the FCC for wireless mobile phones employs a unit of measurement known as the Specific Absorption Rate (SAR). The SAR is a measure of the rate of absorption of RF energy by the human body expressed in units of watts per kilogram (W/kg). The FCC requires wireless phones to comply with a safety limit of 1.6 watts per kilogram (1.6 W/kg). The FCC exposure limit incorporates a substantial margin of safety to give additional protection to the public and to account for any variations in measurements.

SAR tests are conducted using standard operating positions accepted by the FCC with the phone transmitting at its highest certified power level in all tested frequency bands. Although the SAR is determined at the highest certified power level, the actual SAR level of the phone while operating can be well below the maximum value. This is because the phone is designed to operate at multiple power levels so as to use only the power required to reach the network. In general, the closer you are to a wireless base station antenna, the lower the power output.

Before a new model phone is available for sale to the public, it must be tested and certified to the FCC that it does not exceed the exposure limit established by the FCC. Tests for each model phone are performed in positions and locations (e.g. at the ear and worn on the body) as required by the FCC. For body worn operation, this phone has been tested and meets FCC RF exposure guidelines when used with an accessory that contains no metal and that positions the handset a minimum of 1.5 cm from the body. Use of other accessories may not ensure compliance with FCC RF exposure quidelines.

The FCC has granted an Equipment Authorization for this mobile phone with all reported SAR levels evaluated as in compliance with the FCC RF exposure guidelines. The maximum SAR values for this model phone as reported to the FCC are:

 Head: 0.662 W/Kg. Body-worn: 1.43 W/Ka. SAR information on this and other model phones can be viewed on-line at <a href="http://www.fcc.gov/oet/ea">http://www.fcc.gov/oet/ea</a>. To find information that pertains to a particular model phone, this site uses the phone FCC ID number which is usually printed somewhere on the case of the phone.

Sometimes it may be necessary to remove the battery pack to find the number. Once you have the FCC ID number for a particular phone, follow the instructions on the website and it should provide values for typical or maximum SAR for a particular phone. Additional product specific SAR information can also be obtained at <a href="https://www.fcc.gov/cgb/sar">www.fcc.gov/cgb/sar</a>.

# **Samsung Mobile Products and Recycling**

Samsung cares for the environment and encourages its customers to recycle Samsung mobile phones and genuine Samsung accessories.

Go to: <a href="http://www.samsung.com/us/consumer/type/">http://www.samsung.com/us/consumer/type/</a>
type.do?group=mobilephones&type=mobilephones for more information.

#### **UL Certified Travel Adapter**

The Travel Adapter for this phone has met applicable UL safety requirements. Please adhere to the following safety instructions per UL quidelines.

FAILURE TO FOLLOW THE INSTRUCTIONS OUTLINED MAY LEAD TO SERIOUS PERSONAL INJURY AND POSSIBLE PROPERTY DAMAGE

IMPORTANT SAFETY INSTRUCTIONS - SAVE THESE INSTRUCTIONS.

DANGER - TO REDUCE THE RISK OF FIRE OR ELECTRIC SHOCK, CAREFULLY FOLLOW THESE INSTRUCTIONS.

FOR CONNECTION TO A SUPPLY NOT IN NORTH AMERICA, USE AN ATTACHMENT PLUG ADAPTOR OF THE PROPER CONFIGURATION FOR THE POWER OUTLET. THIS POWER UNIT IS INTENDED TO BE CORRECTLY ORIENTATED IN A VERTICAL OR HORIZONTAL OR FLOOR MOUNT POSITION

#### Consumer Information on Wireless Phones

The U.S. Food and Drug Administration (FDA) has published a series of Questions and Answers for consumers relating to radio frequency (RF) exposure from wireless phones. The FDA publication includes the following information:

#### What kinds of phones are the subject of this update?

The term wireless phone refers here to hand-held wireless phones with built-in antennas, often called "cell," "mobile," or "PCS" phones. These types of wireless phones can expose the user to measurable radio frequency energy (RF) because of the short distance between the phone and the user's head. These RF exposures are limited by Federal Communications Commission safety guidelines that were developed with the advice of FDA and other federal health and safety agencies.

When the phone is located at greater distances from the user, the exposure to RF is drastically lower because a person's RF exposure decreases rapidly with increasing distance from the source. The so-called "cordless phones." which have a base unit connected to the telephone wiring in a house, typically operate at far lower power levels, and thus produce RF exposures well within the FCC's compliance limits.

#### Do wireless phones pose a health hazard?

The available scientific evidence does not show that any health problems are associated with using wireless phones. There is no proof, however, that wireless phones are absolutely safe. Wireless phones emit low levels of radio frequency energy (RF) in the microwave range while being used. They also emit very low levels of RF when in the stand-by mode. Whereas high levels of RF can produce health effects (by heating tissue), exposure to low level RF that does not produce heating effects causes no known adverse health effects. Many studies of low level RF exposures have not found any biological effects. Some studies have suggested that some biological effects may occur, but such findings have not been confirmed by additional research. In some cases, other researchers have had difficulty in reproducing those studies, or in determining the reasons for inconsistent results.

# What is FDA's role concerning the safety of wireless phones?

Under the law, FDA does not review the safety of radiation-emitting consumer products such as wireless phones before they can be sold, as it does with new drugs or medical devices. However, the agency has authority to take action if wireless phones are shown to emit radio frequency energy (RF) at a level that is hazardous to the user. In such a case, FDA could require the manufacturers of wireless phones to notify users of the health hazard and to repair, replace or recall the phones so that the hazard no longer exists.

Although the existing scientific data do not justify FDA regulatory actions, FDA has urged the wireless phone industry to take a number of steps, including the following:

- Support needed research into possible biological effects of RF of the type emitted by wireless phones;
- Design wireless phones in a way that minimizes any RF exposure to the user that is not necessary for device function; and
- Cooperate in providing users of wireless phones with the best possible information on possible effects of wireless phone use on human health.

FDA belongs to an interagency working group of the federal agencies that have responsibility for different aspects of RF safety to ensure coordinated efforts at the federal level. The following agencies belong to this working group:

- · National Institute for Occupational Safety and Health
- Environmental Protection Agency
- Federal Communications Commission
- Occupational Safety and Health Administration
- National Telecommunications and Information Administration

The National Institutes of Health participates in some interagency working group activities, as well.

FDA shares regulatory responsibilities for wireless phones with the Federal Communications Commission (FCC). All phones that are sold in the United States must comply with FCC safety guidelines that limit RF exposure. FCC relies on FDA and other health agencies for safety questions about wireless phones.

FCC also regulates the base stations that the wireless phone networks rely upon. While these base stations operate at higher power than do the wireless phones themselves, the RF exposures that people get from these base stations are typically thousands of times lower than those they can get from wireless phones. Base stations are thus not the primary subject of the safety questions discussed in this document

#### What are the results of the research done already?

The research done thus far has produced conflicting results, and many studies have suffered from flaws in their research methods. Animal experiments investigating the effects of radio frequency energy (RF) exposures characteristic of wireless phones have yielded conflicting results that often cannot be repeated in other laboratories. A few animal studies, however, have suggested that low levels of RF could accelerate the development of cancer in laboratory animals. However, many of the studies that showed increased tumor development used animals that had been genetically engineered or treated with cancer-causing chemicals so as to be pre-disposed to develop cancer in absence of RF exposure. Other studies exposed the animals to RF for up to 22 hours per day. These conditions are not similar to the conditions under which people use wireless phones, so we don't know with certainty what the results of such studies mean for human health.

Three large epidemiology studies have been published since December 2000. Between them, the studies investigated any possible association between the use of wireless phones and primary brain cancer, glioma, meningioma, or acoustic neuroma, tumors of the brain or salivary gland, leukemia, or other cancers. None of the studies demonstrated the existence of any harmful health effects from wireless phones RF exposures. However, none of the studies can answer questions about long-term exposures, since the average period of phone use in these studies was around three years.

# What research is needed to decide whether RF exposure from wireless phones poses a health risk?

A combination of laboratory studies and epidemiological studies of people actually using wireless phones would provide some of the data that are needed. Lifetime animal exposure studies could be completed in a few years. However, very large numbers of animals would be needed to provide reliable proof of a cancer promoting effect if one exists. Epidemiological studies can provide data that is directly applicable to human populations, but ten or more years' follow-up may be needed to provide answers about some health effects, such as cancer. This is because the interval between the time of exposure to a cancer-causing agent and the time tumors develop - if they do - may be many, many years. The interpretation of epidemiological studies is hampered by difficulties in measuring actual RF exposure during day-to-day use of wireless phones. Many factors affect this measurement, such as the angle at which the phone is held, or which model of phone is used.

# What is FDA doing to find out more about the possible health effects of wireless phone RF?

FDA is working with the U.S. National Toxicology Program and with groups of investigators around the world to ensure that high priority animal studies are conducted to address important questions about the effects of exposure to radio frequency energy (RF).

FDA has been a leading participant in the World Health Organization international Electromagnetic Fields (EMF) Project since its inception in 1996. An influential result of this work has been the development of a detailed agenda of research needs that has driven the establishment of new research programs around the world. The Project has also helped develop a series of public information documents on EMF issues.

FDA and Cellular Telecommunications & Internet Association (CTIA) have a formal Cooperative Research and Development Agreement (CRADA) to do research on wireless phone safety. FDA provides the scientific oversight, obtaining input from experts in government, industry, and academic organizations. CTIA-funded research is conducted through contracts to independent investigators. The initial research will include both laboratory studies and studies of wireless phone users. The CRADA will also include a broad assessment of additional research needs in the context of the latest research developments around the world.

# What steps can I take to reduce my exposure to radio frequency energy from my wireless phone?

If there is a risk from these products - and at this point we do not know that there is - it is probably very small. But if you are concerned about avoiding even potential risks, you can take a few simple steps to minimize your exposure to radio frequency energy (RF). Since time is a key factor in how much exposure a person receives, reducing the amount of time spent using a wireless phone will reduce RF exposure.

If you must conduct extended conversations by wireless phone every day, you
could place more distance between your body and the source of the RF, since the
exposure level drops off dramatically with distance. For example, you could use a
headset and carry the wireless phone away from your body or use a wireless
phone connected to a remote antenna.

Again, the scientific data do not demonstrate that wireless phones are harmful. But if you are concerned about the RF exposure from these products, you can use measures like those described above to reduce your RF exposure from wireless phone use.

#### What about children using wireless phones?

The scientific evidence does not show a danger to users of wireless phones. including children and teenagers. If you want to take steps to lower exposure to radio frequency energy (RF), the measures described above would apply to children and teenagers using wireless phones. Reducing the time of wireless phone use and increasing the distance between the user and the RF source will reduce RF exposure.

Some groups sponsored by other national governments have advised that children be discouraged from using wireless phones at all. For example, the government in the United Kingdom distributed leaflets containing such a recommendation in December 2000. They noted that no evidence exists that using a wireless phone causes brain tumors or other ill effects. Their recommendation to limit wireless phone use by children was strictly precautionary; it was not based on scientific evidence that any health hazard exists.

# Do hands-free kits for wireless phones reduce risks from exposure to RF emissions?

Since there are no known risks from exposure to RF emissions from wireless phones, there is no reason to believe that hands-free kits reduce risks. Hands-free kits can be used with wireless phones for convenience and comfort. These systems reduce the absorption of RF energy in the head because the phone, which is the source of the RF emissions, will not be placed against the head. On the other hand, if the phone is mounted against the waist or other part of the body during use, then that part of the body will absorb more RF energy. Wireless phones marketed in the U.S. are required to meet safety requirements regardless of whether they are used against the head or against the body. Either configuration should result in compliance with the safety limit.

#### Do wireless phone accessories that claim to shield the head from RF radiation work?

Since there are no known risks from exposure to RF emissions from wireless phones, there is no reason to believe that accessories that claim to shield the head from those emissions reduce risks. Some products that claim to shield the user from RF absorption use special phone cases, while others involve nothing more than a metallic accessory attached to the phone. Studies have shown that these products generally do not work as advertised. Unlike "hand-free" kits, these so-called "shields" may interfere with proper operation of the phone. The phone may be forced to boost its power to compensate. leading to an increase in RF absorption.

In February 2002, the Federal trade Commission (FTC) charged two companies that sold devices that claimed to protect wireless phone users from radiation with making false and unsubstantiated claims. According to FTC, these defendants lacked a reasonable basis to substantiate their claim.

# What about wireless phone interference with medical equipment?

Radio frequency energy (RF) from wireless phones can interact with some electronic devices. For this reason, FDA helped develop a detailed test method to measure electromagnetic interference (EMI) of implanted cardiac pacemakers and defibrillators from wireless telephones. This test method is now part of a standard sponsored by the Association for the Advancement of Medical instrumentation (AAMI). The final draft, a joint effort by FDA, medical device manufacturers, and many other groups, was completed in late 2000. This standard will allow manufacturers to ensure that cardiac pacemakers and defibrillators are safe from wireless phone EMI. FDA has tested wireless phones and helped develop a voluntary standard sponsored by the Institute of Electrical and Electronic Engineers (IEEE). This standard specifies test methods and performance requirements for hearing aids and wireless phones so that no interference occurs when a person uses a compatible phone and a compatible hearing aid at the same time. This standard was approved by the IEEE in 2000.

FDA continues to monitor the use of wireless phones for possible interactions with other medical devices. Should harmful interference be found to occur, FDA will conduct testing to assess the interference and work to resolve the problem.

Additional information on the safety of RF exposures from various sources can be obtained from the following organizations (Updated 12/1/2006):

- FCC RF Safety Program: http://www.fcc.gov/oet/rfsafety/
- Environmental Protection Agency (EPA): http://www.epa.gov/radiation/
- Occupational Safety and Health Administration's (OSHA): http://www.osha.gov/SLTC/radiofrequencyradiation/index.html
- National Institute for Occupational Safety and Health (NIOSH): http://www.cdc.gov/niosh/homepage.html
- World Health Organization (WHO): http://www.who.int/peh-emf/

- International Commission on Non-Ionizing Radiation Protection: http://www.icnirp.de
- National Radiation Protection Board (UK): http://www.hpa.org.uk/radiation
- US Food and Drug Administration http://www.fda.gov/cellphones

# **Road Safety**

Your wireless phone gives you the powerful ability to communicate by voice, almost anywhere, anytime. But an important responsibility accompanies the benefits of wireless phones, one that every user must uphold.

When driving a car, driving is your first responsibility. When using your wireless phone behind the wheel of a car, practice good common sense and remember the following tips:

- 1. Get to know your wireless phone and its features, such as speed dial and redial. If available, these features help you to place your call without taking your attention off the road.
- 2. When available, use a hands-free device. If possible, add an additional layer of convenience and safety to your wireless phone with one of the many hands free accessories available today.
- Position your wireless phone within easy reach. Be able to access your wireless phone without removing your eyes from the road. If you get an incoming call at an inconvenient time, let your voice mail answer it for you.
- 4. Let the person you are speaking with know you are driving: if necessary. suspend the call in heavy traffic or hazardous weather conditions. Rain. sleet, snow, ice and even heavy traffic can be hazardous.
- 5. Do not take notes or look up phone numbers while driving. Jotting down a "to do" list or flipping through your address book takes attention away from your primary responsibility, driving safely,
- 6. Dial sensibly and assess the traffic; if possible, place calls when you are not moving or before pulling into traffic. Try to plan calls when your car will be stationary. If you need to make a call while moving, dial only a few numbers, check the road and your mirrors, then continue.

- Do not engage in stressful or emotional conversations that may be distracting. Make people you are talking with aware you are driving and suspend conversations that have the potential to divert your attention from the road.
- Use your wireless phone to call for help. Dial 9-1-1 or other local emergency number in the case of fire, traffic accident or medical emergencies.
- 9. Use your wireless phone to help others in emergencies. If you see an auto accident, crime in progress or other serious emergency where lives are in danger, call 9-1-1 or other local emergency number, as you would want others to do for you.
- 10. Call roadside assistance or a special non-emergency wireless assistance number when necessary. If you see a broken-down vehicle posing no serious hazard, a broken traffic signal, a minor traffic accident where no one appears injured, or a vehicle you know to be stolen, call roadside assistance or other special non-emergency number.

"The wireless industry reminds you to use your phone safely when driving."

For more information, please call 1-888-901-SAFE, or visit our web-site www.wow-com.com.

Important!: If you are using a handset other than a standard numeric keypad, please call 1-888-901-7233.

Provided by the Cellular Telecommunications & Internet Association.

# **Responsible Listening**

Caution!: Avoid potential hearing loss.

Damage to hearing occurs when a person is exposed to loud sounds over time. The risk of hearing loss increases as sound is played louder and for longer durations. Prolonged exposure to loud sounds (including music) is the most common cause of preventable hearing loss. Some scientific research suggests that using portable audio devices, such as portable music players and cellular telephones, at high volume settings for long durations may lead to permanent noise-induced hearing loss. This includes the use of headphones (including headsets, earbuds, and Bluetooth or other wireless devices). Exposure to very loud sound has also been associated in some studies with tinnitus (a ringing in the ear), hypersensitivity to sound and distorted hearing.

Individual susceptibility to noise-induced hearing loss and potential hearing problem varies. Additionally, the amount of sound produced by a portable audio device varies depending on the nature of the sound, the device settings, and the headphones that are used. As a result, there is no single volume setting that is appropriate for everyone or for every combination of sound, settings and equipment.

You should follow some commonsense recommendations when using any portable audio device:

- Set the volume in a guiet environment and select the lowest volume at which you can hear adequately.
- When using headphones, turn the volume down if you cannot hear the people speaking near you or if the person sitting next to you can hear what you are listening to.
- Do not turn the volume up to block out noisy surroundings. If you choose to listen to your portable device in a noisy environment, you noise-cancelling headphones to block out background environmental noise. By blocking background environment noise, noise cancelling headphones should allow you to hear the music at lower volumes than when using earbuds.
- Limit the amount of time you listen. As the volume increases, less time is required before you hearing could be affected.
- Avoid using headphones after exposure to extremely loud noises, such as rock concerts, that might cause temporary hearing loss. Temporary hearing loss might cause unsafe volumes to sound normal.
- Do not listen at any volume that causes you discomfort. If you experience ringing in your ears, hear muffled speech or experience any temporary hearing difficulty after listening to your portable audio device, discontinue use and consult your doctor.

You can obtain additional information on this subject from the following sources:

#### American Academy of Audiology

11730 Plaza American Drive, Suite 300

Reston, VA 20190

Voice: (800) 222-2336 Email: info@audiology.org

Internet: www.audiology.org

#### National Institute on Deafness and Other Communication Disorders

National Institutes of Health 31 Center Drive, MSC 2320 Bethesda, MD 20892-2320

Voice: (301) 496-7243 Email: nidcdinfo@nih.gov

Internet: http://www.nidcd.nih.gov/health/hearing

#### National Institute for Occupational Safety and Health

Hubert H. Humphrey Bldg. 200 Independence Ave., SW

Washington, DC 20201

Voice: 1-800-35-NIOSH (1-800-356-4647)

Internet: http://www.cdc.gov/niosh/topics/noise/default.html

# **Operating Environment**

Remember to follow any special regulations in force in any area and always switch your phone off whenever it is forbidden to use it, or when it may cause interference or danger. When connecting the phone or any accessory to another device, read its user's quide for detailed safety instructions. Do not connect incompatible products.

As with other mobile radio transmitting equipment, users are advised that for the satisfactory operation of the equipment and for the safety of personnel, it is recommended that the equipment should only be used in the normal operating position (held to your ear with the antenna pointing over your shoulder if you are using an external antenna).

# **Using Your Phone Near Other Electronic Devices**

Most modern electronic equipment is shielded from radio frequency (RF) signals. However, certain electronic equipment may not be shielded against the RF signals from your wireless phone. Consult the manufacturer to discuss alternatives.

#### Implantable Medical Devices

A minimum separation of six (6) inches should be maintained between a handheld wireless phone and an implantable medical device, such as a pacemaker or implantable cardioverter defibrillator, to avoid potential interference with the device. Persons who have such devices:

- Should ALWAYS keep the phone more than six (6) inches from their implantable medical device when the phone is turned ON;
- Should not carry the phone in a breast pocket;
- Should use the ear opposite the implantable medical device to minimize the potential for interference:
- Should turn the phone OFF immediately if there is any reason to suspect that interference is taking place.
- Should read and follow the directions from the manufacturer of your implantable medical device. if you have any questions about using your wireless phone with such a device, consult your health care provider.

For more information see, http://www.fcc.gov/oet/rfsafetv/rf-fags.html

#### **Hearing Aids**

Some digital wireless phones may interfere with some hearing aids. In the event of such interference, you may wish to consult your hearing aid manufacturer to discuss alternatives

#### Other Medical Devices

If you use any other personal medical devices, consult the manufacturer of your device to determine if it is adequately shielded from external RF energy. Your physician may be able to assist you in obtaining this information. Switch your phone off in health care facilities when any regulations posted in these areas instruct you to do so. Hospitals or health care facilities may be using equipment that could be sensitive to external RF energy.

#### Vehicles

RF signals may affect improperly installed or inadequately shielded electronic systems in motor vehicles. Check with the manufacturer or its representative regarding your vehicle. You should also consult the manufacturer of any equipment that has been added to your vehicle.

#### Posted Facilities

Switch your phone off in any facility where posted notices require you to do so.

#### **Potentially Explosive Environments**

Switch your phone off when in any area with a potentially explosive atmosphere and obey all signs and instructions. Sparks in such areas could cause an explosion or fire resulting in bodily injury or even death.

Users are advised to switch the phone off while at a refueling point (service station). Users are reminded of the need to observe restrictions on the use of radio equipment in fuel depots (fuel storage and distribution areas), chemical plants or where blasting operations are in progress.

Areas with a potentially explosive atmosphere are often but not always clearly marked. They include below deck on boats, chemical transfer or storage facilities, vehicles using liquefied petroleum gas (such as propane or butane), areas where the air contains chemicals or particles, such as grain, dust or metal powders, and any other area where you would normally be advised to turn off your vehicle engine.

# **Emergency Calls**

This phone, like any wireless phone, operates using radio signals, wireless and landline networks as well as user-programmed functions, which cannot guarantee connection in all conditions. Therefore, you should never rely solely on any wireless phone for essential communications (medical emergencies, for example).

Remember, to make or receive any calls the phone must be switched on and in a service area with adequate signal strength. Emergency calls may not be possible on all wireless phone networks or when certain network services and/or phone features are in use. Check with local service providers.

To make an emergency call:

- 1. If the phone is not on, switch it on.
- Key in the emergency number for your present location (for example, 911 or other official emergency number). Emergency numbers vary by location.
- 3. Press the key.

If certain features are in use (call barring, for example), you may first need to deactivate those features before you can make an emergency call. Consult this document and your local cellular service provider.

When making an emergency call, remember to give all the necessary information as accurately as possible. Remember that your phone may be the only means of communication at the scene of an accident; do not cut off the call until given permission to do so.

## Restricting Children's access to your Phone

Your phone is not a toy. Children should not be allowed to play with it because they could hurt themselves and others, damage the phone or make calls that increase vour phone bill.

### **FCC Notice and Cautions**

## FCC Notice

The phone may cause TV or radio interference if used in close proximity to receiving equipment. The FCC can require you to stop using the phone if such interference cannot be eliminated.

Vehicles using liquefied petroleum gas (such as propane or butane) must comply with the National Fire Protection Standard (NFPA-58). For a copy of this standard. contact the National Fire Protection Association. One Batterymarch Park, Quincy, MA 02269. Attn: Publication Sales Division.

## Cautions

Any changes or modifications to your phone not expressly approved in this document could void your warranty for this equipment, and void your authority to operate this equipment. Only use approved batteries, antennas and chargers. The use of any unauthorized accessories may be dangerous and void the phone warranty if said accessories cause damage or a defect to the phone.

Although your phone is quite sturdy, it is a complex piece of equipment and can be broken. Avoid dropping, hitting, bending or sitting on it.

# Other Important Safety Information

- Only qualified personnel should service the phone or install the phone in a vehicle. Faulty installation or service may be dangerous and may invalidate any warranty applicable to the device.
- Check regularly that all wireless phone equipment in your vehicle is mounted and operating properly.
- Do not store or carry flammable liquids, gases or explosive materials in the same compartment as the phone, its parts or accessories.
- For vehicles equipped with an air bag, remember that an air bag inflates with great force. Do not place objects, including both installed or portable wireless equipment in the area over the air bag or in the air bag deployment area. If wireless equipment is improperly installed and the air bag inflates, serious injury could result.

- Switch your phone off before boarding an aircraft. The use of wireless phone in aircraft is illegal and may be dangerous to the aircraft's operation.
- Failure to observe these instructions may lead to the suspension or denial of telephone services to the offender, or legal action, or both.

## **Product Performance**

# **Getting the Most Out of Your Signal Reception**

The quality of each call you make or receive depends on the signal strength in your area. Your phone informs you of the current signal strength by displaying a number of bars next to the signal strength icon. The more bars displayed, the stronger the signal.

If you're inside a building, being near a window may give you better reception.

## **Understanding the Power Save Feature**

If your phone is unable to find a signal after searching, a Power Save feature is automatically activated. If your phone is active, it periodically rechecks service availability or you can check it yourself by pressing any key.

Anytime the Power Save feature is activated, a message displays on the screen. When a signal is found, your phone returns to standby mode.

# **Understanding How Your Phone Operates**

Your phone is basically a radio transmitter and receiver. When it's turned on, it receives and transmits radio frequency (RF) signals. When you use your phone, the system handling your call controls the power level. This power can range from 0.006 watts to 0.2 watts in digital mode.

# Maintaining Your Phone's Peak Performance

For the best care of your phone, only authorized personnel should service your phone and accessories. Faulty service may void the warranty.

There are several simple guidelines to operating your phone properly and maintaining safe, satisfactory service.

- If your phone is equipped with an external antenna, hold the phone with the antenna raised, fully-extended and over your shoulder.
- Do not hold, bend or twist the phone's antenna, if applicable.
- Do not use the phone if the antenna is damaged.
- If your phone is equipped with an internal antenna, obstructing the internal antenna could inhibit call performance.
- Speak directly into the phone's receiver.

 Avoid exposing your phone and accessories to rain or liquid spills. If your phone does get wet, immediately turn the power off and remove the battery. If it is inoperable, call Customer Care for service.

# Availability of Various Features/Ring Tones

Many services and features are network dependent and may require additional subscription and/or usage charges. Not all features are available for purchase or use in all areas. Downloadable Ring Tones may be available at an additional cost. Other conditions and restrictions may apply. See your service provider for additional information

# **Battery Standby and Talk Time**

Standby and talk times will vary depending on phone usage patterns and conditions. Battery power consumption depends on factors such as network configuration. signal strength, operating temperature, features selected, frequency of calls, and voice, data, and other application usage patterns.

# **Battery Precautions**

- Avoid dropping the cell phone. Dropping it, especially on a hard surface, can potentially cause damage to the phone and battery. If you suspect damage to the phone or battery, take it to a service center for inspection.
- Never use any charger or battery that is damaged in any way.
- Do not modify or remanufacture the battery as this could result in serious safety hazards.
- If you use the phone near the network's base station, it uses less power; talk and standby time are greatly affected by the signal strength on the cellular network and the parameters set by the network operator.
- Follow battery usage, storage and charging guidelines found in the user's guide.
- Battery charging time depends on the remaining battery charge and the type of battery and charger used. The battery can be charged and discharged hundreds of times, but it will gradually wear out. When the operation time (talk time and standby time) is noticeably shorter than normal, it is time to buy a new battery.
- If left unused, a fully charged battery will discharge itself over time.
- Use only Samsung-approved batteries and recharge your battery only with Samsung-approved chargers. When a charger is not in use, disconnect it from the power source. Do not leave the battery connected to a charger for more than a week, since overcharging may shorten its life.

- Do not use incompatible cell phone batteries and chargers. Some Web sites and second-hand dealers, not associated with reputable manufacturers and carriers, might be selling incompatible or even counterfeit batteries and chargers.
   Consumers should purchase manufacturer or carrier recommended products and accessories. If unsure about whether a replacement battery or charger is compatible, contact the manufacturer of the battery or charger.
- Misuse or use of incompatible phones, batteries, and charging devices could result in damage to the equipment and a possible risk of fire, explosion, leakage, or other serious hazard
- Extreme temperatures will affect the charging capacity of your battery: it may require cooling or warming first.
- Do not leave the battery in hot or cold places, such as in a car in summer or winter conditions, as you will reduce the capacity and lifetime of the battery. Always try to keep the battery at room temperature. A phone with a hot or cold battery may temporarily not work, even when the battery is fully charged. Li-ion batteries are particularly affected by temperatures below 0 °C (32 °F).
- Do not place the phone in areas that may get very hot, such as on or near a cooking surface, cooking appliance, iron, or radiator.
- Do not get your phone or battery wet. Even though they will dry and appear to
  operate normally, the circuitry could slowly corrode and pose a safety hazard.
- Do not short-circuit the battery. Accidental short-circuiting can occur when a
  metallic object (coin, clip or pen) causes a direct connection between the + and terminals of the battery (metal strips on the battery), for example when you carry a
  spare battery in a pocket or bag. Short-circuiting the terminals may damage the
  battery or the object causing the short-circuiting.
- Do not permit a battery out of the phone to come in contact with metal objects, such as coins, keys or jewelry.
- Do not crush, puncture or put a high degree of pressure on the battery as this can cause an internal short-circuit, resulting in overheating.
- Dispose of used batteries in accordance with local regulations. In some areas, the disposal of batteries in household or business trash may be prohibited. For safe disposal options for Li-lon batteries, contact your nearest Samsung authorized service center. Always recycle. Do not dispose of batteries in a fire.

### Care and Maintenance

Your phone is a product of superior design and craftsmanship and should be treated with care. The suggestions below will help you fulfill any warranty obligations and allow you to enjoy this product for many years.

- Keep the phone and all its parts and accessories out of the reach of small children.
- Keep the phone dry. Precipitation, humidity and liquids contain minerals that will corrode electronic circuits.
- Do not use the phone with a wet hand. Doing so may cause an electric shock to you or damage to the phone.
- Do not use or store the phone in dusty, dirty areas, as its moving parts may be damaged.
- Do not store the phone in hot areas. High temperatures can shorten the life of electronic devices, damage batteries, and warp or melt certain plastics.
- Do not store the phone in cold areas. When the phone warms up to its normal operating temperature, moisture can form inside the phone, which may damage the phone's electronic circuit boards.
- Do not drop, knock or shake the phone. Rough handling can break internal circuit boards.
- Do not use harsh chemicals, cleaning solvents or strong detergents to clean the phone. Wipe it with a soft cloth slightly dampened in a mild soap-and-water solution.
- Do not paint the phone. Paint can clog the device's moving parts and prevent. proper operation.
- Do not put the phone in or on heating devices, such as a microwave oven, a stove or a radiator. The phone may explode when overheated.
- If your phone is equipped with an external antenna, use only the supplied or an approved replacement antenna. Unauthorized antennas or modified accessories may damage the phone and violate regulations governing radio devices.
- If the phone, battery, charger or any accessory is not working properly, take it to your nearest qualified service facility. The personnel there will assist you, and if necessary, arrange for service.

# **Section 15: Warranty Information**

## **Topics Covered**

Standard Limited Warranty

# **Standard Limited Warranty**

## What is Covered and For How Long? SAMSUNG

TELECOMMUNICATIONS AMERICA, LLC ("SAMSUNG") warrants to the original purchaser ("Purchaser") that SAMSUNG's Phones and accessories ("Products") are free from defects in material and workmanship under normal use and service for the period commencing upon the date of purchase and continuing for the following specified period of time after that date:

Phone 1 Year
Batteries 1 Year
Leather Case/ Pouch 90 Days
Holster 90 Days
Other Phone Accessories 1 Year

What is Not Covered? This Limited Warranty is conditioned upon proper use of Product by Purchaser. This Limited Warranty does not cover: (a) defects or damage resulting from accident, misuse, abuse, neglect, unusual physical, electrical or electromechanical stress, or modification of any part of Product, including antenna, or cosmetic damage; (b) equipment that has the serial number removed or made illegible; (c) any plastic surfaces or other externally exposed parts that are scratched or damaged due to normal use; (d) malfunctions resulting from the use of Product in conjunction with accessories, products, or ancillary/peripheral equipment not furnished or approved by SAMSUNG; (e) defects or damage from improper testing, operation, maintenance, installation, or adjustment; (f) installation, maintenance, and service of Product, or (g) Product used or purchased outside the United States or Canada.

### Standard Limited Warranty

This Limited Warranty covers batteries only if battery capacity falls below 80% of rated capacity or the battery leaks, and this Limited Warranty does not cover any battery if (i) the battery has been charged by a battery charger not specified or approved by SAMSUNG for charging the battery, (ii) any of the seals on the battery are broken or show evidence of tampering, or (iii) the battery has been used in equipment other than the SAMSUNG phone for which it is specified.

What are SAMSUNG's Obligations? During the applicable warranty period, SAMSUNG will repair or replace, at SAMSUNG's sole option, without charge to Purchaser, any defective component part of Product. To obtain service under this Limited Warranty, Purchaser must return Product to an authorized phone service facility in an adequate container for shipping, accompanied by Purchaser's sales receipt or comparable substitute proof of sale showing the date of purchase, the serial number of Product and the sellers' name and address. To obtain assistance on where to deliver the Product, call Samsung Customer Care at 1-888-987-4357. Upon receipt, SAMSUNG will promptly repair or replace the defective Product. SAMSUNG may, at SAMSUNG's sole option, use rebuilt, reconditioned, or new parts or components when repairing any Product or replace Product with a rebuilt. reconditioned or new Product. Repaired/replaced leather cases, pouches and holsters will be warranted for a period of ninety (90) days. All other repaired/replaced Product will be warranted for a period equal to the remainder of the original Limited Warranty on the original Product or for 90 days, whichever is longer, All replaced parts, components, boards and equipment shall become the property of SAMSUNG. If SAMSUNG determines that any Product is not covered by this Limited Warranty, Purchaser must pay all parts, shipping, and labor charges for the repair or return of such Product.

WHAT ARE THE LIMITS ON SAMSUNG'S WARRANTY/LIABILITY? FXCEPT AS SET FORTH IN THE EXPRESS WARRANTY CONTAINED HEREIN. PURCHASER TAKES THE PRODUCT "AS IS." AND SAMSUNG MAKES NO WARRANTY OR REPRESENTATION AND THERE ARE NO CONDITIONS. EXPRESS OR IMPLIED. STATUTORY OR OTHERWISE. OF ANY KIND WHATSOEVER WITH RESPECT TO THE PRODUCT. INCLUDING BUT NOT LIMITED TO:

- THE MERCHANTABILITY OF THE PRODUCT OR ITS FITNESS FOR ANY PARTICULAR PURPOSE OR USE:
- WARRANTIES OF TITLE OR NON-INFRINGEMENT:
- DESIGN. CONDITION. QUALITY. OR PERFORMANCE OF THE PRODUCT:

- THE WORKMANSHIP OF THE PRODUCT OR THE COMPONENTS CONTAINED THEREIN: OR
- COMPLIANCE OF THE PRODUCT WITH THE REQUIREMENTS OF ANY LAW, RULE, SPECIFICATION OR CONTRACT PERTAINING THERETO.

NOTHING CONTAINED IN THE INSTRUCTION MANUAL SHALL BE CONSTRUED TO CREATE AN EXPRESS WARRANTY OF ANY KIND WHATSOEVER WITH RESPECT TO THE PRODUCT, ALL IMPLIED WARRANTIES AND CONDITIONS THAT MAY ARISE BY OPERATION OF LAW. INCLUDING IF APPLICABLE THE IMPLIED WARRANTIES OF MERCHANTABILITY AND FITNESS FOR A PARTICULAR PURPOSE. ARE HEREBY LIMITED TO THE SAME DURATION OF TIME AS THE EXPRESS WRITTEN WARRANTY STATED HEREIN, SOME STATES/PROVINCES DO NOT ALLOW LIMITATIONS ON HOW LONG AN IMPLIED WARRANTY LASTS. SO THE ABOVE LIMITATION MAY NOT APPLY TO YOU, IN ADDITION, SAMSUNG SHALL NOT BE LIABLE FOR ANY DAMAGES OF ANY KIND RESULTING FROM THE PURCHASE. USE. OR MISUSE OF. OR INABILITY TO USE THE PRODUCT OR ARISING DIRECTLY OR INDIRECTLY FROM THE USE OR LOSS OF USE OF THE PRODUCT OR FROM THE BREACH OF THE EXPRESS WARRANTY. INCLUDING INCIDENTAL, SPECIAL, CONSEQUENTIAL OR SIMILAR DAMAGES, OR LOSS OF ANTICIPATED PROFITS OR BENEFITS. OR FOR DAMAGES ARISING FROM ANY TORT (INCLUDING NEGLIGENCE OR GROSS NEGLIGENCE) OR FAULT COMMITTED BY SAMSUNG, ITS AGENTS OR EMPLOYEES, OR FOR ANY BREACH OF CONTRACT OR FOR ANY CLAIM BROUGHT AGAINST PURCHASER BY ANY OTHER PARTY, SOME STATES/PROVINCES DO NOT ALLOW THE EXCLUSION OR LIMITATION OF INCIDENTAL OR CONSEQUENTIAL DAMAGES. SO THE ABOVE LIMITATION OR EXCLUSION MAY NOT APPLY TO YOU. THIS WARRANTY GIVES YOU SPECIFIC LEGAL RIGHTS. AND YOU MAY ALSO HAVE OTHER RIGHTS, WHICH VARY FROM STATE TO STATE/PROVINCE TO PROVINCE. THIS LIMITED WARRANTY SHALL NOT EXTEND TO ANYONE OTHER THAN THE ORIGINAL PURCHASER OF THIS PRODUCT AND STATES PURCHASER'S EXCLUSIVE REMEDY, IF ANY PORTION OF THIS LIMITED WARRANTY IS HELD ILLEGAL OR UNENFORCEABLE BY REASON OF ANY LAW. SUCH PARTIAL ILLEGALITY OR UNENFORCEABILITY SHALL NOT AFFECT THE ENFORCEABILITY FOR THE REMAINDER OF THIS LIMITED WARRANTY WHICH PURCHASER ACKNOWLEDGES IS AND WILL ALWAYS BE CONSTRUED TO BE LIMITED BY ITS TERMS OR AS LIMITED AS THE LAW PERMITS. THE PARTIES LINDERSTAND THAT THE PURCHASER MAY LISE THIRD-PARTY SOFTWARE OR EQUIPMENT IN CONJUNCTION WITH THE PRODUCT. SAMSLING MAKES NO WARRANTIES OR REPRESENTATIONS AND THERE ARE NO CONDITIONS, EXPRESS OR IMPLIED, STATUTORY OR OTHERWISE, AS TO THE QUALITY, CAPABILITIES, OPERATIONS, PERFORMANCE OR SUITABILITY OF ANY THIRDPARTY SOFTWARE OR EQUIPMENT, WHETHER SUCH THIRD-PARTY SOFTWARE

OR EQUIPMENT IS INCLUDED WITH THE PRODUCT DISTRIBUTED BY SAMSUNG OR OTHERWISE. INCLUDING THE ABILITY TO INTEGRATE ANY SUCH SOFTWARE OR EQUIPMENT WITH THE PRODUCT. THE QUALITY. CAPABILITIES. OPERATIONS. PERFORMANCE AND SUITABILITY OF ANY SUCH THIRD-PARTY SOFTWARE OR EQUIPMENT LIE SOLELY WITH THE PURCHASER AND THE DIRECT VENDOR. OWNER OR SUPPLIER OF SUCH THIRD-PARTY SOFTWARE OR EQUIPMENT. AS THE CASE MAY BE.

This Limited Warranty allocates risk of Product failure between Purchaser and SAMSUNG, and SAMSUNG's Product pricing reflects this allocation of risk and the limitations of liability contained in this Limited Warranty. The agents, employees. distributors, and dealers of SAMSUNG are not authorized to make modifications to this Limited Warranty, or make additional warranties binding on SAMSUNG. Accordingly, additional statements such as dealer advertising or presentation, whether oral or written, do not constitute warranties by SAMSUNG and should not be relied upon.

## Precautions for Transfer and Disposal

If data stored on this device is deleted or reformatted using the standard methods. the data only appears to be removed on a superficial level, and it may be possible for someone to retrieve and reuse the data by means of special software.

To avoid unintended information leaks and other problems of this sort, it is recommended that the device be returned to Samsung's Customer Care Center for an Extended File System (EFS) Clear which will eliminate all user memory and return all settings to default settings. Please contact the Samsung Customer Care Center for details.

Important!: Please provide warranty information (proof of purchase) to Samsung's Customer Care Center in order to provide this service at no charge. If the warranty has expired on the device, charges may apply.

**Customer Care Center:** 

1000 Klein St.

Plano, TX 75074

Toll Free Tel: 1.888.987.HELP (4357)

Samsung Telecommunications America, LLC

1301 East Lookout Drive

Richardson, Texas 75082

Phone: 1-800-SAMSUNG

Phone: 1-888-987-HELP (4357)

©2007 Samsung Telecommunications America. All rights reserved.

No reproduction in whole or in part allowed without prior written approval.

Specifications and availability subject to change without notice.

| Index                        | 41                                     |
|------------------------------|----------------------------------------|
|                              | redialing last number 40               |
|                              | silent mode 44                         |
| Α                            | Call Records                           |
| ABC mode 60                  | all calls 42                           |
| Accessing a Menu Function 51 | call time 44                           |
| Alert type 101               | delete all 43                          |
|                              | incoming calls 43                      |
| В                            | missed calls 42                        |
| Backlight                    | outgoing calls 43                      |
| description 21               | Call Waiting 48, 107                   |
| settings 98                  | Caller ID 108                          |
| Battery                      | Camcorder Options 153                  |
| charging 11                  | camcorder shortcuts 154                |
| installation 9               | default destination 153                |
| installing 9                 | effects 153                            |
| low indicator 13             | go to video 153                        |
| Bluetooth                    | settings 154                           |
| about 100                    | timer 153                              |
| help 100                     | Camera 121, 147                        |
| searching for new devices    | taking photos 147                      |
| 100                          | Camera Options                         |
| services 100                 | timer 150                              |
| turning bluetooth on and off | Camera Shortcuts                       |
| 100                          | shortcut keys 155                      |
| Brightness 98                | Change password 109                    |
| Broadcast Messages 91        | Charging battery 11                    |
| C                            | <b>Configuring Picture Options</b> 149 |
| Calendar 131                 | D                                      |
| Call Barring 107             | Delete All 89                          |
| Call Functions 39            | Deleting Music Files 144               |
| adjusting the call volume 41 | Dialing a Number                       |
| answering a call 41          | phonebook 70                           |
| call records 41              | SIM card 68                            |
| correcting the Number 40     | Dialing display 99                     |
| ending a call 40             | background color 99                    |
| making a call 39             | font color 99                          |
| making a call from phonebook | font size 99                           |

| Display                           | Instant Messaging 91                  |
|-----------------------------------|---------------------------------------|
| backlight 21                      | options 92                            |
| icons 20                          | starting 91                           |
| Drafts 88                         | International Call 39                 |
| DTMF 47                           | K                                     |
| E                                 | Keypad Tone 101                       |
| Entering Text 60                  |                                       |
| Changing the Text Entry Mode      | Low battery indicator 13              |
| 60                                | •                                     |
| using ABC mode 63                 | M                                     |
| using number mode 64              | Making a Call                         |
| using symbol mode 64              | phonebook 41                          |
| using T9 mode 61                  | MegaTones 101, 113                    |
| Extra tones 103                   | Memory Card                           |
| F                                 | inserting 7                           |
| Files 112                         | Memory card 118                       |
| Fun & Apps 112                    | Memory Status 91                      |
| Functions and Options 44          | Menu Navigation 51                    |
| • _                               | menu outline 52                       |
| G                                 | Message settings 90                   |
| Games 119                         | picture message 90                    |
| create a new Games folder         | receive settings 90                   |
| 119                               | send settings 90                      |
| Getting Started 5                 | text message 90                       |
| activating your phone 5           | Message Tone 102                      |
| voice mail 13                     | Messages 77                           |
| Н                                 | Messaging                             |
| Health and Safety Information 163 | types of messages 77                  |
| Help 22                           | microSD memory card 118               |
| HiFi Ringers 101, 113             | Missed Call                           |
| · ′ı                              | viewing 42                            |
|                                   | Multi-Party Call 48                   |
| Icons, description 20             | dropping one participant              |
| Information display 98            | private conversation 49 setting up 49 |
| Inserting                         | Security up 43                        |
|                                   |                                       |

| Music Player 139             | timer 137                         |
|------------------------------|-----------------------------------|
| adding music 142             | tip calculator 135                |
| assigning 145                | unit conversion 137               |
| assigning a caller ringtone  | world time 136                    |
| 146                          | Outbox 87                         |
| assigning alarm tone 146     | Own Number 75                     |
| assigning ringtone 145       | P                                 |
| options 139                  | Phone -                           |
| playing music 143            | icons 20                          |
| settings 140                 | switching on/off 13               |
| shortcuts 141                | Phone Keys 16                     |
| Mute 46                      | Phone lock 109                    |
| My Album 115, 158            |                                   |
| My Journal 115, 158          | Phone Settings 95                 |
| N                            | Phonebook                         |
| Network Selection 108        | searching for a number 47  Photos |
| Network Services             |                                   |
|                              | accessing pictures 156            |
| call barring 107             | deleting pictures 157             |
| call forwarding 106          | Picture Message                   |
| call waiting 107             | viewing 85                        |
| Caller ID 108                | viewing after receiving 87        |
| network selection 108        | Picture Messages 79               |
| Notes 135                    | PIN                               |
| Number mode 60               | change 109                        |
| 0                            | check 109                         |
| On/off switch, phone 13      | R                                 |
| Options                      | Recording Video 152               |
| during a call 46             | Reset settings 111                |
| making a new call while in a | Ring tone 101                     |
| call 46                      | Ring Volume 101                   |
| putting a call on hold 46    | S                                 |
| Organizer 129                | •                                 |
| alarm 129                    | Security 109                      |
| calculator 135               | Settings 93                       |
| calendar 131                 | bluetooth 100                     |
| Stopwatch 138                | display 97                        |
| synchronization 136          | network services 106              |

| phone 95                  | Switching on/off                   |
|---------------------------|------------------------------------|
| reset 111                 | phone 13                           |
| security 109              | Symbol mode 60                     |
| sound 100                 | Т                                  |
| synchronization 103       | =                                  |
| Time & Date 93            | <b>T9 mode</b> 60                  |
| voice recognition 126     | Take and Send 147                  |
| Shortcuts 52              | Task List 134                      |
| Silent mode 103           | Templates 88                       |
| SIM card                  | Text input mode                    |
| installing 5              | changing 60                        |
| Skin 98                   | Text Message                       |
| Slide settings 95         | viewing 84                         |
| Slide tone 103            | Text Messages 78                   |
| Soft Keys 45              | Timer 137                          |
| Sound Settings            | Transferring Music Files 144       |
| alert type 101            | Travel adapter 11                  |
| extra tones 103           | t-zones 160                        |
| HiFi ringers 101          | bookmarks 162                      |
| incoming call 100         | Enter URL 162                      |
| keypad tone 101           | entering Text 161                  |
| MegaTones 101             | exiting 160                        |
| power on/off tone 102     | home 160                           |
| ring tone 101             | navigating 161                     |
| ring volume 101           | U                                  |
| silent mode 103           | <b>Understanding Your Phone</b> 15 |
| slide tone 103            | closed view 18                     |
| Speakerphone 47           | open view 16                       |
| Speed Dial                | phone features 15                  |
| setting up entries 71     | Understanding Your Phonebook 65    |
| Standard Limited Warranty | adding a new contact 66            |
| 183                       | finding a phonebook entry 69       |
| Stopwatch 138             | using contacts list 65             |
| Storing a Number          | USB settings 96                    |
| phone's memory 66         | <b>3</b>                           |
| SIM card 67               |                                    |

# V

## Videos 116 Voice Commands 121

menu 121

Voice Mail 14, 89

changing number 14

## Voice Note

listening 86

Voice Notes 82

# VoiceSignal

checking phone status 126

commands 122

digit dial 123

name dial 123

name lookup 125 open applications 125

send text message 124

## W

## Warranty Information 183

### Wi-Fi

add new network 35

available networks 27

connection 25

help 38

quick connect 32

security key 33

Free Manuals Download Website

http://myh66.com

http://usermanuals.us

http://www.somanuals.com

http://www.4manuals.cc

http://www.manual-lib.com

http://www.404manual.com

http://www.luxmanual.com

http://aubethermostatmanual.com

Golf course search by state

http://golfingnear.com

Email search by domain

http://emailbydomain.com

Auto manuals search

http://auto.somanuals.com

TV manuals search

http://tv.somanuals.com